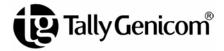

## Administrator's Manual

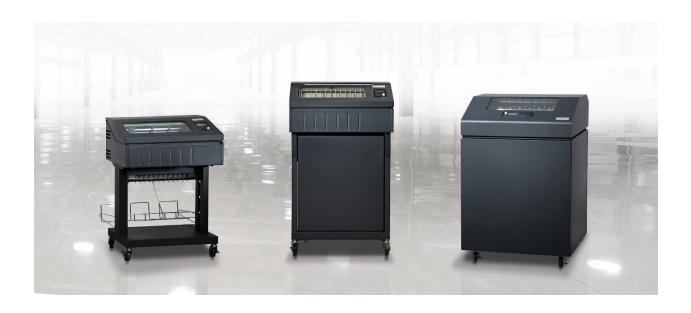

#### READ THIS SOFTWARE LICENSE AGREEMENT BEFORE USING THIS PRINTER

#### Software License Agreement

CAREFULLY READ THE FOLLOWING TERMS AND CONDITIONS BEFORE USING THIS PRINTER. USING THIS PRINTER INDICATES YOUR ACCEPTANCE OF THESE TERMS AND CONDITIONS. IF YOU DO NOT AGREE TO THESE TERMS AND CONDITIONS, PROMPTLY RETURN THE PRINTER AND ALL ACCOMPANYING HARDWARE AND WRITTEN MATERIALS TO THE PLACE YOU OBTAINED THEM. AND YOUR MONEY WILL BE REFUNDED.

#### Definitions

"Software" shall mean the digitally encoded, machine-readable data and program. The term "Software Product" includes the Software resident in the printer and its documentation. The Software Product is licensed (not sold) to you, and TallyGenicom. either owns or licenses from other vendors who own, all copyright, trade secret, patent and other proprietary rights in the Software Product.

#### License

- 1. Authorized Use. You agree to accept a non-exclusive license to use the Software resident in the printer solely for your own customary business or personal purposes.
- 2. Restrictions.
  - a. To protect the proprietary rights of TallyGenicom, you agree to maintain the Software Product and other proprietary information concerning the typefaces in strict confidence.
  - b. You agree not to duplicate or copy the Software Product.
  - c. You shall not sublicense, sell, lease, or otherwise transfer all or any portion of the Software Product separate from the printer, without the prior written consent of TallyGenicom.
  - d. You may not modify or prepare derivative works of the Software Product.
  - e. You may not transmit the Software Product over a network, by telephone, or electronically using any means; or reverse engineer, decompile or disassemble the Software.
  - f. You agree to keep confidential and use your best efforts to prevent and protect the contents of the Software Product from unauthorized disclosure or use.
- 3. Transfer. You may transfer the Software Product with the printer, but only if the recipient agrees to accept the terms and conditions of this Agreement. Your license is automatically terminated if you transfer the Software Product and printer.

#### **Limited Software Product Warranty**

TallyGenicom warrants that for ninety (90) days after delivery, the Software will perform in accordance with specifications published by TallyGenicom. TallyGenicom does not warrant that the Software is free from all bugs, errors and omissions.

#### Remedy

Your exclusive remedy and the sole liability of TallyGenicom in connection with the Software is replacement of defective software with a copy of the same version and revision level.

#### Disclaimer of Warranties and Limitation of Remedies

- THE PARTIES AGREE THAT ALL OTHER WARRANTIES, EXPRESS OR IMPLIED, INCLUDING WARRANTIES OF
  FITNESS FOR A PARTICULAR PURPOSE AND MERCHANTABILITY ARE EXCLUDED. TallyGenicom does not warrant that
  the functions contained in the Software will meet your requirements or that the operation of the Software will be uninterrupted
  or error free. TallyGenicom reserves the right to make changes and/or improvements in the Software without notice at any
  time.
- 2. IN NO EVENT WILL TALLYGENICOM BE LIABLE FOR LOST PROFITS, LOST DATA, BUSINESS INTERRUPTIONS, OR ANY OTHER DIRECT, INDIRECT, INCIDENTAL OR CONSEQUENTIAL DAMAGES ARISING OUT OF THE USE OF OR INABILITY TO USE THIS PRODUCT, EVEN IF TALLYGENICOM HAS BEEN ADVISED OF THE POSSIBILITY OF SUCH DAMAGES, OR ANY DAMAGES CAUSED BY THE ABUSE OR MANIPULATION OF THE SOFTWARE. SOME STATES DO NOT ALLOW THE EXCLUSION OR LIMITATION OF LIABILITY FOR CONSEQUENTIAL OR INCIDENTAL DAMAGES, SO THE ABOVE LIMITATION MAY NOT APPLY TO YOU.
- TallyGenicom will not be liable for any loss or damage caused by delay in furnishing a Software Product or any other performance under this Agreement.
- 4. Our entire liability and your exclusive remedies for our liability of any kind (including liability for negligence except liability for personal injury caused solely by our negligence) for the Software Product covered by this Agreement and all other performance or nonperformance by us under or related to this Agreement are limited to the remedies specified by this Agreement.
- 5. California law governs this Agreement.

#### **Termination of License Agreement**

This License shall continue until terminated. This license may be terminated by agreement between you and TallyGenicom or by TallyGenicom. If you fail to comply with the terms of this License and such failure is not corrected within thirty (30) days after notice. When this License is terminated, you shall return to the place you obtained them, the printer and all copies of the Software and documentation.

## U.S. Government Restricted Rights

Use, duplication or disclosure by the Government is subject to restrictions as set forth in the Rights in Technical Data and Computer Software clause at FAR 242.227-7013, subdivision (b) (3) (ii) or subparagraph (c) (1) (ii), as appropriate. Further use, duplication or disclosure is subject to restrictions applicable to restricted rights software as set forth in FAR 52.227-19 (c) (2).

#### **Acknowledgement of Terms and Conditions**

YOU ACKNOWLEDGE THAT YOU HAVE READ THIS AGREEMENT, UNDERSTAND IT, AND AGREE TO BE BOUND BY ITS TERMS AND CONDITIONS. NEITHER PARTY SHALL BE BOUND BY ANY STATEMENT OR REPRESENTATION NOT CONTAINED IN THIS AGREEMENT. NO CHANGE IN THIS AGREEMENT IS EFFECTIVE UNLESS WRITTEN AND SIGNED BY PROPERLY AUTHORIZED REPRESENTATIVES OF EACH PARTY. BY USING THIS PRINTER, YOU AGREE TO ACCEPT THE TERMS AND CONDITIONS OF THIS AGREEMENT.

This document contains proprietary information protected by copyright. No part of this document may be reproduced, copied, translated, or incorporated in any other material in any form or by any means, whether manual, graphic, electronic, mechanical, or otherwise, without the prior written consent of TallyGenicom.

TallyGenicom makes no representations or warranties of any kind regarding this material, including, but not limited to, implied warranties of merchantability and fitness for a particular purpose. TallyGenicom shall not be held responsible for errors contained herein or any omissions from this material or for any damages, whether direct or indirect, incidental or consequential, in connection with the furnishing, distribution, performance, or use of this material. The information in this manual is subject to change without notice.

COPYRIGHT 2013 PRINTRONIX, LLC.

### **Trademark Acknowledgements**

IBM, AS/400, and Proprinter are registered trademarks, and Intelligent Printer Data Stream and IPDS are trademarks of International Business Machines Corporation.

Printronix, PGL, LinePrinter Plus, and IGP are registered trademarks, and 6805, 6810, 6805Z, 6810Z, 6805Q, 6810Q, 6815Q, 6820Q, and SureStak are trademarks of Printronix, LLC.

ANSI is a registered trademark of the American National Standards Institute, Inc.

Centronics is a registered trademark of Genicom Corporation.

CSA is a registered certification mark of the Canadian Standards Association.

Dataproducts is a registered trademark of Dataproducts Corporation.

EIA is a registered service mark of the Electronic Industries Association.

Epson is a registered trademark of Seiko Epson Corporation.

Ethernet is a trademark of Xerox Corporation.

IEEE is a registered service mark of the Institute of Electrical and Electronics Engineers, Inc.

QMS is a registered trademark, and Code V is a trademark of Quality Micro Systems, Inc.

TallyGenicom brand is owned by Printronix, LLC.

TUV is a registered certification mark of TUV Rheinland of North America, Inc.

UL is a registered certification mark of Underwriters Laboratories, Inc.

## **Table of Contents**

| 1 | Introduction                                             | 9  |
|---|----------------------------------------------------------|----|
|   | Printer Overview                                         | g  |
|   | TallyGenicom 6800 Series Cartridge Ribbon Printers (CRP) | g  |
|   | Consumable Monitoring with PrintNet Enterprise           | 10 |
|   | Protocols and Emulations                                 | 10 |
|   | Taking Care of your Printer                              | 11 |
|   | Conventions in this Manual                               | 11 |
|   | Warnings and Special Information                         | 11 |
|   | Related Documents                                        | 11 |
| 2 | Setting Up The Printer                                   | 13 |
|   | Before You Begin                                         |    |
|   | Power Requirements                                       |    |
|   | Select a Site                                            |    |
|   | Printer Dimensions                                       |    |
|   | Printer Component Locations                              | 17 |
| 3 | Operating The Printer                                    | 19 |
|   | Powering on the Printer                                  |    |
|   | Operating Modes                                          |    |
|   | The Control Panel                                        |    |
|   | Control Panel Keys                                       |    |
|   | Cancel a Print Job                                       |    |
|   | Operational Procedures                                   |    |
|   | Reload Paper                                             |    |
|   | Unload Paper                                             |    |
|   | Integrated Print Management System                       | 31 |
|   | Output Darkness                                          | 32 |
|   | Loading a Used Ribbon Cartridge                          | 32 |
|   | Lighter Or Darker Print                                  | 32 |
|   | Changing Ribbon Cartridge                                | 32 |
| 4 | Configuration Menus                                      | 37 |
|   | Configuration Overview                                   |    |
|   | Changing Parameter Settings                              |    |
|   | Saving Parameter Settings                                |    |
|   | Default and Custom Configurations                        |    |
|   | Navigating the Menus                                     |    |
|   | Top Level Menu Overview                                  |    |
|   | Changing Parameters Example                              |    |
|   | Auto Save Configuration                                  |    |

|   | Saving Your New Configuration         | 42  |
|---|---------------------------------------|-----|
|   | 6800 CRP Main Menu                    | 48  |
|   | Quick Setup                           | 49  |
|   | Operator Menu                         | 51  |
|   | Font Submenu                          | 52  |
|   | Forms Submenu                         | 57  |
|   | Vertical Format Units (VFU) Submenu   | 61  |
|   | Config Menu                           | 62  |
|   | Printer Submenu                       | 62  |
|   | Codes Submenu                         | 65  |
|   | Graphics Submenu                      | 69  |
|   | Configurations Submenu                | 73  |
|   | Host Interface Submenu                | 75  |
|   | USB I/O Submenu                       | 76  |
|   | Serial I/O Submenu                    | 77  |
|   | Parallel I/O Submenu                  | 80  |
|   | Intellifilter Submenu                 | 81  |
|   | Main File Mgmt Submenu                | 82  |
|   | SD File Mgmt Submenu                  | 83  |
|   | CST/PAA Submenu                       | 84  |
|   | PTX_SETUP Option Submenu              | 84  |
|   | TCP/IP Menu                           | 84  |
|   | Ethernet Address                      | 85  |
|   | Ethernet Params                       | 86  |
|   | Test Menu                             | 87  |
|   | Pattern Submenu                       | 88  |
|   | Fault Override Submenu                | 89  |
|   | Diag Submenu                          | 90  |
| 5 | Interfaces                            | 01  |
| J |                                       |     |
|   | Overview                              |     |
|   | RS-232 Serial Interface               |     |
|   | USB                                   |     |
|   | Centronics Parallel Interface         |     |
|   | Centronics Parallel Interface Signals |     |
|   | IEEE 1284 Parallel Interface          |     |
|   | Compatibility Mode                    |     |
|   | Nibble Mode                           |     |
|   | Byte Mode                             |     |
|   | Signals                               |     |
|   | Ethernet                              | 97  |
| 6 | Reprogramming the Security Key        | .99 |
|   | Reprogramming the Security Key        |     |
|   |                                       |     |

|   | How to Program the Security Key                 | 99  |
|---|-------------------------------------------------|-----|
| 7 | Downloading Firmware                            | 101 |
|   | Firmware File Types (.prg) and (.exe)           |     |
|   | WebPanel Download                               |     |
|   | Automatic Download (.exe)                       | 105 |
|   | Manual Two-Key Download Sequence                | 107 |
|   | Manual Three-Key Download Sequence              | 107 |
|   | Sending Firmware in Download Mode               | 108 |
|   | Sending Firmware via Ethernet (FTP)             | 108 |
|   | Sending Firmware via USB                        | 109 |
|   | Sending Firmware via Parallel                   | 113 |
|   | Sending Firmware via Serial                     | 113 |
|   | Downloading Files to the Main File System       |     |
|   | Filename Extensions Not Shown in Menus          |     |
|   | WebPanel File Download                          |     |
|   | PTX_SETUP Download                              |     |
|   | Manual Two-Key Download                         |     |
|   | Downloading Files to the SD Card                |     |
|   | Demo Facility                                   |     |
|   | Downloading a Demo File                         |     |
|   | Configuring the Printer to run a Demo File      |     |
|   | Starting a Demo File                            |     |
|   | Pausing a Demo File                             |     |
|   | Stopping a Demo File                            |     |
|   | Deleting a Demo File                            | 118 |
| 8 | Troubleshooting                                 | 119 |
|   | Cleaning Requirements                           | 119 |
|   | Exterior Cleaning                               | 119 |
|   | Interior Cleaning                               | 119 |
|   | Diagnosing Problems                             | 121 |
|   | Bar Code Verification                           | 121 |
|   | Printing a Hex Dump                             | 122 |
|   | Most Frequent Problems and Solutions            | 124 |
|   | Diagnostics for EXX, BAD NVM, or ILL NVM Errors | 124 |
|   | Fault Messages                                  | 125 |
| Α | Printer Specifications                          | 143 |
|   | Ribbon Cartridge Specifications                 |     |
|   | Paper Specifications                            |     |
|   | Labels                                          |     |
|   | Printer Weight and Dimensions                   |     |
|   | Environmental Characteristics                   |     |
|   |                                                 |     |

|   | Acoustic Noise Level  Electrical Characteristics  Interfaces  Printing Speed                                                                                                    | 145<br>145                  |
|---|----------------------------------------------------------------------------------------------------|-----------------------------|
| В | ASCII Character Set                                                                                                    | .147                        |
| C | Zero Tear Pedestal Printer  Overview  Operation  Position the Paper Input and Adjust the Paper Guides  Load Paper  Position the Paper Out Sensor  Set the Tear Bar Distance  ZTP SETTINGS Menu  Performance Considerations  How to Set the ZTP Printer to Help Mitigate Paper Jams | 149 149 151 153 154 156 157 |
| D | Quick Change Memory Card (QCMC)  Overview                                                                                                    | 159<br>160<br>161           |
| E | PTX_SETUP Commands  Overview The PTX_SETUP Commands  Commands                                                                                                    | 165<br>165                  |
| F | Customer Support  TallyGenicom Customer Support Center  TallyGenicom Supplies Department  Corporate Offices                                                                                                    | 171<br>171                  |
| G | Communication Notices  Notices  Communication Statements  Software License Agreement                                                                                                    | 173<br>174                  |

# 1 Introduction

## **Printer Overview**

This chapter provides a general overview of your printer and the conventions used within this manual.

## TallyGenicom 6800 Series Cartridge Ribbon Printers (CRP)

TallyGenicom® is pleased to announce the TallyGenicom 6800™ Series Line Matrix printers, the latest generation product from a long heritage of high quality extending over 30 years. TallyGenicom® is a global leader for design and manufacturing with the ability to deliver unsurpassed service and support.

The TallyGenicom 6800<sup>™</sup> Line Matrix Printing Platform extends the series of technology innovations that cement TallyGenicom's reputation of world class printing. Line matrix printing is TallyGenicom's flagship technology, and it remains the workhorse solution for supply-chain and back-office printing applications because of its reliability, lower cost of ownership and flexibility of printing applications.

- Most reliable printer ever Durability provides more up time and lower operating costs
- High capacity ribbon cartridge Darker, easy to read images, last longer, and costs less to operate than other print technologies
- Integrated print management system provides precise control over print quality, print costs, and job planning
- Cabinet, pedestal, or zero tear pedestal (ZTP) styles best user access and forms handling flexibility
- Unsurpassed ease of use larger graphics LCD simplifies operation and enhances productivity

**Table 1 6800 Series Models and Configurations** 

| Number Model                                   | Configuration<br>Number | Print Speed (Lines per Minute) |
|------------------------------------------------|-------------------------|--------------------------------|
|                                                | 6805                    | 500                            |
| LMPPLS                                         | 6805Z                   | 500                            |
| (Line Matrix Printer Pedestal Low Speed)       | 6810                    | 1000                           |
|                                                | 6810Z                   | 1000                           |
| LMPCLS (Line Matrix Printer Cabinet Low Speed) | 6810Q                   | 1000                           |
| LMPCHS                                         | 6815Q                   | 1500                           |
| (Line Matrix Printer Cabinet High Speed)       | 6820Q                   | 2000                           |

Five printer configurations are available:

## Cabinet (68XXQ)

- The enclosed cabinet models provide for near silent operation, making these printers perfectly suitable for use in the quietest of office environments.
- Provides the best paper handling for large print runs. All paper input and output is contained inside the cabinet and protected from bumping and contamination.
- Highly effective combination of moveable fences and chains allows for precise stacking all the way up to a full box of paper.
- Available in the following print speeds: 1000, 1500 and 2000 lpm models.

## Pedestal (68XX)

- The pedestal model has a clamshell design that allows easy access to all controls providing faster ribbon replacements and easier paper loading.
- Oversized casters are standard making movement easy.
- Available in the following print speeds: 500 and 1000 lpm models.

## Zero Tear Pedestal (68XXZ)

- Special push tractor configuration enables printing from the very first to the very last line of a form and then tear-off with no forms lost
- The elimination of wasted forms between jobs can yield significant savings.
- An ideal solution for supply-chain and back-office applications.
- Available in the following print speeds: 500 and 1000 lpm models.

## **Consumable Monitoring with PrintNet Enterprise**

The Integrated Print Management System works with PrintNet Enterprise (PNE). PNE allows a system administrator to remotely view the current consumable status of all printers. PNE can be configured to deliver alerts on all consumable warnings. When a ribbon reaches the low state, PNE notifies the system administrator remotely via an automated e-mail alert of the low condition. This allows corrective action to be taken before the ribbon reaches its end of life. If the ribbon is not changed, an alert will again be initiated once the ribbon reaches the 0% end point. Refer to your *PrintNet Enterprise Remote Management Software* manual for details.

## **Protocols and Emulations**

A protocol is a set of rules governing the exchange of information between the printer and its host computer. These rules consist of codes that manipulate and print data and allow for machine-to-machine communication. A printer and its host computer must use the same protocol. As used in this manual, protocol and emulation mean the same thing.

Most impact printers use single ASCII character codes to print text, numbers, and punctuation marks. Some characters, are defined as control codes. Control codes instruct the printer to perform specific functions, such as underlining text, printing subscripts, setting page margins, etc. The difference between most printer protocols is the characters used to create control codes and the ways in which these characters are formatted.

When the printer executes the character and control codes of a particular printer protocol, it is emulating that printer.

## **Taking Care of your Printer**

Your printer will produce high quality print jobs if it is well taken care of. Periodic cleaning, handling the printer properly, and using the correct printer supplies such as ribbon and paper ensures optimum performance. Chapter 8 explains how to clean the printer, and printer supplies are listed in Appendix A.

## **Conventions in this Manual**

Control panel keys and indicators are highlighted in **UPPERCASE BOLD PRINT**.

**Example:** Press the **CANCEL** key, then press the **ONLINE** key.

Quotation marks ("") indicate messages on the Liquid Crystal Display (LCD).

**Example:** Press the **ONLINE** key. "OFFLINE" appears on the LCD.

The + (plus) symbol represents key combinations.

**Example:** "Press  $\triangle + \nabla$ " means press the  $\triangle$  (UP) key and the  $\nabla$  (DOWN) key at the same time.

## **Warnings and Special Information**

Read and comply with all information highlighted under special headings:

**WARNING** A warning notice calls attention to a condition that could harm you.

**CAUTION** A caution notice calls attention to a condition that could damage the printer.

**IMPORTANT** Information vital to proper operation of the printer.

NOTE: A note gives you helpful tips about printer operation and maintenance.

## **Related Documents**

- Quick Reference Guide Explains how to set up the printer for basic operation (load ribbon cartridge and media, and clear paper jams).
- Maintenance Manual Explains how to maintain and repair the line matrix printer at the field service level of maintenance.
- Integrated Network Interface Card User's Manual
   Information about network protocols, configuration, and network operation.
- 6800 Series Printers Emulations Applications Manual, Volume 1 Defines printer emulations.
- 6800 Series Printers Fonts and Character Sets Applications Manual, Volume 3
  Defines printer fonts and character sets.
- 6800 Series Printers Graphics Languages Applications Manual, Volume 4
  Defines Code V, PGL, and MT660 IG printer graphics languages.

# 2 Setting Up The Printer

## **Before You Begin**

Read this chapter carefully before installing and operating the printer. The printer is easy to install. However, for your safety and to protect valuable equipment, perform all the procedures in this chapter in the order presented.

## **Power Requirements**

The printer must be connected to a power supply outlet that supplies 90 to 264 volts AC at its upper and lower limits. These limits take into account normal voltage sags and surges created on the nominal line voltage by other AC power loads associated with the AC distribution line. The printer automatically senses and adjusts itself to conform to the correct voltage range.

Primary circuit protection is provided by the AC source protection device. Consult an electrician if printer operation affects local electrical lines.

**IMPORTANT** 

Printer power should be supplied from a separate AC circuit protected at 20 amperes maximum for 100 - 240 volts at 50 or 60 Hertz.

## Select a Site

Select a printer site that meets all of the following requirements:

- Permits complete opening of the printer cover and doors.
- For cabinet models, allows at least three feet of clearance behind the printer. (This permits air to circulate freely around the printer and provides access to the paper stacking area.)
- For pedestal models, DO NOT place the side of the printer (inlet and exit air vents) against a wall or other object. A minimum of 6 inch spacing is recommended.
- Has a standard power outlet that supplies 100-135 Volts AC or 178-240 Volts AC power, at 47 to 63
  Hz.
- Is relatively dust-free.
- Has a temperature range of 10° C to 40° C (50° F to 104° F) and a relative humidity from 15% to 90% non-condensing.
- Is located within the maximum allowable cable length to the host computer. This distance depends on the type of interface you plan to use, as shown in Table 2.

**Table 2 Maximum Interface Connection Cable Length** 

| Interface Type               | Maximum Cable Length  |
|------------------------------|-----------------------|
| Centronics Parallel          | 5 meters (15 feet)    |
| IEEE 1284 Parallel           | 10 meters (32 feet)   |
| Serial RS-232                | 15 meters (50 feet)   |
| USB 2.0 Universal Serial Bus | 5 meters (15 feet)    |
| Twisted Pair / Type 3        | 300 meters (985 feet) |
| Ethernet 10/100Base-T        | 100 meters (328 feet) |

## **Printer Dimensions**

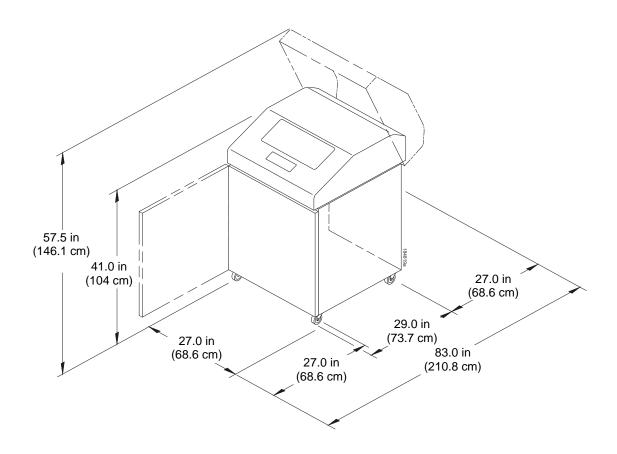

Figure 1 Cabinet Model

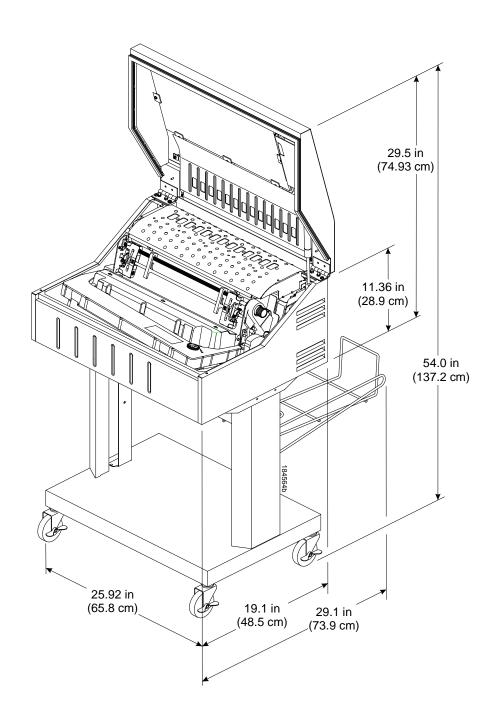

Figure 2 Pedestal Model

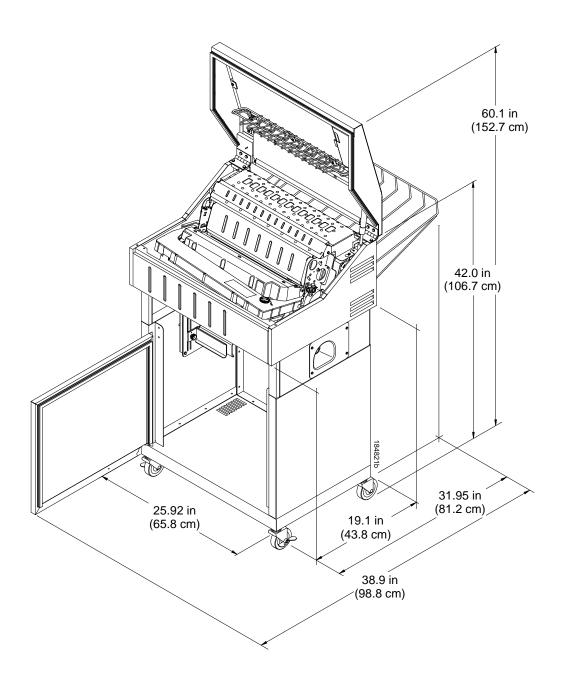

Figure 3 Zero Tear Pedestal Mode

## **Printer Component Locations**

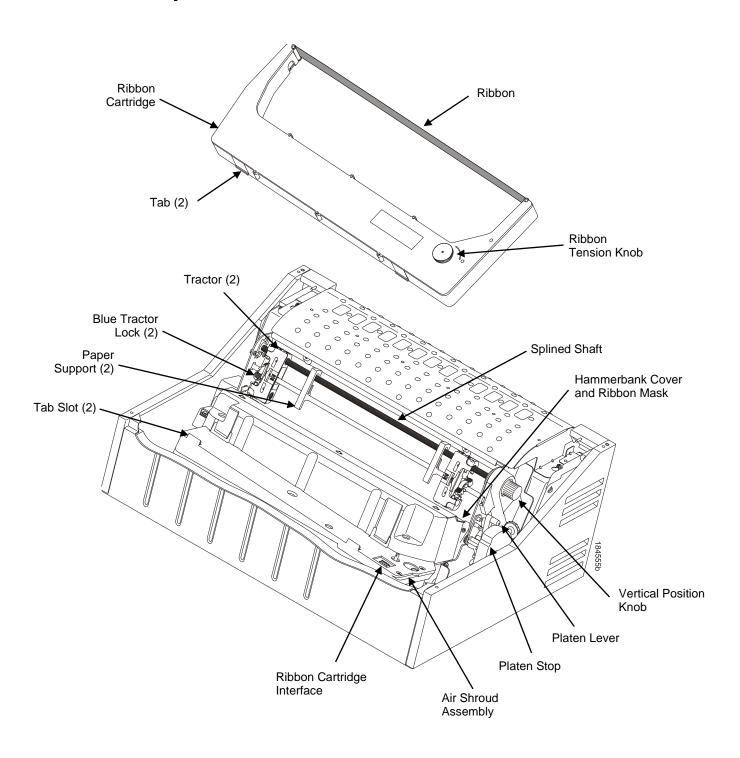

**Figure 4 Printer Component Locations** 

# 3 Operating The Printer

## **Powering on the Printer**

When you power on the printer, it executes a self-test. The default power-up state is offline. When the self-test completes and the software has initialized successfully, the status indicator light is off, indicating the printer is offline. When the printer is online, the default emulation type you have installed appears in LCD display. The configuration name or ribbon life remaining is shown on the bottom of the LCD display.

If there is a fault during the self-test, the status indicator flashes and a specific fault message appears on the display (such as "LOAD PAPER"). The alarm also sounds if it is configured to do so. See LCD Message Troubleshooting Table on page 125 for information on fault messages and solutions.

## **Operating Modes**

**Online.** In online mode, the printer can receive and print data sent from the host. Pressing the **ONLINE** key toggles the printer from online to offline mode. The status indicator is lit in online mode.

**Offline.** In offline mode, you can perform operator functions, such as loading paper and setting top-ofform. Pressing the **ONLINE** key toggles the printer from offline to online mode. The status indicator is off in offline mode.

**Menu**. In offline mode, pressing **ENTER** moves the printer into Menu mode. In this mode, you can navigate through all menus and change the printer configuration. To return to offline mode, press the **ONLINE** key.

**Fault.** In fault mode, a condition exists which must be cleared before printing can continue. The status indicator flashes, the alarm beeps (if configured to sound), and a descriptive fault message displays.

The current operating mode can be selected via control panel keys or can result from routine operations such as powering on the printer.

## **The Control Panel**

Figure 5 shows the keys, displays, and indicators as they appear on the control panel. The following section provides the descriptions, and functions of the control panel keys.

Key combinations are indicated with the plus (+) sign. For example, "Press  $\triangle$  +  $\nabla$ " means to press the  $\triangle$  key and the  $\nabla$  key at the same time.

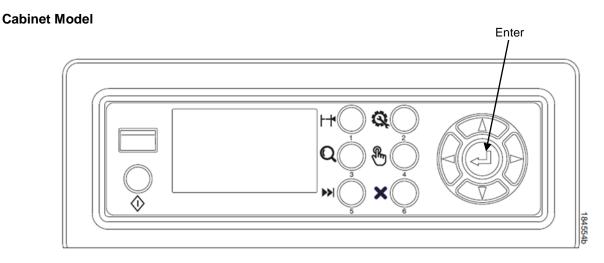

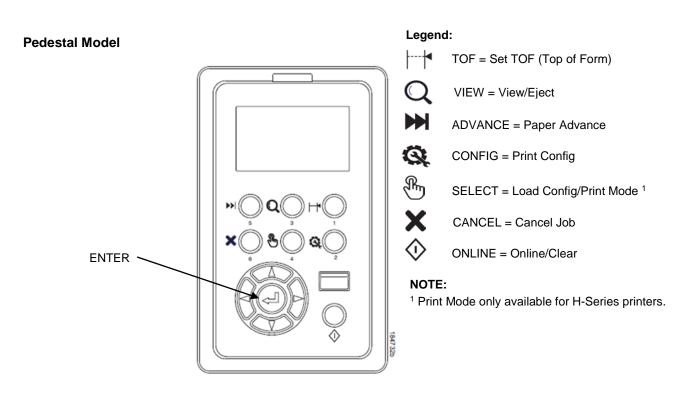

**Figure 5 Control Panel** 

## **Control Panel Keys**

#### ONLINE

Toggles the printer between online and offline modes. The key performs the following in Online, Offline, Fault, and Menu modes:

- Online Mode sets the printer to Offline Mode.
- Offline Mode sets the printer to Online Mode.
- Fault Mode causes the printer to recheck the faults; if the faults are cleared, the printer toggles to Offline Mode. If the fault condition is not corrected before pressing the ONLINE key, the fault message reappears.
- **Menu Mode** sets the printer to Offline Mode.

**NOTE:** When changing to Online Mode, if the user has changed menu items without saving the changes in a configuration, the user will be prompted to save the changes.

#### **ADVANCE**

Performs advance to top-of-form, as defined by the current active form length. The key works both online and offline.

- If online with data in the printer buffer, the data will print and then the paper will move to the next topof-form.
- In the fault state, pressing ADVANCE will advance the paper. The first press moves to the top of the next available form. All subsequent presses advances one forms length as defined by the current active forms length.

## **VIEW**

When the printer is online or offline, pressing this key executes the view or eject function, depending on whether the printer is a cabinet or a pedestal model.

If online with data in the printer buffer, the data prints and the key functions as described below.

If in a fault state, this key will be ignored.

- View Function For cabinet and pedestal models, pressing the VIEW key for a short time (less than 1/2 second) moves the last data printed to the tractor area for viewing. While in the view state, the message "Printer in View" displays, pressing the UP or DOWN arrow keys moves the paper up or down in 1/72 inch increments. This is done to align the image within a pre-printed form, for example. Refer to the UP and DOWN key functions for additional details on the microstep feature. Pressing VIEW a second time moves the paper back to the adjusted print position.
- Eject Function For pedestal models only, if the View key is pressed for a long time (more than 1/2 second), the bottom of the last printed form will move to the tear bar position as set by the Tear Bar Dist menu. The message "READY TO TEAR/EJECT To Return" displays. While in this position, pressing the UP or DOWN arrow keys moves the paper up or down in 1/72 inch increments. Refer to the Up and Down key functions for additional details on the microstep feature. When the VIEW key is pressed a second time, the printer will move the paper either forward or backward to enable printing on the next available form.

#### **CANCEL**

In offline mode, this key cancels all data in the print buffer. The print buffer is cleared without printing any of the data and the current paper position moves to the next top-of-form. If this function is disabled, the CANCEL key will be ignored.

NOTE: Use of this key will cause loss of data.

#### TOF

Sets the top-of-form on the printer. This key is active only when the printer is offline and will not operate if the printer is in a fault condition. The paper moves down to the print position and aligns to the top-of-form. Refer to the *User's Setup Guide* for complete instructions on how to set the top-of-form.

#### CONFIG

In offline mode, CONFIG prints the current full configuration. This key requires a confirmation with the ENTER key; pressing any other key will exit from this function. See Config Menu on page 62 for an explanation of configuration menus.

#### **SELECT**

In offline mode, this key allows for fast selection of any of the previously stored configurations. Pressing this key causes the printer to cycle through the following configuration load options: Factory, Cfg 1, Cfg 2, Cfg 3,..., Cfg 8.

## ENTER (↓)

When navigating the configuration menus, the Enter key (referenced by the symbol  $\[ \bot \]$ ) selects the currently displayed option value as the active value. An asterisk (\*) appears next to the active value on the display. ENTER is also used for starting and stopping printer tests and generating a configuration printout.

**NOTE:** The ENTER key must be unlocked to execute the select function. See UP + DOWN, later in this section.

- In Offline mode, pressing the Enter key places the printer in Menu mode. This will bring up a set of icons to select.
- In Menu mode (at the icon menu level), pressing the Enter key moves down into the menu tree of the highlighted icon.
- Within a menu tree: if the highlighted menu contains submenus instead of a selectable parameter,
  pressing the Enter key will go into the submenu. If the highlighted menu is a display only menu, then
  pressing the Enter key performs no function. If the highlighted menu has selectable parameters,
  pressing the unlocked Enter key will select the displayed parameter. An asterisk (\*) displays next to
  the selected parameter.
- If the highlighted menu is an executable menu, pressing the unlocked Enter key will cause the function associated with the executable menu to run. If the ENTER key is locked, pressing the Enter key for highlighted menus that are executable or contain selectable parameters will cause the message, THE 

  KEY IS LOCKED, to display momentarily.

**NOTE:** Press the UP and Down keys at the same time to lock/unlock the *→* key.

For special Network Address menus or String menus, pressing the Enter key will move down into a special multiple segment setting menu. Exit this menu by pressing Enter again to save changes or Cancel to exit without saving changes. This key is inactive in all other modes.

## UP or DOWN ( $\triangle$ or $\nabla$ )

Moves up or down between levels in the configuration menus and makes vertical forms adjustment. In Offline mode or after pressing VIEW, press  $\triangle$  or  $\nabla$  to adjust the paper up or down in 1/72 inch increments for fine vertical forms alignment. When the printer is in Menu mode, press  $\triangle$  or  $\nabla$  to move through levels in the configuration menus.

## UP + DOWN ( $\triangle$ + $\nabla$ )

Locks and unlocks the ENTER key.

## PREV or NEXT ( $\triangleleft$ or $\triangleright$ )

Moves between the options on the current level of configuration menu. In the configuration menu, press  $\triangleleft$  to scroll backward or press  $\triangleright$  to scroll forward through the menu selections on the same level.

## PREV + NEXT ( $\triangleleft$ + $\triangleright$ )

When both keys are pressed simultaneously, the printer will reset to the power-up configuration and reset its internal state (in offline mode).

#### **Ribbon Life Indicator**

If the Panel Display menu is set to Ribbon Life, the bottom of the LCD displays the remaining life of the currently installed ribbon. The default settings for this feature should match the requirements for most applications; no special user setup is needed. If your particular application requires darker printing or can tolerate lighter printing, the ribbon end point can be adjusted as appropriate. See Ribbon on page 51.

## **Cancel a Print Job**

The procedure to cancel a print job depends on the printer emulation and your application software. Contact your system administrator for additional information.

- 1. If the printer is online, press **ONLINE** to place the printer in offline mode.
- 2. From the host system, stop the print job.

**NOTE:** If the print job is not stopped from the host system before pressing **CANCEL**, the print job continues with data missing when the printer returns to online mode. Exercise caution to prevent unwanted data loss occurrences, as this function deletes unprinted data in the printer. This function is active only in offline mode; the purpose of this function is to eliminate the necessity of printing unwanted data when print jobs are canceled.

- 3. Press CANCEL.
- 4. Set the top-of-form. Refer to the Quick Reference Guide.

## **Operational Procedures**

This section contains routine printer operating procedures on how to:

- reload paper
- unload paper.

## **Reload Paper**

Do this procedure when "LOAD PAPER" displays. (This message occurs when the last sheet of paper passes through the paper slot.) This procedure reloads paper without removing the last sheet of the old paper supply, while retaining the current top-of-form setting.

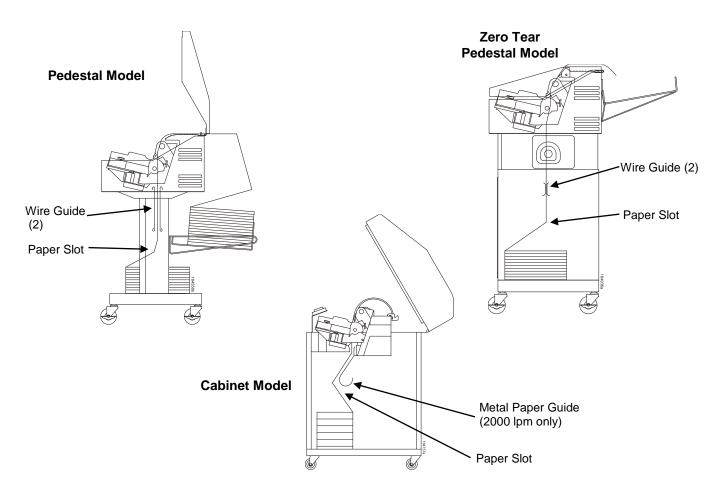

**Figure 6 Paper Slot Location** 

1. Raise the printer cover. Raise the platen lever as far as it will go. (See Figure 4 on page 17 for the location of the lever.)

**NOTE:** Do not open tractor doors or remove the existing paper.

- Cabinet models: open the front door and align the paper supply with the label on the floor.
   Pedestal models: place the paper supply on the floor of the printer, centered under the paper slot.
   Zero Tear Pedestal models: open the front door and place the paper supply inside the printer, on the floor of the cabinet.
- 3. Ensure the paper pulls freely.
- 4. Feed the paper up through the paper slot (see Figure 6). It may be easier to feed one corner of the new paper up through the slot first. When this corner can be grasped from the top, rotate the paper back to the normal position.

**NOTE:** If you are using thick, multi-part forms and are unable to load the new paper over the existing paper, go to step 15.

5. Hold the paper to prevent it from slipping down and through the paper slot.

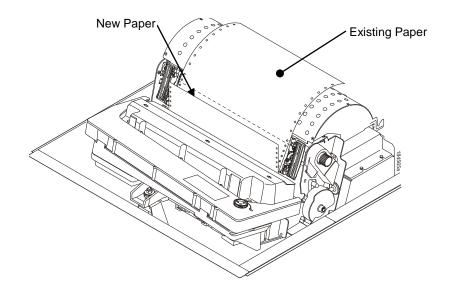

Figure 7 Loading New Paper into the Printer

- 6. Pull the new paper above and behind the ribbon mask, but in front of the existing paper. See Figure 4 on page 17 for the ribbon mask location. If necessary, gently press the existing paper back.
- 7. Align the top edge of the new paper with the top perforation of the existing paper.
- 8. Load the new paper over the existing paper. Open and load the tractors one at a time to prevent the paper from slipping.

**NOTE:** Make sure that the top edge of the new paper lines up with the top horizontal perforation of the last page.

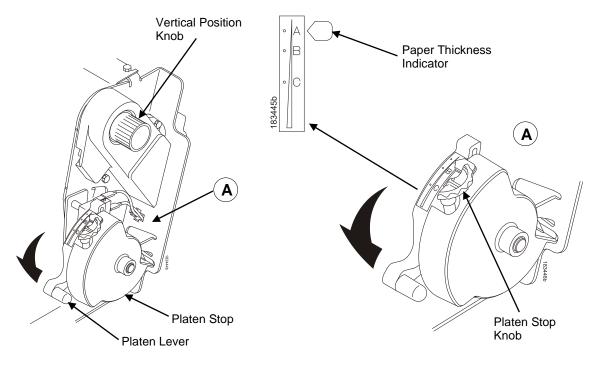

Figure 8 Setting the Platen Lever

9. Turn the platen stop knob clockwise or counterclockwise to match the paper thickness. (The A-B-C scale corresponds approximately to 1-, 3-, and 6-part paper thickness).

NOTE: If you are using the same thickness of paper, there is no need to readjust.

- 10. Lower the platen lever until it stops.
- 11. Press **ONLINE** to remove the "LOAD PAPER" fault message from the display.
- 12. Press **ADVANCE** several times to make sure the paper feeds properly beyond the tractors and over the lower paper guide. Feed sufficient paper to ensure the paper stacks correctly.
- 13. Close the printer top cover. Close the cabinet front door.
- 14. Press **ONLINE** to place the printer in online mode and resume printing.

**NOTE:** Perform steps 15 to 31 only if you are unable to load the new paper over the existing paper.

- 15. Open both tractor doors.
- 16. Remove the old paper from the tractors. Allow the paper to fall into the paper supply area.
- 17. Feed the new paper up through the paper slot. Hold the paper to prevent it from slipping down through the paper slot (see Figure 6 on page 24).

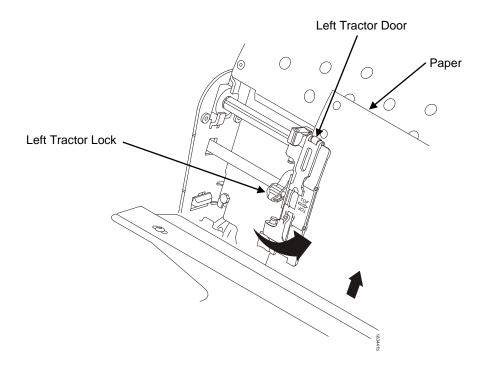

Figure 9 Loading Paper on the Left Tractor

- 18. Pull the paper above and behind the ribbon mask. See Figure 4 on page 17 for the ribbon mask location.
- 19. Load the paper on the left tractor.
- 20. Close the tractor door.

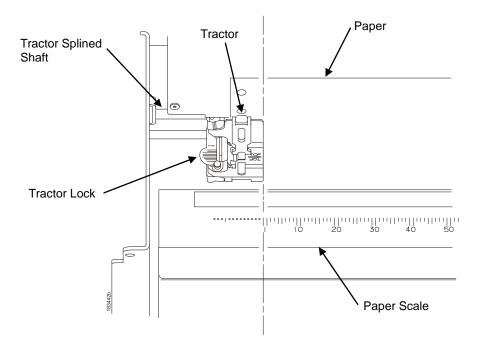

Figure 10 Positioning the Left Tractor to Avoid Damage

## CAUTION To avoid damage to the printer caused by printing on the platen, always position the left tractor unit directly to the left of the "1" mark on the paper scale.

21. Normally, you should not need to adjust the position of the left tractor. If adjustment is necessary, unlock the left tractor by placing the tractor lock in the middle position. Slide the tractor until it is directly to the left of the number "1" on the paper scale and lock it. (You can also use the paper scale to count columns.)

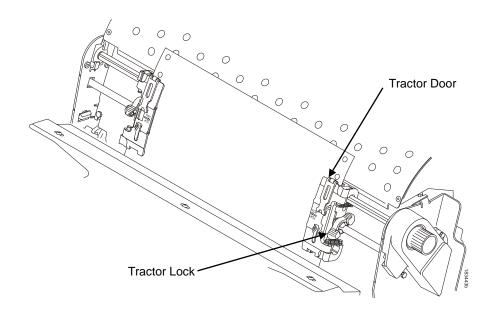

Figure 11 Loading Paper onto the Sprockets

- 22. Unlock the right tractor.
- 23. Load the paper onto the sprockets and close the tractor door. If necessary, slide the right tractor to remove paper slack or to adjust for various paper widths. Then, lock the tractor.

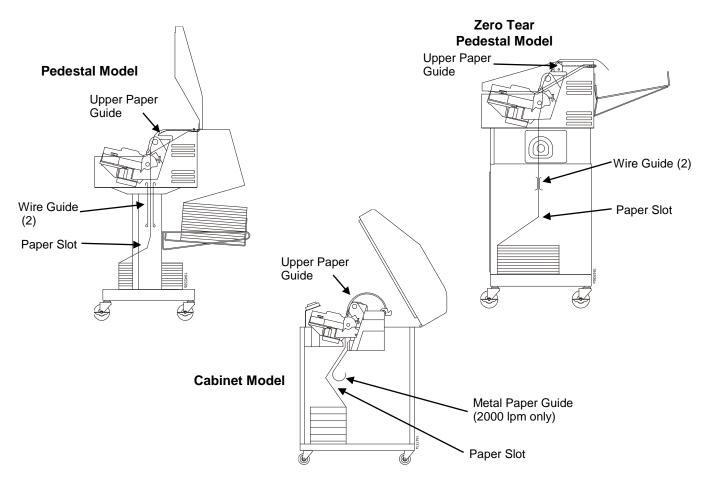

Figure 12 Using the Paper Guide to Orient the Paper

- 24. Press **ADVANCE** several times to make sure the paper feeds properly beyond the tractors and over the lower paper guide. Feed sufficient paper to ensure the paper stacks correctly.
- 25. **Cabinet models:** Open the cabinet rear door. Make sure the paper is aligned with the label in the output area (inside the cabinet). Close the front and rear doors.

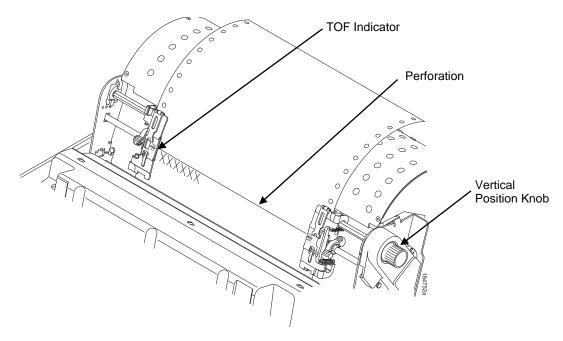

Figure 13 Aligning the Perforation with the TOF Indicator

26. Align the top of the first print line with TOF indicator on the tractor by rotating the vertical position knob. For best print quality, it is recommended that the top-of-form be set at least one print line or more below the perforation.

**NOTE:** For exact positioning, perform a short press of the **VIEW** key to move the last data printed to the tractor area for viewing. While in View mode "Printer in View" displays. Press the Up or Down Arrow keys to move the paper vertically in small increments. Pressing the **VIEW** key a second time moves the paper back to the adjusted print position. The key works both online and offline provided that the printer is in View mode. (This procedure is applicable for both the cabinet and pedestal models.)

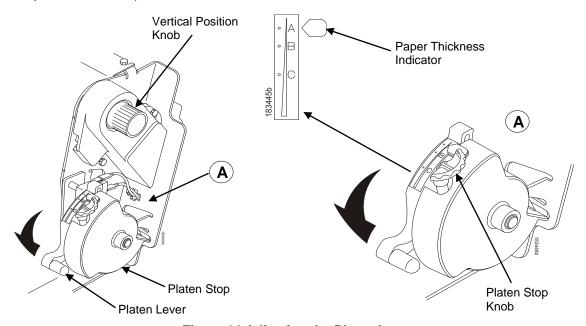

Figure 14 Adjusting the Platen Lever

27. Turn the platen stop knob clockwise or counterclockwise to match the paper thickness. (The A-B-C scale corresponds approximately to 1-, 3-, and 6-part paper thickness. Adjust until you have the desired print quality).

**NOTE:** The platen stop allows you to set an optimum and consistent thickness that is not affected when opening and closing the platen lever.

- 28. Lower the platen lever until it stops.
- 29. Press ONLINE to clear any fault messages (such as "LOAD PAPER") from the LCD.
- 30. Press **TOF**. The top-of-form you have set moves down to the print position. If there is data in the buffer, the paper moves forward to the last print position on the next page.
- 31. Press **ONLINE** and close the printer cover.

## **Unload Paper**

- 1. Press **ONLINE** to place the printer in offline mode and open the printer cover.
- 2. For cabinet models, open the cabinet rear door.

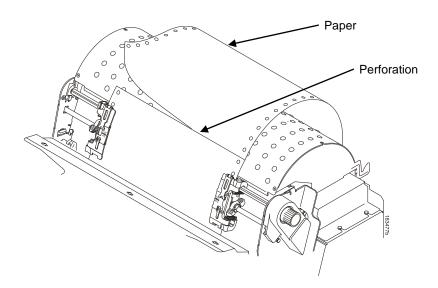

Figure 15 Unloading the Paper from the Printer

- 3. Tear off the paper at the perforation.
- Allow the paper to fall to the back of the printer and into the paper stacking area.
- For pedestal models, remove the stacked paper from the paper tray.
- 6. For cabinet models, remove the stacked paper from the rear cabinet floor.
- Close the cabinet rear door.

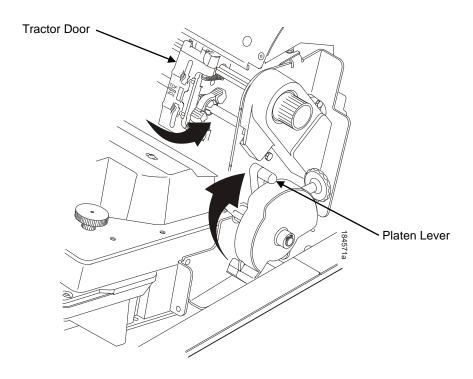

Figure 16 Completely Removing the Paper

- 8. To completely remove the paper from the printer:
  - a. Raise the platen lever as far as it will go and open both tractor doors.

#### **CAUTION**

Be careful when pulling any paper backward through the paper path, especially when using a label stock. If you are not careful, labels can detach and adhere to the printer within the paper path, where only an authorized service representative can remove them.

- b. Open the cabinet front door.
- c. Gently pull the paper down through the paper slot. Allow the paper to fall into the paper supply area.
- d. Remove the paper from the paper supply area.

## **Integrated Print Management System**

The 6800 CRP has a feature that automatically monitors and communicates the status of the ribbon life to help the operator know when to change ribbons. Using an ink delivery system called the Cartridge Ribbon System (CRS), the printer can automatically detect when a new or used ribbon is loaded, and all ribbon properties. The ribbon is contained in a plastic box (the cartridge) and feeds only in one direction. The CRS contains an interface board that allows communication between the printer and the cartridge. Using the CRS, the 6800 automatically detects when a new or used ribbon is installed and determines the ribbon's length, ink color, and expected yield. The ribbon life, starting from 100% when new and decreasing to 0% when depleted, can be displayed on the control panel if configured by the Panel Display Menu. See Figure 5 on page 20.

When the ribbon life reaches 2%, a warning message "RIBBON UNDER 2%/ Change RBN soon" appears on the control panel display. The control panel status indicator lamp flashes. The printer will continue printing in this condition until the ribbon life reaches 0% at which time, printing will stop. The ribbon may be changed at any time while the printer is in the "CARTRIDGE AT END POINT/Change Cart" condition

without losing data in the printer's buffer. If a new ribbon is loaded, the system automatically detects the change, clears the condition when the platen is closed, and restarts the life at 100%. If a partially used ribbon is loaded, the system continues the life at the percentage indicated for the used ribbon.

You may also resume printing for approximately two more minutes without changing the ribbon by pressing the **ONLINE** key twice. This may be done as many times as needed to complete the job in progress.

Ribbon usage information is calculated by maintaining a count of impressions (dots) that is stored on the ribbon cartridge and updated periodically so that the cartridge can be used on a different printer with the information intact. This allows the system administrator to have precise control over print quality and consumable costs. The accurate presentation of available ribbon life allows for efficient planning of print jobs. For example, if the displayed ribbon life were low, you can install a new ribbon before printing a large print job.

## **Output Darkness**

By default the system is configured to meet most user requirements. However, some applications require that the output remains darker than the nominal set point while some applications are less critical and could tolerate a lighter final image. The system can easily adjust to this variability. A setting under the QUICK SETUP or FORMS menu is available that allows the user to adjust the final output. The range is as follows:

Normal (Default)

Darker +1 through +6

Lighter -1 through -10

The ribbon life indicator always cycles between 100% and 0%, but if a darker setting is selected, zero will be reached more quickly. If a lighter setting is selected, the system will extend the amount of printing it takes to reach zero.

## Loading a Used Ribbon Cartridge

You can take the ribbon cartridge off the printer and reload it at a later time. The ribbon life gauge automatically updates to reflect the correct remaining capacity.

**NOTE:** Since the ribbon usage information is stored on the ribbon cartridge, you can reload a partially used cartridge onto a different printer.

## **Lighter Or Darker Print**

The ribbon life value as determined by the Integrated Print Management System is factory set so that the image quality at the end of the ribbon life is as good as it was when the ribbon was new. You may adjust the ribbon end point for a lighter or darker image as required for your printing needs. See Ribbon End Point on page 51.

## **Changing Ribbon Cartridge**

Before changing the ribbon cartridge, determine whether at the end of ribbon life, you want to make the print lighter (extend the ribbon life) or darker (shorten the ribbon life). If you want to make the print lighter or darker, go to "Ribbon End Point" on page 51 and follow the procedures for adjusting the image density. If you are satisfied with the print darkness, continue with the following steps.

**NOTE:** Ribbon cartridge instructions and illustrations shown in the following section are for the pedestal model. Follow the same procedures for the cabinet model.

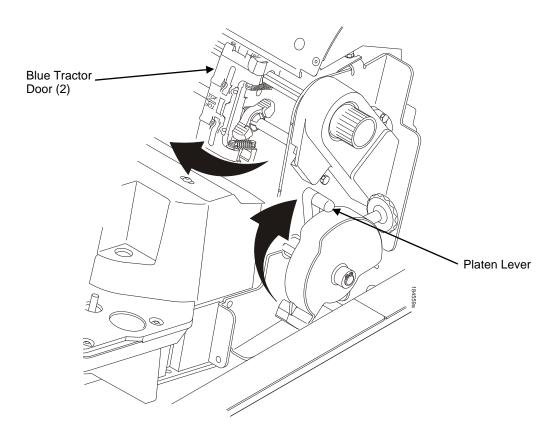

Figure 17 Preparing to Load the Ribbon

- 1. Open the printer cover.
- 2. Raise the platen lever as far as it will go.
- 3. Ensure the tractor doors are closed.
- 4. Remove the old ribbon cartridge and discard properly.

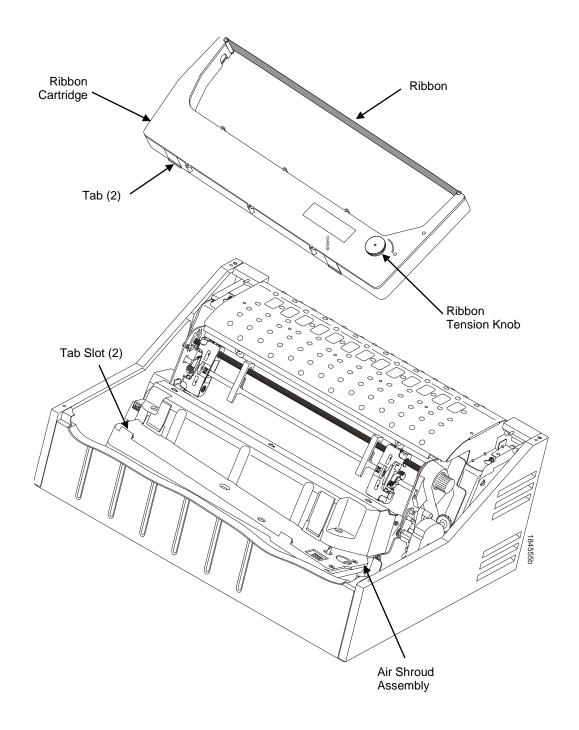

Figure 18 Installing the Ribbon Cartridge

5. Remove the ribbon slack on the new ribbon cartridge by turning the ribbon tension knob clockwise.

## CAUTION Do not turn the ribbon tension knob counterclockwise. This could damage the ribbon cartridge.

6. Hold the cartridge at an angle, so that the rear side nearest you is lower than the side with the ribbon. Find the two tabs on the outside of the cartridge and place them into the corresponding slots on the air shroud assembly (see Figure 18).

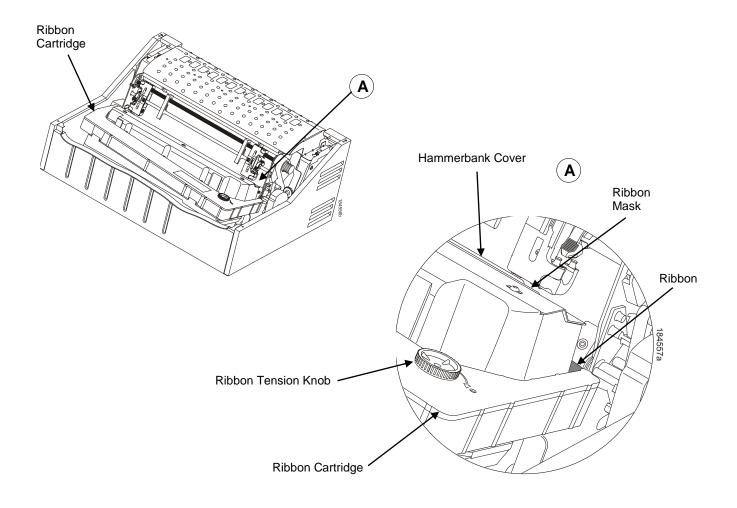

Figure 19 The Ribbon Cartridge Snapped in Place

7. Rock the cartridge downward, making sure that the ribbon goes between the guide and the mask (see Figure 19). You will feel it snap into place.

## **CAUTION** Make sure that the ribbon does not twist or fold over.

- 8. Turn the ribbon tension knob clockwise a few times to make sure the ribbon tracks correctly in the ribbon path.
- 9. Close the platen lever.
- 10. Close the printer top cover.
- 11. Press the **ONLINE** key to return the printer to operation.

# 4 Configuration Menus

# **Configuration Overview**

To print data, the printer must respond correctly to signals and commands received from the host computer. Configuration is the process of matching the printer's operating characteristics to those of the host computer and to specific tasks, such as printing labels or printing on different sizes of paper. The characteristics which define the printer's response to signals and commands received from the host computer are called configuration parameters.

You can configure the printer using the configuration menus and the control panel or by sending control codes in the data stream from a host computer attached to the printer. This chapter provides an introduction to configuring the printer and includes the configuration menus available (depending on which emulation you have installed in the printer).

IMPORTANT

Configuration directly affects printer operation. Do not change the configuration of your printer until you are thoroughly familiar with the procedures in this chapter.

# **Changing Parameter Settings**

You may change a printer parameter setting, such as line spacing or forms length, either by pressing keys on the control panel or by sending emulation control codes in the data stream from a host attached to the printer. The control panel allows you to configure the printer's resident set of configuration menus. An example procedure for using the control panel to change parameter settings begins on page 40.

When control codes are sent from a host attached to the printer, they override control panel settings. For example, if you set the line spacing to 6 lpi with the control panel, and application software later changes this to 8 lpi with a control code, the control code overrides the control panel setting.

# **Saving Parameter Settings**

The parameter settings that you have changed can be permanently stored in the printer's memory as a configuration. See Auto Save Configuration on page 42. and Saving Your New Configuration on page 42.

You may also save your new configurations using the PTX\_SETUP command host control code. See Appendix E on page 165.

# **Default and Custom Configurations**

A configuration consists of a group of parameter settings, such as line spacing, forms length, etc. Your printer provides a fixed default configuration and allows you to define several custom configurations for use with particular print jobs. The factory default configuration can be loaded, but it cannot be altered.

Eight configurations can be modified for unique print job requirements. The "Save Config." option allows you to save eight groups of parameter settings in memory as custom configurations numbered from 1 through 8. An explanation on how to save a set of parameter values as a custom configuration using the "Save Config." menu option begins on page 42.

# **Navigating the Menus**

To manipulate configurations review the following instructions about navigating through the menus. You must be offline to move within the menus.

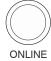

Press to toggle between ONLINE and OFFLINE. Press **ENTER** to enter Menu mode. Menus are accessed only in Menu mode.

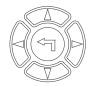

Scroll up, down, left, or right through the icons to highlight the area of interest.

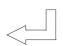

Press to enter the area of interest. This will take you into that section and list three menu selections, with the middle selection highlighted.

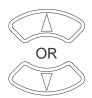

Press to move up or down through the menu selections. The highlighted menu is the active selection.

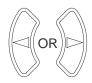

Press to scroll through the available choices for the highlighted menu. If the highlighted menu contains submenus, these buttons have no effect and the message "

for Submenu" will display.

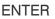

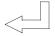

Press to confirm selection. For normal menus, this will change or execute the menu. If the selection has submenus, the submenu will be entered.

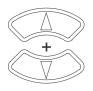

Press simultaneously to lock and unlock the ENTER key. Lock or Unlock settings of the ENTER key at power is defined in the Panel Lock Menu. The ENTER key is unlocked by default.

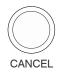

Press to return to the previous menu level.

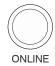

Press to return to Offline mode. If changes were made, the user will be prompted to save or discard the configuration.

To experiment with navigating the menus, use the example on the next page as a tutorial.

# **Top Level Menu Overview**

When entering Menu mode, the user will see top level menus represented as icons as shown below. Use the navigation buttons up, down, right, and left to highlight the desired icon. As the user navigates, the name of the top level menu displays on the top line of the LCD.

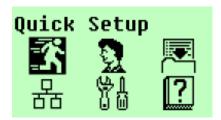

Table 3 provides brief descriptions of first level configuration menu options:

**Table 3 Icon Level Menus** 

| Tuble o toon Ecret mendo |               |                                                                                                    |  |  |
|--------------------------|---------------|----------------------------------------------------------------------------------------------------|--|--|
| Menu Icon                | Menu          | Description                                                                                                    |  |  |
|                          | Quick Setup   | This menu allows quick access to the most frequently changed or entered parameters during printer installation.                                                         |  |  |
| 3                        | Operator Menu | This menu allows you to set fonts, forms, and vertical format units (VFU) parameters.                                                                                   |  |  |
|                          | Config Menu   | This menu allows you to select from Printer, Codes, Graphics, I/O, Intellifilter, CST/PAA, and PTX_SETUP options, as well as perform file and configuration management. |  |  |
| 윰                        | TCP/IP Menu   | This menu allows you to select Ethernet Address and Ethernet Parameters options.                                                                                        |  |  |
| <u>6</u> 0               | Test Menu     | This menu includes diagnostic tests, system memory, software build part number, Feature File (if available), shuttle type, and printer statistics.                      |  |  |
| ?                        | Help Menu     | This menu allows printing of the Help Menu to view current options and the range of options allowed for each setting.                                                   |  |  |

# **Changing Parameters Example**

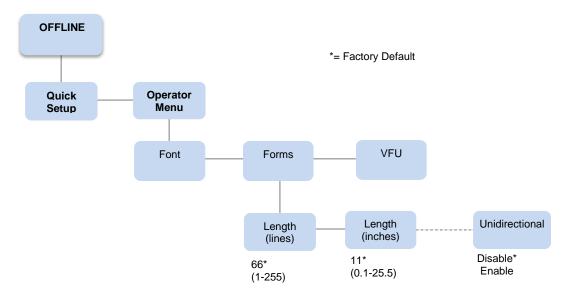

A configuration consists of several parameters. The default factory configuration has a starting set of parameters. In the configuration menu above, and in all the configuration menus in this chapter, the factory default values are indicated by an asterisk (\*).

Your print jobs may require parameter values which vary from the default settings. This section provides an example procedure for changing individual parameter values.

The following procedure shows how to change and save the setting for the Form Length option from the default of 66 lines to 65 lines. Use these guidelines to navigate the configuration menus and change other parameters.

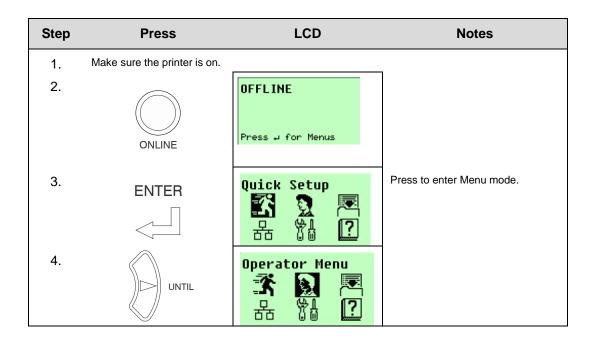

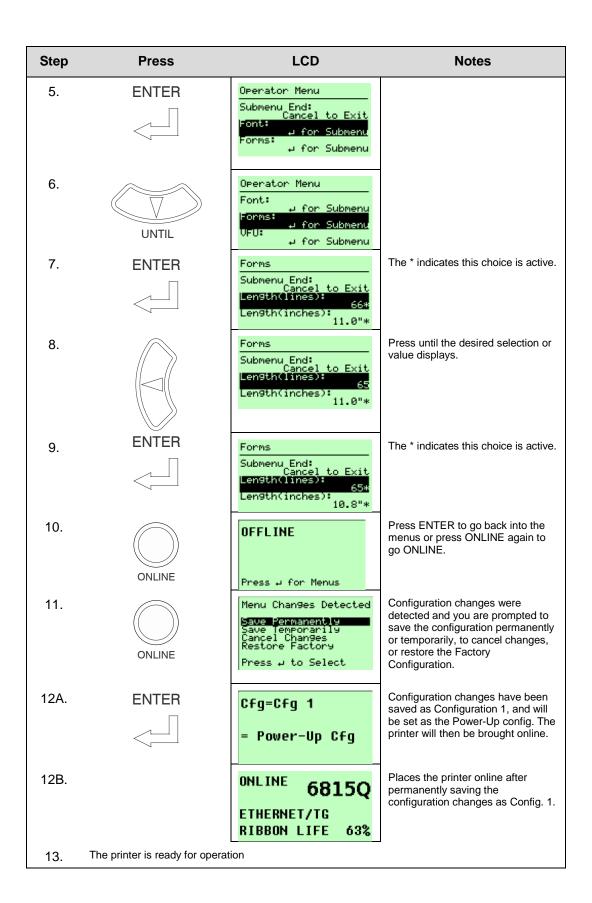

# **Auto Save Configuration**

If the user makes a menu change and attempts to place the printer online without saving the changes to a configuration, the following prompt displays:

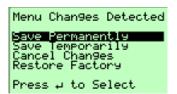

The active option is highlighted. Use the Up and Down keys to scroll through the different options; the keys will loop at the top and bottom options. The  $\downarrow$  (Enter) key selects the highlighted option. After performing the selected option, the printer will go to Online mode.

NOTE: Only the Up, Down, and Enter keys work at the Menu Changes Detected prompt.

- Save Permanently (factory default). This option causes the printer to save the configuration to the active configuration and make the active configuration the Power-Up default configuration. If the active configuration is the Factory Configuration, the printer will save the configuration to an open configuration and make that open configuration the Power-Up default configuration.
  - If no open configuration is available, the user must decide which configuration to overwrite. In this case the printer will display the Save Configuration menu, otherwise, the printer will go Online.
- **Save Temporarily**. Menu changes will be implemented, but will not be saved once the printer is powered off.
- Cancel Changes. This option causes the printer to reload the Active Configuration, then go Online.
- Restore Factory. This option will cause the printer to reload the Factory Configuration, then go Online.

NOTE: A printer fault during the Auto Save process causes the printer to Save Temporarily.

# Saving Your New Configuration

The Save Config. option allows you to save up to eight custom configurations to meet different print job requirements. Once you have changed all of the necessary parameters, you may save them as a numbered configuration (Example 1 on page 43) or a named configuration (Example 2 on page 45) that can be stored and loaded later for future use. If you do not save your configuration using the Auto Save, or this option, all of your parameter changes will be erased when you power off the printer.

Once you have saved a custom configuration using this option, it will not be lost if you power off the printer. You can load a configuration for a specific print job (see Load Config. on page 74). You can also modify and resave it. You may want to print your configurations and store them in a safe place, such as inside the printer cabinet. If the Protect Configs. parameter is enabled and you try to resave an existing configuration, the new configuration will not be saved until the existing configuration has been deleted (see Delete Config. on page 74).

**NOTE:** Once you change active emulations, any changes to the previously selected emulation will be gone unless they have been saved.

**Example 1**This example shows how to save a configuration as a numbered configuration, then later print it.

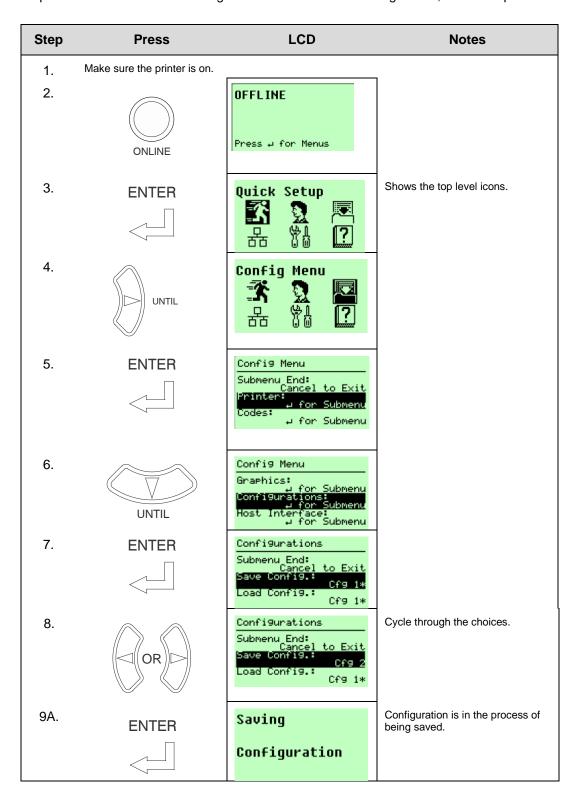

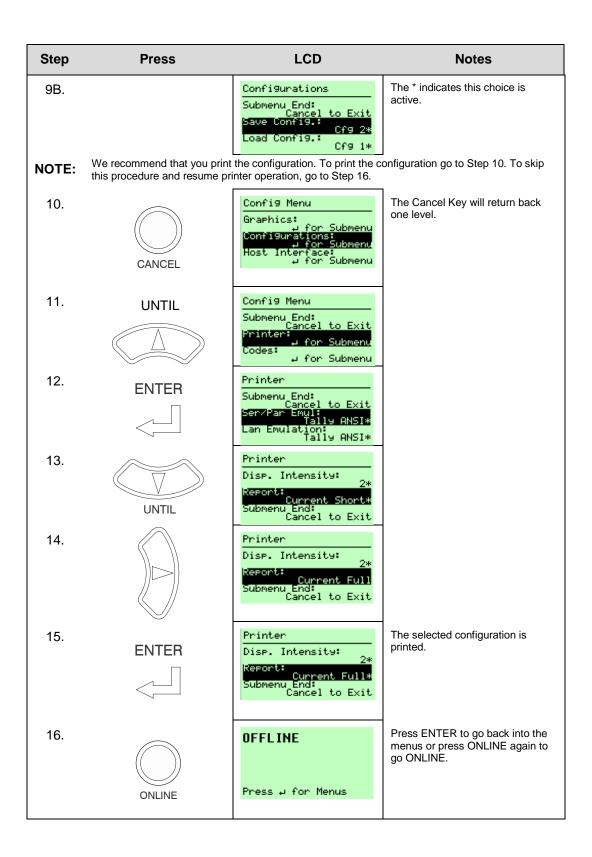

| Step | Press                            | LCD                                            | Notes                         |
|------|----------------------------------|------------------------------------------------|-------------------------------|
| 17.  | ONLINE                           | ONLINE 6815Q<br>ETHERNET/TG<br>RIBBON LIFE 63% |                               |
| 18.  | If you printed the configuration | n, store it in a safe place. The pri           | inter is ready for operation. |

**Example 2**This example shows how to save a configuration as a named configuration.

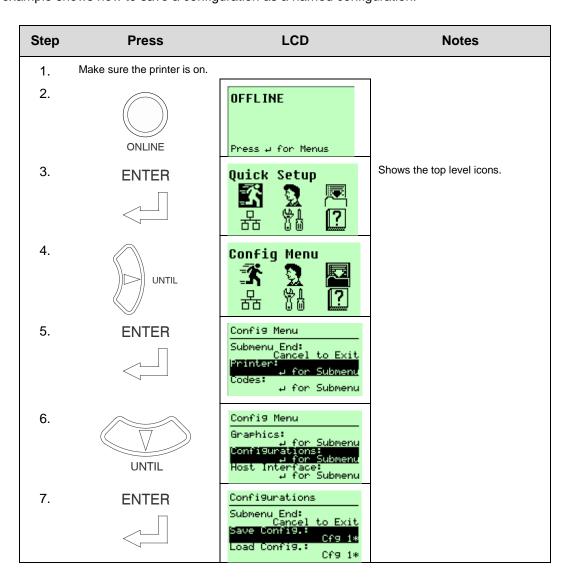

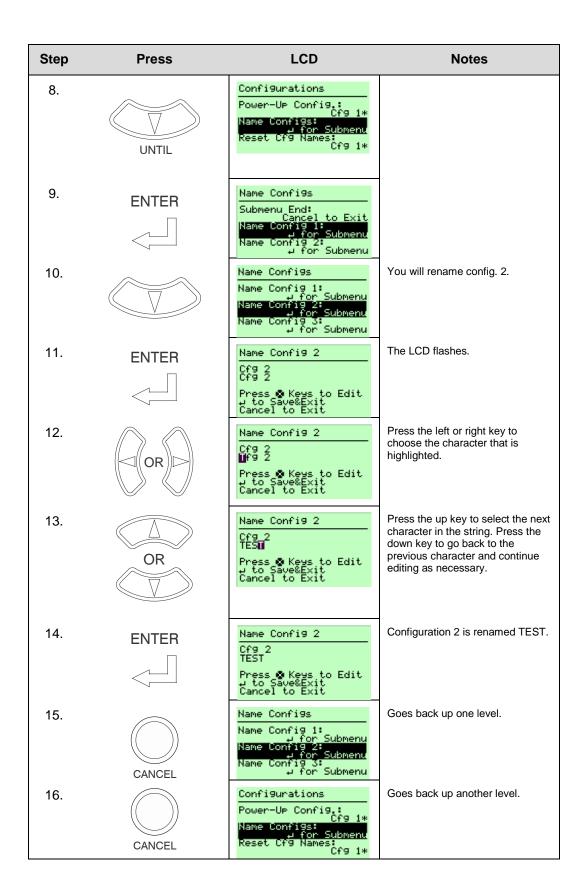

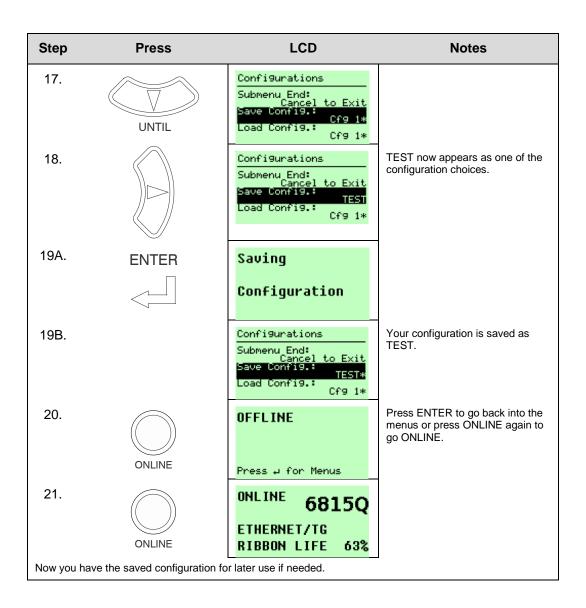

# 6800 CRP Main Menu

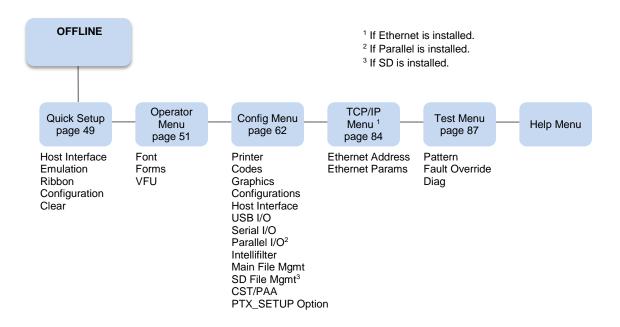

Figure 20 6800 CRP Main Menu Configuration

# **Quick Setup**

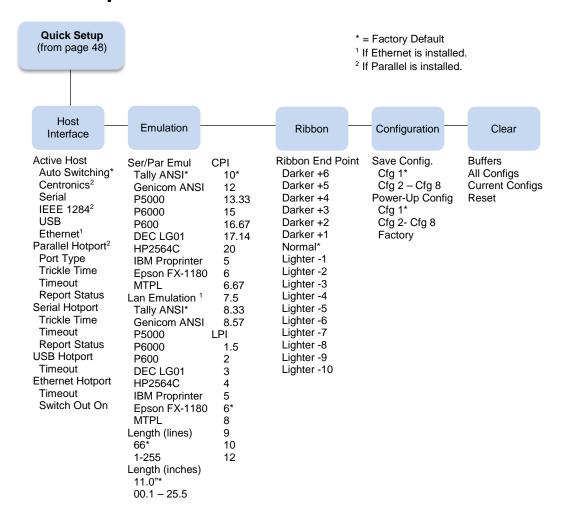

# **Host Interface**

The Host Interface menu enables you to select and configure interfaces between the printer and your host computer. Options include:

- Auto Switching (default). This menu selects which host I/O is currently active (see page 75). Other selections include Centronics, Serial, IEEE 1284, USB, and Ethernet. Note that selections will only appear if installed.
- Parallel Hotport. This submenu controls the parameters for hot porting with the Centronics or IEEE 1284 interface.
- Serial Hotport. This submenu controls the parameters for hot porting with the serial interface.
- USB Hotport. This submenu controls the parameters for hot porting with the USB interface.
- Ethernet Hotport. This submenu controls the parameters for hot porting with the Ethernet interface.

# **Emulation**

• **Ser/Par Emul**. This parameter allows you to define which set of printer control commands will be emulated for data received on the Serial and Parallel ports. Tally ANSI is the default selection. This menu also enables you to define the form length, characters per inch (cpi) and lines per inch (lpi).

When a new emulation setting is entered through the Printer Control Panel, emulation dependent parameters in the Current configuration changes to match the default settings for the elected emulation. The following table lists those parameters by emulation:

| Parameter                             | Tally ANSI          | Genicom<br>ANSI    | P5000                      | P6000                           | P600                            |
|---------------------------------------|---------------------|--------------------|----------------------------|---------------------------------|---------------------------------|
| Character Set                         | Latin 1             | Code Pg 437        | Code Pg 437                | Latin1                          | Latin1                          |
| OCR-A                                 | ANSI                | ANSI               | ANSI                       | ANSI                            | ANSI                            |
| OCR-B                                 | ANSI                | ANSI               | ANSI                       | ANSI                            | ANSI                            |
| Auto CR                               | OFF                 | ON                 | ON                         | ON                              | OFF                             |
| Line Wrap                             | OFF                 | ON                 | OFF                        | OFF                             | OFF                             |
| Wrap LF                               | OFF                 | ON                 | OFF                        | OFF                             | OFF                             |
| Code 7F                               | FILL                | FILL               | Space                      | Space                           | Space                           |
| VT Channel                            | 2                   | 12                 | N/A                        | 12                              | 12                              |
| Skip When                             | Before              | Before             | N/A                        | After                           | After                           |
| Parameter                             | HP 2564C            | DEC LG01           | Epson                      | IBM                             | MTPL                            |
|                                       |                     |                    | FX-1180                    | Proprinter                      | 2                               |
| Character Set                         | Roman-8             | DEC Multi          | FX-1180                    | Code Pg 437                     | Code Pg 437                     |
| Character Set                         | Roman-8<br>ANSI     | DEC Multi          |                            | -                               |                                 |
|                                       |                     |                    | Italic                     | Code Pg 437                     | Code Pg 437                     |
| OCR-A                                 | ANSI                | ANSI               | Italic ANSI                | Code Pg 437                     | Code Pg 437                     |
| OCR-A<br>OCR-B                        | ANSI<br>ANSI        | ANSI<br>DIN        | Italic ANSI ANSI           | Code Pg 437 ANSI ANSI           | Code Pg 437 ANSI ANSI           |
| OCR-A OCR-B Auto CR                   | ANSI<br>ANSI<br>OFF | ANSI<br>DIN<br>OFF | Italic ANSI ANSI ON        | Code Pg 437  ANSI  ANSI  ON     | Code Pg 437 ANSI ANSI ON        |
| OCR-A OCR-B Auto CR Line Wrap         | ANSI ANSI OFF OFF   | ANSI DIN OFF OFF   | Italic ANSI ANSI ON ON     | Code Pg 437  ANSI  ANSI  ON  ON | Code Pg 437  ANSI  ANSI  ON  ON |
| OCR-A OCR-B Auto CR Line Wrap Wrap LF | ANSI ANSI OFF OFF   | ANSI DIN OFF OFF   | Italic  ANSI  ANSI  ON  ON | Code Pg 437  ANSI  ANSI  ON  ON | Code Pg 437  ANSI  ANSI  ON  ON |

- LAN Emulation (LAN Interface only). Used to select the emulation attached to the Ethernet port when using the Ethernet interface. The possible selections are the same as the Ser/Par Emul option.
- **Length (lines)**. To define the length of your form in lines, select a form length from 1 to 255. The default is 66 lines.
- **Length (inches)**. To define the length of your form in inches, select a form length from 0.1 to 25.5 inches. The default is 11.0 inches.
- **CPI**. This parameter allows you to select characters per inch (CPI) settings. The possible selections are 5, 6, 6.67, 7.5, 8.33, 8.57, 10, 12, 13.33, 15, 16.67, 17.14, and 20. The default is 10 CPI.

• **LPI**. This parameter allows you to set the lines per inch (LPI). The possible selections are 1.5, 2, 3, 4, 5, 6, 8, 9, 10, and 12. The default setting is 6 LPI.

#### Ribbon

**Ribbon End Point**. This parameter adjusts the point at which the system will declare the ribbon as being expended. The life count is from 100% to 0%, but if a darker setting is selected, 0% will be reached more quickly.

If a lighter setting is selected, the system will extend the time it takes to reach 0%.

# Configuration

- Save Config. This option allows you to save up to eight configurations to meet different print job
  requirements. This eliminates the need to change the parameter settings for each new job. The
  configurations are stored in memory and will not be lost if you turn off the printer. If the Protect
  Configs. parameter is enabled, the new configuration will not be saved unless the existing
  configuration has been deleted first. The factory default configuration cannot be changed. See Saving
  Your New Configuration on page 42 for details.
- **Power-Up Config.** This option allows you to specify which of the nine configurations (Factory or 1-8) will be the power-up configuration.

#### Clear

- Buffers. Clears all buffers and resets the application task to its initial state.
- All Configs. Copies the Factory Configuration settings into all saved configurations. Any parameters
  not listed on the Configuration Report, such as special characters downloaded from the host
  computer, are unaffected.
- Current Config. Copies the Factory Configuration settings into the current configuration. Any
  parameters not listed on the Configuration Report, such as special characters downloaded from the
  host computer, are unaffected.
- Reset. The printer controller performs a hardware reset. You may use this in place of cycling power
  to the printer. As with cycling power, the Powerup Configuration is loaded as the Current
  Configuration.

# **Operator Menu**

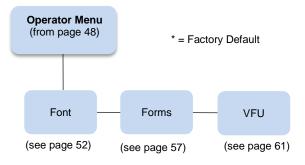

Following are explanations of each submenu and parameter.

# **Font Submenu**

This submenu contains parameters that control how print looks on a page and the display language. The Level 2 headings are as follows:

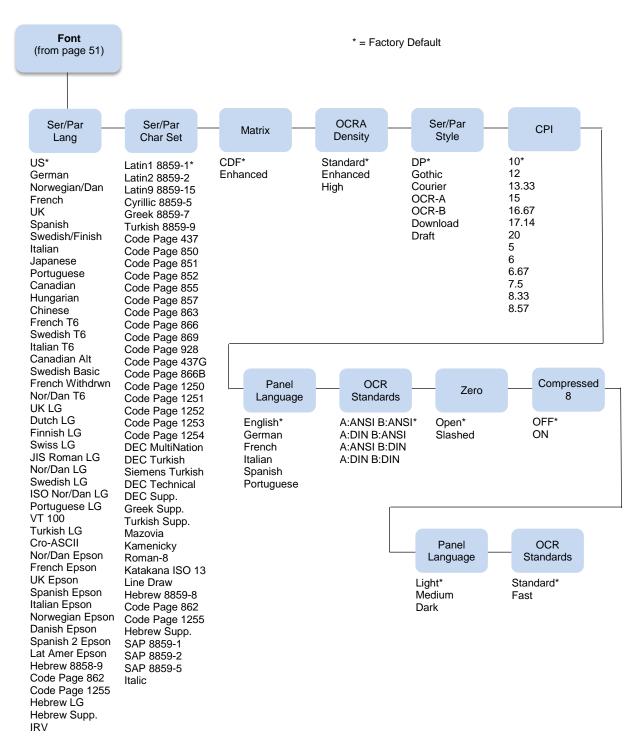

# Ser/Par Lang

This option allows you to select the language used by emulations attached to the Parallel, Serial, and LAN ports. The language selection defines the character substitutions in Hex locations 23, 24, 40, 5B, 5C, 5D, 5E, 60, 7B, 7C, 7D, and 7E. The default is US.

Refer to the 6800 Emulations Manual for details on character substitutions. The possible selections are:

| US              | German          | Norwegian/Dan |
|-----------------|-----------------|---------------|
| French          | UK              | Spanish       |
| Swedish/Finnish | Italian         | Japanese      |
| Portuguese      | Canadian        | Hungarian     |
| Chinese         | French T6       | Swedish T6    |
| Italian T6      | Canadian Alt    | Swedish Basic |
| French Withdrwn | Nor/Dan T6      | UK LG         |
| Dutch LG        | Finnish LG      | Swiss LG      |
| ISO Nor/Dan LG  | Portuguese LG   | VT 100        |
| JIS Roman LG    | Nor/Dan LG      | Swedish LG    |
| Turkish LG      | Cro-ASCII       | Nor/Dan Epson |
| French Epson    | UK Epson        | Spanish Epson |
| Italian Epson   | Norwegian Epson | Danish Epson  |
| Spanish 2 Epson | Lat Amer Epson  | Hebrew 8859-8 |
| Code Page 862   | Code Page 1255  | Hebrew LG     |
| Hebrew Supp.    | IRV             |               |

# Ser/Par Character Set

This option allows you to select a character set that occupies locations Hex 80 through FF used by emulations attached to the Parallel, Serial, and LAN ports. The default depends on the following:

| Emulations                                | Default Character Set |
|-------------------------------------------|-----------------------|
| Tally ANSI, P600, P6000                   | Latin 1 8859-1        |
| IBM Proprinter, MTPL, Genicom ANSI, P5000 | Code Page 437         |
| Epson FX-1180                             | Italic                |
| DEC LG                                    | DEC MultiNation       |
| HP 2564C                                  | Roman-8               |

Refer to the 6800 Emulations Manual for details on character sets. The possible selections are:

| Latin1 8859-1   | Latin2 8859-2   | Latin9 8859-15  |
|-----------------|-----------------|-----------------|
| Cyrillic 8859-5 | Greek 8859-7    | Turkish 8859-9  |
| Code Page 437   | Code Page 850   | Code Page 851   |
| Code Page 852   | Code Page 855   | Code Page 857   |
| Code Page 863   | Code Page 866   | Code Page 869   |
| Code Page 928   | Code Page 437G  | Code Page 866B  |
| Code Page 1250  | Code Page 1251  | Code Page 1252  |
| Code Page 1253  | Code Page 1254  | DEC MultiNation |
| DEC Turkish     | Siemens Turkish | DEC Technical   |
| DEC Supp.       | Greek Supp.     | Turkish Supp.   |
| Mazovia         | Kamenicky       | Roman-8         |
| Katakana ISO 13 | Line Draw       | Hebrew 8859-8   |
| Code Page 862   | Code Page 1255  | Hebrew Supp.    |
| SAP 8859-1      | SAP 8859-2      | SAP 8859-5      |
| Italic          |                 |                 |

# Matrix

There are two font modes available on your printer:

- **Enhanced**. Includes Draft and Data Processing, Near Letter Quality (Gothic and Courier), and Optical Character Recognition Fonts (OCR-A and OCR-B).
- Constant Density. Includes Draft and Data Processing.

**NOTE:** The CPI selections are different for each mode.

When this parameter is set to Enhanced, characters printed at 12, 13.3, 15, and 17.14 will use a denser character matrix the default CDF matrix. If this parameter is set to CDF and a CDF font matrix is not available for the current Font Style and CPI, the Enhanced matrix will be selected.

**NOTE:** CPI Selection is limited in Constant Density Mode. See Printer Specifications on page 143 for a listing of the CPI selections available in Constant Density fonts. If you select a CPI value (via the Control Panel or an escape sequence from the host computer) that is not available in Constant Density Mode, the printer automatically switches to Enhanced Mode for printer output.

# **OCRA Density**

This parameter sets the density for the OCRA font. There are three options:

- Standard (default). Prints at 85 DPI vertical.
- Enhanced. This option causes the OCR-A font to print at 96 DPI vertical.
- **High**. This option causes the OCR-A font to print at 144 DPI vertical.

Standard and Enhanced print at the same speed, but the enhanced font is slightly shorter than the Standard. High prints at a slower speed.

# Ser/Par Style

This option allows you to select the font style for use by emulations attached to the Parallel, Serial, and LAN port. For emulations that support downloaded fonts, you can use this parameter to select the download font. The default is DP.

Style selections include:

Draft (High-speed)
DP (default) (Data Processing)
Gothic (San Serif NLQ)
Courier (Serif NLQ)

Courier (Serif NLQ)

OCR-A (Optical Character Recognition)
OCR-B (Optical Character Recognition)
Download (Selects the downloaded font)

#### CPI

This parameter allows you to select characters per inch (CPI) settings. The possible selections are 5, 6, 6.67, 7.5, 8.33, 8.57, 10, 12, 13.33, 15, 16.67, 17.14, and 20. The default is 10 CPI.

# **Panel Language**

This option allows you to set up the printer to display messages on the Control Panel in a particular language. Printed reports also display in your chosen language. Possible selections are English (default), German, French, Italian, Spanish, and Portuguese.

#### **OCR Standards**

This parameter defines the combination of ANSI and DIN standards to be used for the OCR A and OCR B character sets. The default value depends on the emulation. The possible selections are:

- A:ANSI B:ANSI (default). This means ANSI OCR-A and ANSI OCR-B.
- A:DIN B:ANSI. This means DIN OCR-A and ANSI OCR-B.
- A:ANSI B:DIN. This means ANSI OCR-A and DIN OCR-B.
- A:DIN B:DIN. This means DIN OCR-A and DIN OCR-B.

# Zero

As an aid in distinguishing zeros from the uppercase letter O, you can choose to have your zeros slashed (Ø). Default is open (non-slashed) zeros.

# Compressed 8

Use this option for higher lines per inch settings to decrease the space between the dot-rows of the printed characters. This increases the vertical spacing between each printed line, which increases readability without changing the current LPI settings. Compressed 8 functions at 8 LPI and above (at any CPI). Setting this parameter to ON causes all characters printed at 8, 9, 10, or 12 LPI to be compressed vertically. The default is OFF.

# **Bold Weight**

Use this option to adjust the boldness of bold text characters. The option is only applicable when the Font Matrix is set to CDF, or the Font CPI is set to 10 CPI, or the Font Ser/Par Style is set to OCR-A. The default is Light.

• **Light** (default). Prints a thin bold character. This weight is ideal for all CPI's and provides an increase in print speed over the Medium weight.

- **Medium**. Prints a normal bold text character. Although selecting this weight reduces print speed, it provides the best boldness appearance.
- **Dark**. Prints a thick bold character. This weight is best for 10 and 12 CPI characters and provides an increase in print speed over the Medium weight.

# **Italic Quality**

Use this option to adjust the quality of italic printing.

- Standard (default). This prints the best quality italic.
- Fast. This prints a faster version of italic.

# **Forms Submenu**

This submenu is used for setting form specifics. The Level 2 headings are as follows:

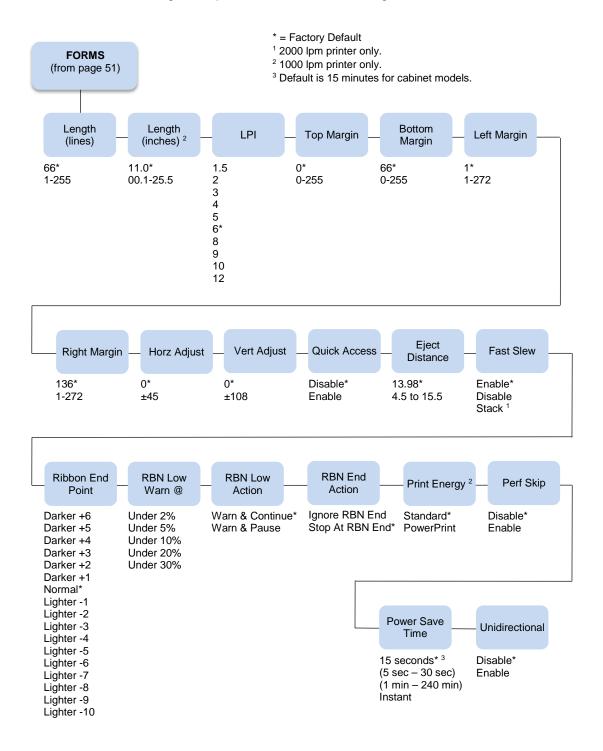

# Length (lines)

To define the length of your form in lines, select a form length from 1 to 255. The default option is 66.

# Length (inches)

To define the length of your form in inches, select a form length from 00.1 to 25.5 inches. The default is 11.0 inches.

#### LPI

This allows you to set the lines per inch. Possible selections are 1.5, 2, 3, 4, 5, 6, 8, 9, 10, and 12. The default is 6 LPI.

# **Top Margin**

This parameter dictates where the first print line is located on the page. The Top Margin location is measured in lines from the current Top-of-Form location. The range is 0 to 255, with the default at 0.

# **Bottom Margin**

This parameter allows you to set the bottom margin. The Bottom Margin is measured in lines from the current Top-of-Form location. The range is 0 to 255, with the default at 66.

**NOTE:** The Bottom Margin and Top Margin selections are translated into a physical location on the page. Subsequent changes in LPI affect this location. If the new location does not exactly correspond with a line position, no asterisk is shown as a "current setting" indicator.

# For example:

The initial Bottom Margin selection is line 60 and the current LPI is 6. The Bottom Margin location would be 10 inches from the Top-of-Form location. If the LPI is changed to 10 LPI, the selection for Bottom Margin would change to line 100.

# **Left Margin**

You can place the left margin at any column number across the page, using selections 1 to 272. The range of selections for this parameter depends on the CPI setting. Column 1 is the Default. The left margin must be less than or equal to the right margin.

# **Right Margin**

You can place the right margin at any column number across the page. Similar to the Left Margin parameter, the range of this value depends on the CPI. Column 136 is the Default selection. The right margin must be greater than or equal to the left margin.

**NOTE:** If a margin setting is a column number that is greater than the maximum allowable for the current CPI, the printer will default to the last valid setting.

The current value of the right and left margins reflects a physical location on the form, and therefore, changes when the CPI setting changes. If the physical location of the right or left margin does not exactly correspond with a line position after changing the CPI (characters per inch) setting, there will be no current setting indicator (asterisk).

#### **Horz Adjust**

The print position on the form may be adjusted horizontally in increments of 1/30 an inch. The default option is 0.

#### **Vert Adjust**

The print position on the form may be adjusted vertically in increments of 1/72 an inch. The default option is 0.

# **Quick Access**

This option provides a way for a pedestal printer to position printed forms for quick tear-off access. When Quick Access is enabled, the paper is moved to the tear position by holding down the VIEW key for one second for Eject. The Eject mode may be exited by pressing the VIEW key. (This typically results in a blank form separating the next-to-print form from the previously printed form.) Placing the printer back online while in the Eject mode will automatically move to the next available form, and printing will resume as soon as data is received. The default option for the Quick Access parameter is Disabled. The distance that the paper is ejected is set with the Eject Distance parameter (below).

#### **Eject Distance**

The Eject Distance parameter allows you to select the distance at which the paper ejects during a Quick Access operation. The units are in tenths of an inch, from 4.5 to 15.5. The default is 13.98 inches.

#### **Fast Slew**

Slew refers to the high speed paper motion that occurs whenever the printer moves paper more than one line. If your forms are thin or fragile in which output stacking is a problem, you can decrease the printer's slew speed by setting this parameter to Disabled. The default setting is Enabled. The 2000 lpm printer also has a stack selection which aids in paper stacking and is faster than the parameter setting for Disable.

#### **Ribbon End Point**

This parameter adjusts the point at which the system will declare the ribbon as being expended. The life count will always be from 100% to 0%, but if a darker setting is selected, 0% will be reached more quickly. If a lighter setting is selected, the system will extend the time it takes to reach 0%. The range of values is as follows:

- Normal (default)
- Darker +1 through Darker +6
- Lighter -1 through Lighter -10

**NOTE:** This value can be adjusted at any time; the display will automatically adjust to show the correct percentage relative to the new end point.

# **RBN Low Warn @**

This option allows the user to select the Ribbon Life value, at which point the printer will declare a ribbon low condition and display the "RIBBON UNDER XX% / Change RBN Soon" warning message. The default is Under 2%. See RBN Low Action below for details of how the printer behaves once a ribbon low condition is reached.

The values are Under 2% (default), Under 5%, Under 10%, Under 20%, and Under 30%.

# **RBN Low Action**

This menu determines how the printer behaves once a ribbon low condition is reached.

- Warn & Continue (default). Once a ribbon low condition is reached the printer beeps and displays
  the "RIBBON UNDER XX% / Change RBN Soon" warning message. Printing will continue without
  interruption. The warning message can be cleared by pressing the CLEAR key, however the
  message will reappear in two minutes. This action will continue until a ribbon out (ribbon life reaches
  0%) condition occurs.
- Warn & Pause. This setting is similar to the Warn & Continue selection with one exception. When a
  ribbon low condition is reached, the printer will still display the "RIBBON UNDER XX%/Change RBN
  Soon" warning message; however, the printer will stop printing. This is meant to get the user's
  attention. To resume printing, the user must press the CLEAR key.

**NOTE:** Printing will only stop on the first occurrence of a ribbon low condition. Once the user clears the warning message, subsequent warnings will display the warning message, but printing will continue.

#### **RBN End Action**

This menu allows the user to override the normal ribbon low warning and ribbon out conditions.

- Stop At RBN End (default). When this factory default option is selected, the printer displays a warning message when a ribbon low condition is reached, and displays a ribbon out fault when ribbon life reaches 0%.
- Ignore RBN End. When this menu option is selected, it overrides the ribbon low and ribbon out conditions, i.e., no warning or fault messages are displayed and printing continues even after ribbon life reaches 0%. However, once the ribbon life reaches an excess wear condition as indicated by the fault message "EXCESS RBN WEAR / Install New RBN", printing will stop and the user must install a new ribbon before printing can resume.

NOTE: The excess ribbon wear is set below the "Lighter -10" Ribbon End Point setting.

# **Print Energy**

**NOTE:** For 1000 lpm printers only.

This menu allows the user to optimize the energy or impact of the hammers when printing single or multipart forms.

- Standard (default). When this option is selected the printing energy is optimized for normal jobs.
- PowerPrint. When this option is enabled printing is optimized for multi-part forms.

#### Perf. Skip

- **Disable** (default). The platen does not open at the perforation.
- **Enable**. This parameter enables the automatic perforation skip feature that causes the platen to automatically open between the last line printed on the current form and the first line printed on the next form. This feature is useful when using heavy forms that have a large perforation "tent" that can get hung up in the print station.

**NOTE:** When enabled, the printer throughput is reduced due to the time required to automatically open and close the platen.

#### **Power Saver Time**

The time interval you specify for this parameter sets the amount of idle time before the printer goes into Power Saver mode. When Instant is chosen, the printer goes into Power Saver mode as soon as it is able to stop the shuttle properly. The time allotted to perform this function depends upon the shuttle timeout value which can be set in the menu. The default is 15 minutes for cabinet models and 15 seconds for all other models.

#### Unidirectional

The Unidirectional feature affects both print quality and printing speed. By setting this feature, you can configure the printer to print in both directions of the shuttle sweep (bidirectional), or to print in one direction only (unidirectional).

- **Disable** (default). The printer will print all data in both directions of the shuttle sweep (bidirectional printing). This choice produces higher printing speed.
- **Enable**. The printer will print all data in only one direction of the shuttle sweep (unidirectional printing). Although enabling this feature reduces print speed, it enhances the vertical alignment of dots and produces cleaner, sharper barcodes and text.

# Vertical Format Units (VFU) Submenu

This submenu is used for setting VFU specifics. The Level 2 headings are as follows:

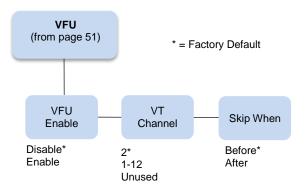

# **VFU Enable**

A Vertical Format Unit is a means for loading sets of vertical tabs. These vertical tabs define various parameters of a form. This parameter applies only to the emulations which make explicit use of the VFU channels.

- Disable (default).
- **Enable**. Causes the printer to use the last loaded EVFU instead of using the Form Length, Top Margin, and Bottom Margin settings. When an EVFU is loaded, this parameter is automatically set to Enabled.

# **VT Channel (Vertical Tab Channel)**

You can select which VFU Channel is designated as the Vertical Tab Channel. This parameter applies only to the emulations which make explicit use of the VFU channels. Selections are 1 - 12 and Unused. The default depends on the emulation as defined in the tables under the Emulation selection parameter, page 50.

# Skip When

This parameter applies only to the emulations which make explicit use of the VFU channels. This parameter designates where the Skip Length distance will begin, before or after the Bottom of Form channel. The Skip location is determined by using the designated Bottom-of-Form Channel in the downloaded VFU. The Skip When parameter only functions when the VFU Environment is enabled. The default depends on the emulation as defined in the table under the Emulation selection parameter.

# **Config Menu**

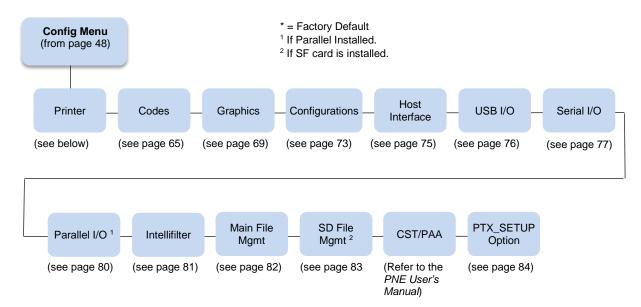

The following are explanations of each submenu and parameter.

# **Printer Submenu**

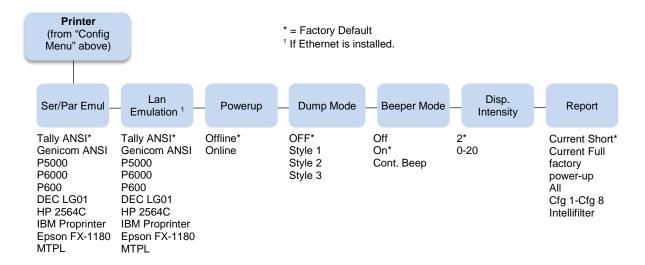

# Ser/Par Emul

This parameter allows you to define which set of printer control commands will be emulated for data received on the Serial and Parallel ports. The emulation settings are automatically saved in the Powerup Configuration. Tally ANSI is the default selection.

When a new emulation setting is entered through the Printer Control Panel, emulation dependent parameters in the Current and Powerup configurations are changed to match the default settings for the elected emulation. The following table lists those parameters by emulation:

| Parameter                                                | Tally ANSI                | Genicom<br>ANSI            | P5000                  | P6000                                       | P600                            |
|----------------------------------------------------------|---------------------------|----------------------------|------------------------|---------------------------------------------|---------------------------------|
| Character Set                                            | Latin1                    | Code Pg 437                | Code Pg 437            | Latin1                                      | Latin1                          |
| OCR-A                                                    | ANSI                      | ANSI                       | ANSI                   | ANSI                                        | ANSI                            |
| OCR-B                                                    | ANSI                      | ANSI                       | ANSI                   | ANSI                                        | ANSI                            |
| Auto CR                                                  | OFF                       | ON                         | ON                     | ON                                          | OFF                             |
| Line Wrap                                                | OFF                       | ON                         | OFF                    | OFF                                         | OFF                             |
| Wrap LF                                                  | OFF                       | ON                         | OFF                    | OFF                                         | OFF                             |
| Code 7F                                                  | FILL                      | FILL                       | Space                  | Space                                       | Space                           |
| VT Channel                                               | 2                         | 12                         | N/A                    | 12                                          | 12                              |
| Skip When                                                | Before                    | Before                     | N/A                    | After                                       | After                           |
|                                                          |                           |                            |                        |                                             |                                 |
| Parameter                                                | HP 2564C                  | DEC LG01                   | Epson<br>FX-1180       | IBM<br>Proprinter                           | MTPL                            |
| Parameter Character Set                                  | <b>HP 2564C</b> Roman-8   | DEC LG01                   |                        |                                             | MTPL Code Pg 437                |
|                                                          |                           |                            | FX-1180                | Proprinter                                  |                                 |
| Character Set                                            | Roman-8                   | DEC Multi                  | FX-1180                | Proprinter  Code Pg 437                     | Code Pg 437                     |
| Character Set OCR-A                                      | Roman-8<br>ANSI           | DEC Multi<br>ANSI          | FX-1180  Italic  ANSI  | Proprinter  Code Pg 437  ANSI               | Code Pg 437<br>ANSI             |
| Character Set OCR-A OCR-B                                | Roman-8<br>ANSI<br>ANSI   | DEC Multi<br>ANSI<br>DIN   | Italic ANSI ANSI       | Proprinter  Code Pg 437  ANSI  ANSI         | Code Pg 437 ANSI ANSI           |
| Character Set OCR-A OCR-B Auto CR                        | Roman-8 ANSI ANSI OFF     | DEC Multi ANSI DIN OFF     | Italic ANSI ANSI ON    | Proprinter  Code Pg 437  ANSI  ANSI  ON     | Code Pg 437  ANSI  ANSI  ON     |
| Character Set OCR-A OCR-B Auto CR Line Wrap              | Roman-8 ANSI ANSI OFF OFF | DEC Multi ANSI DIN OFF OFF | Italic ANSI ANSI ON    | Proprinter  Code Pg 437  ANSI  ANSI  ON  ON | Code Pg 437  ANSI  ANSI  ON     |
| Character Set  OCR-A  OCR-B  Auto CR  Line Wrap  Wrap LF | Roman-8 ANSI ANSI OFF OFF | DEC Multi ANSI DIN OFF OFF | Italic ANSI ANSI ON ON | Proprinter  Code Pg 437  ANSI  ANSI  ON  ON | Code Pg 437  ANSI  ANSI  ON  ON |

# Lan Emulation (LAN Interface only)

Used to select the emulation attached to the Ethernet port when using the Ethernet interface. Possible selections are the same as the Ser/Par Emul option (page 63).

# **Powerup**

This parameter sets the printer either Online or Offline when the power switch is turned on. This parameter setting is automatically saved to the Powerup Configuration when it is changed. The default is Offline.

# **Dump Mode**

Dump Mode is used to troubleshoot problems that may arise when processing data. It places the printer into a Hex Dump Mode. You can select three styles of printouts for use as debugging tools. The standard selections are:

- OFF (default). Dump Mode is disabled.
- **Style1**. Two column output. Text, spaces, and control codes are printed in hexadecimal code format in one column and ASCII equivalents in another column.
- **Style2**. Only control codes are printed in hexadecimal format. ASCII characters are printed as is and escape sequences force a new line.
- **Style3**. Control codes and spaces are printed in hexadecimal format. ASCII characters are printed as is and escape sequences force a new line.

# **Beeper Mode**

When a fault event occurs, the beeper will sound. There are three options:

- Off
- On (default). Each fault event causes the fault alert beeper to produce a few short-duration audio tones.
- Cont. Beep. A fault event causes periodic short-duration audio tones that cycle about once per second and persists until the operator clears the fault.

# Disp. Intensity

This menu controls the intensity of the LCD display. The range is 0-20 and the default setting is 2.

#### Report

You can use this parameter to print or display a report.

- Current Short (default). This produces a brief printed report of the current printer Quick Setup
  configuration. The report contains a header which identifies the installed software and interface, and
  any options that are installed.
- Current Full. This produces a complete printed report of the current printer configuration. The report
  contains a header which identifies the installed software and interface, and any options that are
  installed.
- Factory. This produces a complete printed report of the factory (default) configuration. The report
  contains a header which identifies the installed software and interface, and any options that are
  installed.
- Power up. This produces a complete printed report of the power-up printer configuration. The report
  contains a header which identifies the installed software and interface, and any options that are
  installed.
- All. This produces a complete printed report of all saved printer configurations. Each report contains a header which identifies the installed software and interface, and any options that are installed.
- Cfg 1 Cfg 8. This produces a complete printed report of any of the saved printer configurations.
   Each report contains a header which identifies the installed software and interface, and any options that are installed.
- Intellifilter. Prints the currently downloaded Intellifilter.

# Codes Submenu

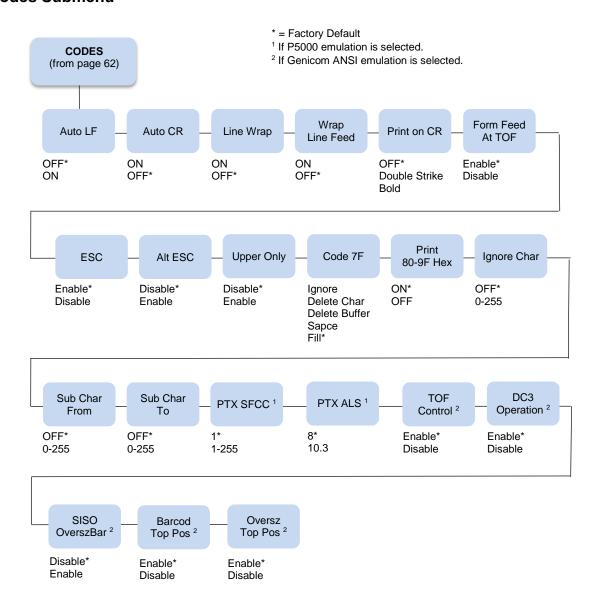

# Auto LF (Line Feed)

Auto LF causes the printer to perform a Line Feed each time it receives a Carriage Return Control Code. This parameter is available for host systems that cannot send a Line Feed Control Code.

Some computers automatically generate a Line Feed of their own at the right margin. If your system does this and if Auto LF is enabled, it will result in a double-space between lines of print. Consult your computer manual to determine whether this function should be turned off or on. Default is OFF.

# **Auto CR (Carriage Return)**

Auto CR allows the printer to perform a Carriage Return (moves print location to the left margin) when it receives either a Line Feed or Vertical Tab Control Code. The default value depends on the emulation (see Emulate under the Config Menu, Printer category, page 62).

# **Line Wrap**

If the printer gets to the right margin without receiving a paper movement command, the Line Wrap Parameter dictates how the rest of the data will be treated. If Line Wrap is OFF, the excess characters are lost. If Line Wrap is ON, printer response is determined by the Wrap Line Feed parameter (see below).

If Line Wrap is ON and Wrap LF is OFF, the printer performs a Carriage Return only and overprinting can result.

If Line Wrap is ON and Wrap LF is ON, the printer performs a Carriage Return plus a Line Feed and excess characters are printed on a new line at the left margin.

The default value is dependent on the emulation (see Emulate under the Config Menu, Printer category, page 62).

# **Wrap Line Feed**

This parameter works in conjunction with the Line Wrap parameter, above. The default value depends on the emulation (see Emulate under the Config Menu, Printer category, page 62).

#### Print on CR

This parameter is intended for use by customers whose applications embolden characters by using a CR-only method to selectively reprint all or parts of a line.

- Off (default). Ignores bolding, print as regular text.
- Double Strike. Prints a line, then backups to reprint (bold by overstriking).
- **Bold**. Prints line once, bold portions are printed with enhanced "bold" style.

For example, the application may embolden the word "bold" in the following sentence by sending:

This is bold<CR> bold<CR><LF>

"Double Strike" corresponds to the previous POCR=ON setting. With "Double Strike" selected, bolding is accomplished by re-striking the characters at the same dot positions. This requires a one line backup after printing each <CR> pass; some applications use many passes to print a single bolded line, so printing throughput may be reduced accordingly.

With "Bold" selected, bolding is accomplished by rendering the bolded characters twice, one with a small offset to create a "shadow" effect. The resulting print is thicker and thus appears darker. This is the same technique used with the "bold" character attribute selected via emulation escape sequences.

#### Form Feed at TOF

This parameter dictates how the printer will respond to a Form Feed Control Code received from the host computer when it is already at a top-of-form location.

- Enable (default). The printer performs the requested form feed and advances to the next top-of-form.
- Disable. The printer ignores the Form Feed Control Code sent from the host.

#### **ESC**

This parameter is valid only in the Tally ANSI and LG01 emulations. When set to Disabled, the ESC control character is ignored. The default is Enable.

# Alt ESC (Alternate Escape)

This parameter is only valid in the Tally ANSI and LG01 emulations. When set to Enabled, a "^" (carat) character in column 1 (left margin) followed by a CR or a CR LF can be used in place of the ESC control code. The default is Disable. ESC (see above) must also be Enabled for this to work.

# **Upper Only**

This parameter allows you to set up your printer to print in uppercase characters only from the active Character Set. When this parameter is enabled, the lower-case characters in Hex positions 61 through 7A are overwritten by the uppercase characters in positions 41 through 5A. The default is Disable.

# Code 7F

This parameter allows you to dictate how the printer will react when it receives a Hexadecimal code 7F. The default value depends on the emulation. (See the Emulation Parameter, page 49.).

- Ignore. The code is ignored.
- Delete Char (default). The previous character is deleted.
- **Delete Buffer**. The previous characters on the current print line are deleted.
- Space. A Space character is substituted.
- Fill. A Fill character is substituted.

#### Print 80 - 9F Hex

This parameter defines whether locations 80 through 9F Hex are to be treated as control characters or printable characters. The function of the control characters in this area depends on the emulation. The selections are ON (printable characters) or OFF (control characters). The default value depends on the emulation.

# **Ignore Char**

This parameter allows you to select a character that will be ignored in the incoming data stream. This parameter functions in all emulations and non-downloadable print modes. It does not function in plot mode, font download, or VFU download. Selections are 0-255, referring to the decimal value of any 8-bit character, or OFF, Default is OFF.

# **Sub Char From**

This parameter allows you to select a character that will be replaced by the character designated by the Sub Char To parameter. This parameter functions in all emulations and non-downloadable print modes. It does not function in plot mode, font download, or VFU download. Default is OFF.

#### **Sub Char To**

This parameter allows you to select the character that will replace the character designated by the Sub Char From Parameter. This parameter functions in all emulations and non-downloadable print modes. It does not function in plot mode, font download, or VFU download. Default is OFF.

#### **PTX SFCC**

Defines the Special Function Control Character used by the Printronix P5000 emulation. The decimal value of the ASCII character code is entered. The default value is 1 (SOH).

#### **PTX ALS**

Defines the single line Alternate Line Spacing used by the ACK (Hex 06) command in the Printronix P5000 emulation. The possible selections are 8 or 10.3 which define the line density. The default value is 8.

**NOTE:** The PTX SFCC and PTX ALS options will only appear if the Printronix P5000 emulation is selected with the Ser/Par Emul control panel option.

# TOF Control (Available when Genicom ANSI emulation is selected)

When a new form is defined, the top-of-form position is left unchanged if this parameter is set to Enable (the default). When a new form is defined, and this parameter is set to Disable, the top-of-form position is reset to the top margin of that form.

# DC3 Operation (Available when Genicom ANSI emulation is selected)

This parameter allows DC1 - DC3 operation. When set to Enable (the default), the printer can be selected and deselected using DC1 and DC3 control codes. The printer select/deselect operation is not in effect when set to Disable.

# SISO OverszBar (Available when Genicom ANSI emulation is selected)

This parameter allows SI-SO operation for barcodes and oversize characters. When set to Disable (the default), barcode and oversize character modes do not need to be activated with SO and deactivated with SI. When set to Enable, barcode and oversize character modes will be activated and deactivated using the SO and SI control codes.

# Barcod Top Pos (Available when Genicom ANSI emulation is selected)

When set to Enable (the default), the paper position is reset to the top of the bar code after printing. When set to Disable, the paper position is left at the end of the bar code after printing.

# Oversz Top Pos (Available when Genicom ANSI emulation is selected)

The paper position will be reset to the top of the oversize characters after printing when this parameter is set to Enable (default). When set to Disable, the paper position is left at the end of the oversize characters after printing.

# **Graphics Submenu**

This submenu allows you to configure certain aspects of the Graphic Processing Options on your printer. The Level 2 headings are as follows:

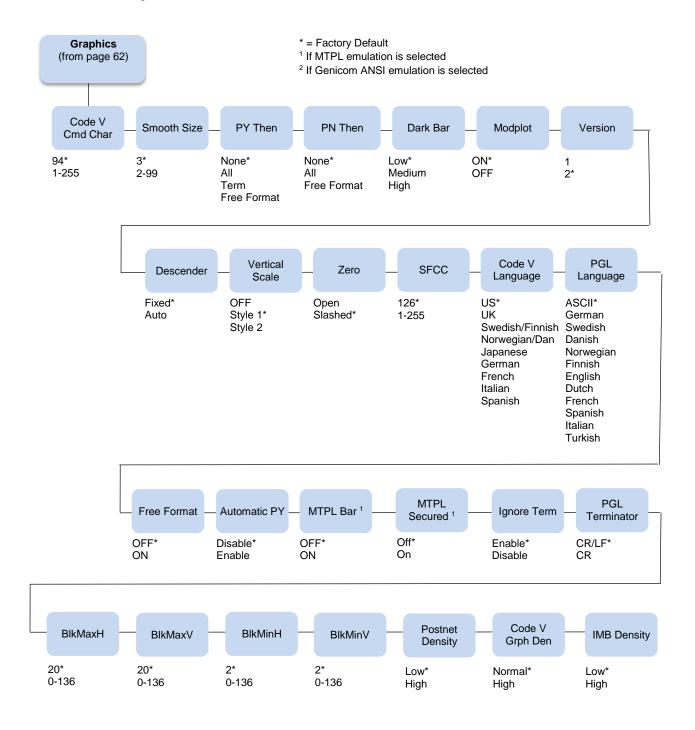

# Code V Cmd Char

This parameter allows you to change the CVCC. The Default for this parameter is the ASCII caret ( ^ , Decimal 94, HEX 5E) character.

# **Smooth Size**

This parameter controls the size at which block characters are smoothed. The default is 3, which means that size 3 block characters will be smoothed, but size 2 block characters will not. This parameter is used by Code V and PGL.

# **PY Then**

This parameter defines printer response to characters following the ^PY Command on the same line.

- **None** (default). All data, plus the line terminator are ignored.
- All. All data is executed.
- Term. All but the terminator is ignored.
- Free Format. Depends on the state for Free Format Mode.

#### PN Then

This command defines printer response to characters following the ^PN Command on the same line.

- None (default). All data, plus the line terminator are ignored.
- All. All data is executed.
- Free Format. Depends on the state for Free Format Mode.

**NOTE:** For PY Then and PN Then, even though Code V documentation states that all other data on the line is ignored, some Code V installations do not follow this rule.

#### Dark Bar

This parameter allows you to set the base dot density at which bar codes will print. Default is Low.

All barcodes will print at the selected density unless the user program requests a higher density. When the user program requests a higher density, the printer will switch to the next higher density than the base density. The following table shows the density selections and how they change when the printer receives a program request for a higher density:

| DarkBar Selection | Normal Mode    | Dark Mode      |
|-------------------|----------------|----------------|
| Low (Default)     | 60 x 72        | 60 (120) x 144 |
| Medium            | 60 (120) x 144 | 120 x 144      |
| High              | 120 x 144      | 120 x 144      |

# Modplot

This parameter eliminates the need to send an Align to Line Boundary Command (Tally ANSI) or an extra Line Feed (LF) Control Code (Printronix) when exiting Plot Mode. Whenever you are using Plot Mode in these emulations, set this parameter to ON to avoid graphic and text alignment problems. Modplot ON is the default selection. In addition to Code V and PGL graphics, this parameter also applies to Tally ANSI and Printronix style graphics. It does not apply to text following Epson or Proprinter graphics.

Line 1: Character Data

On Line 2: Plot Data

Line 3: Character Data

Line 1: Character Data

Off Line 2: Plot Data

ine 3: Character Data

# Version

This parameter controls the version of Code V the printer emulates. Version 2 is the default selection.

#### Descender

This parameter controls insertion of the character descender gap between print lines.

- Fixed (default). The descender gap is always inserted after the line whenever Descender Mode is ON
  regardless of whether descenders are present or not.
- Auto. The descender gap is only inserted after lines containing characters with descenders.

# **Vertical Scale**

This parameter determines whether vertical block characters will be scaled to the same dimensions as horizontal block characters.

- Style1 (default). Adds intercharacter gap after the character has been rotated.
- Style2. Does not add gap.
- Off. Vertical block characters will be compressed vertically due to the higher vertical density (72 DPI vs. 60 DPI).

#### Zero

As an aid in distinguishing zeros from the uppercase letter O you can choose to have your zeros slashed (Ø). Slashed is the default selection. This parameter is used by Code V and PGL.

#### **SFCC**

This parameter allows you to change the Special Function Command Character. The Default for this parameter is the ASCII tilde ( ~, Decimal 126, HEX 7E) character. Options are 1-255 (Decimal designators for ASCII characters).

# Code V Language

This parameter allows you to select the language character set that will be used for text output in Code V Graphics Mode. The default is US. The available selections are:

| US            | UK       | Swedish/Finnish |
|---------------|----------|-----------------|
| Norwegian/Dan | Japanese | German          |
| French        | Italian  | Spanish         |

# **PGL Language**

This parameter allows you to select the language character set that will be used for text output in Printronix Graphics Mode. The default is ASCII. The available selections are:

| ASCII   | German    | Swedish |
|---------|-----------|---------|
| Danish  | Norwegian | Finnish |
| English | Dutch     | French  |
| Spanish | Italian   | Turkish |

#### **Free Format**

This parameter turns on Free Format Mode in Code V graphics whenever a ^PY is encountered. Free Format Mode will remain active until a ^PN or ^O (Free Format Mode Off) command is received. The default is OFF.

#### **Automatic PY**

If Automatic PY is Enabled, the printer is automatically in Code V graphics mode, and a ^PY command is not needed in the file being sent to the printer to begin Code V graphics. The default is Disabled.

#### **MTPL** Bar

Setting this parameter will print out barcodes for MTPL. Otherwise, the sequences will be printed as text only. The selections are ON and OFF, with the default being OFF. This parameter only affects the MTPL emulation.

#### **MTPL Secured**

In secured mode (ON), normal text characters can be printed to the right or left of barcodes. In unsecured mode (OFF), it is not possible to print more than one line with normal characters in the bar code line. The default is OFF. This parameter only affects the MTPL emulation.

#### Ignore Term

Determines whether or not a line feed following the CR terminator, an SFOFF, or an IGOFF command will cause a line feed to occur. There are two options: Enable (usually the default) and Disable (the default for Genicom ANSI).

• **Disable**. A LF following the CR terminator, SFOFF, or IGOFF command will execute.

Example: ~SFOFF<cr><lf>~IGOFF<cr><lf>

• Enable. A LF following the CR terminator in the above example will not execute.

#### **PGL Terminator**

Determines whether or not a CR-LF terminator for PGL commands will cause a line feed to occur.

• **CR**. Allows line feeds which follow the carriage return to be executed.

Example: ~EXECUTE;TEST<cr><lf>

<cr><lf>

~NORMAL<cr><lf>

The above example would execute three line feeds following the job TEST.

CR-LF (default). Will not execute line feeds following a carriage return. In the above example, the LFs
would not execute.

#### BlkMaxH, BlkMaxV, BlkMinH, BlkMinV

These four parameters provide the ability to create block characters using FreeType fonts. However, the user may find that very small FreeType characters are not legible, and very large FreeType characters may print too slowly. These four allow the user to select the minimum and maximum horizontal and vertical size of block characters that will be generated using the FreeType characters.

#### **Postnet Density**

Determines whether POSTNET bar codes are printed in Low Density (72 DPI) or High Density (144 DPI). Low Density is the default setting. POSTNET bar codes printed in High Density will print at half the speed of Low Density.

#### Code V Grph Den

This parameter allows for graphic items in Code V to be printed in either single density (Normal) or double density (High). The default is Normal.

#### **IMB Density**

Determines whether the horizontal Intelligent Mail barcodes (IMB) are printed in Low Density (120 DPI) or High Density (180 DPI). Low Density is the default setting. IMB barcodes printed in High Density will print at lower speeds.

#### **Configurations Submenu**

Your printer can save up to eight personalized configurations, so you don't have to recreate configurations you use frequently. In addition, each configuration you save can be tagged with a label of up to 15 characters. The Level 2 headings are as follows:

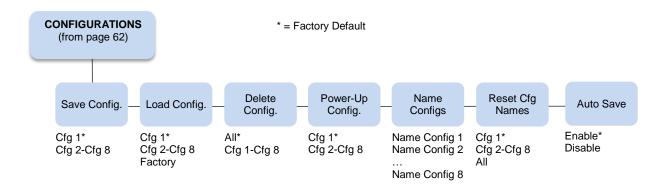

#### Save Config.

This option allows you to save up to eight configurations to meet different print job requirements. This eliminates the need to change the parameter settings for each new job. The configurations are stored in memory and will not be lost if you turn off the printer. The factory default configuration cannot be changed. See Saving Your New Configuration on page 42 for details.

#### Load Config.

The printer can store numerous configurations in memory. This parameter allows you to select and load a specific configuration.

#### Delete Config.

You can delete one or all of your eight customized configurations. The factory default configuration cannot be deleted.

#### Power-Up Config.

You can specify which of the nine configurations (Factory or Cfg 1 - Cfg 8) will be the power-up configuration.

#### **Name Configs**

Under this option are eight different submenus that allow you to select which configuration you wish to rename.

You may specify a 15-character name which can be used to refer to a configuration. The name you enter for a configuration will be used in the Load Config., Save Config., Print Config., Delete Config., and Power-Up Config. menus. The name can only be cleared by using the Reset Cfg Names menu. See Example 2 on page 45 on how to name configurations.

#### **Reset Cfg Names**

You can reset specific configuration names back to the default value of the configuration number.

#### **Auto Save**

- **Enable** (default). When a change has been made to a Config. menu, this option automatically prompts the user to save or not save the change to a Config #.
  - If you are currently in the Factory Config. menus and make a change, pressing Enter saves to Config 1 or the next available Config. and becomes the Power-Up Config. If the Current Config is Config 1 and a menu change is made, pressing Enter will save the change to Config 1.
- **Disable**. The printer will not prompt you to save any changes made.

#### Host Interface Submenu

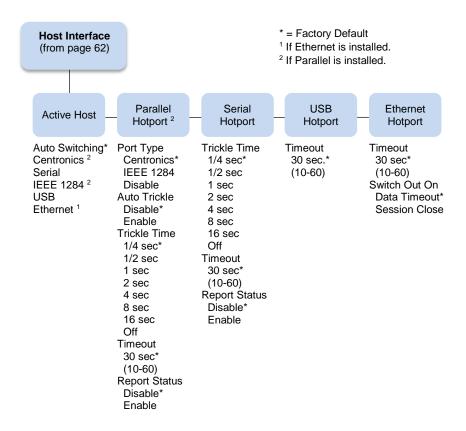

The Host Interface Submenu enables you to select one of many types of interfaces between the printer and your host computer. The currently selected interface is indicated with an asterisk on the control panel message display. There are also submenus available to setup the hotport parameters for each interface type.

#### **Auto Switching**

Auto Switching gives the printer the ability to handle multiple data streams sequentially. With Auto Switching, the printer can service hosts attached to the serial, parallel, and Ethernet ports as if they were the only interface connected.

For example, if the host computer sends one print job to the RS-232 serial port and a separate print job to the IEEE 1284 parallel port, the printer's Auto Switching is able to handle both jobs, in the order they were received. The user does not have to reconfigure the selected interface between jobs.

#### **Port Type**

Select the parallel interface type connected to the printer. For example, if your printer is attached to one host with a Centronics connection, you would select Centronics under the Parallel Hotport menu.

#### **Auto Trickle**

Auto Trickle is used to prevent a host computer from timing out because the parallel interface was busy for too long. When Auto Trickle is enabled and the printer's buffers are almost full, the printer will begin to trickle data in (at the rate set in the Trickle Time menu) until the buffers start to empty.

#### **Trickle Time**

When the printer is printing data from a host and a second job is received by the printer from a different host, Trickle Time prevents the second host from timing out while it is waiting for its data to be printed. To support this feature, the port has to be able to accept data from the host and store it for future use.

For example, if the printer is printing a job from the serial port, and then receives a second print job from the parallel port, the data from the parallel port will "trickle" bit by bit into the printer buffer to prevent a timeout error from being sent back to the host connected to the parallel port.

The selected value is the time that the printer waits before getting the next byte of data from the host. The Trickle Time value should be less than the host time out value, but not too much shorter or else the printer fills up its buffer too fast.

#### **Timeout**

This is the value used by the printer to time out from the current port and check the other selected port types for data to print. When the printer has not received data from the host after a certain period of time, it needs to timeout in order to service the other ports.

#### **Report Status**

- **Disable** (default). When a fault occurs on the printer, only the active port reports the fault to the host.
- **Enable**. The port will report any fault even when it is not the current active port.

#### **Switch Out On**

- Data Timeout (default). Allows Autoswitching when no data has been received for the selected Time
  Out period.
- **Session Close**. Allows Autoswitching only when the Network Socket is closed. If the Ethernet option is not installed the Network Socket is always reported as closed and this menu option is ignored.

#### **USB I/O Submenu**

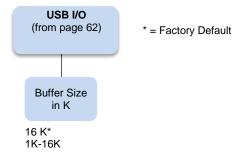

#### **Buffer Size in K**

This option configures the amount of memory allocated for the USB buffer. You may specify between 1 and 16 Kbytes, in 1-Kbyte increments.

The default is 16K.

#### Serial I/O Submenu

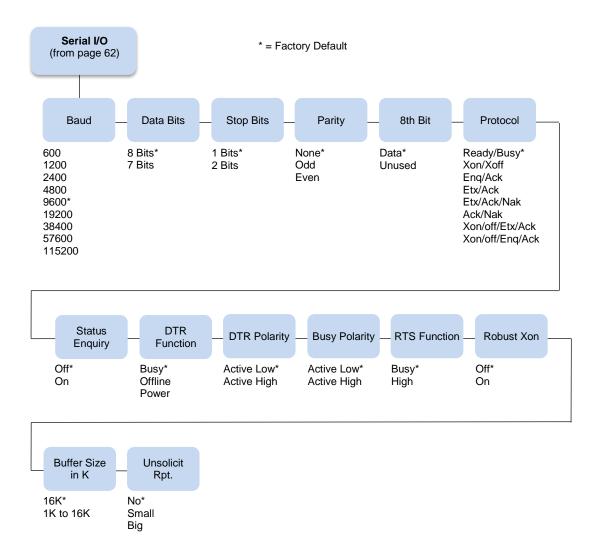

#### **Baud**

Sets the baud rate of the serial interface in the printer. Baud rate is the speed at which serial data is transferred between the host computer and the printer. The choices for the RS-232 interface are 600, 1200, 2400, 4800, 9600, 19200, 38400, 57600, and 115200 Baud. The default is 9600 Baud.

#### **Data Bits**

Sets the length of the serial data word. The length of the data word can be set to 7 or 8 bits, and must match the corresponding data bits setting in the host computer. The default is 8 bits.

#### **Stop Bits**

Sets the number of stop bits in the serial data word. Either one or two stop bits can be selected. The setting must match the corresponding stop bit setting in the host computer. The default is one stop bit.

#### **Parity**

Set for odd parity, even parity, or no parity. The setting must match the corresponding parity setting in the host computer. The default is no parity.

#### 8th Bit

If 8 bits per byte is selected under Data Bits above, use this parameter to determine how the 8th bit is to be used. If this bit is to be ignored, set the parameter to Unused. If the bit is to be used, set the parameter to Data. Data is the default, used for 8-bit characters.

#### **Protocol**

The printer and host computer must establish common signals, understood by both units, for indicating when to send new data and when to stop sending data.

The eight protocols are:

- Ready/Busy (default)
- Xon/Xoff

The six Block Mode protocols:

- Eng/Ack (Enquiry/Acknowledge)
- Etx/Ack (End of Text/Acknowledge)
- Etx/Ack/Nak (End of Text/Acknowledge/Neg. Acknowledge)
- Ack/Nak (Acknowledge/Negative Acknowledge)
- Xon/off/Etx/Ack (XON/XOFF/End of Text/Acknowledge)
- Xon/off/Enq/Ack (XON/XOFF/Enquiry/Acknowledge)

#### **Status Enquiry**

When this parameter is set to On, the host may send an enquiry packet to the printer requesting status. The printer will send back a 1 byte packet denoting the status of the printer. If this option is set to Off (the default), no packet will be sent back. The Status Enquiry feature may be enabled in conjunction with any other protocol. When enabled and the host sends an ENQ character, the printer responds by sending a printer status byte. The status byte is designed to be a printable code and is the only printable code the printer can transmit.

The bit pattern is as follows:

**Table 4 Status Enquiry Bit Pattern** 

| Bit | Meaning/Value                                 |
|-----|-----------------------------------------------|
| 7   | Parity if 7 bit data and parity enabled (MSB) |
| 6   | Always a 1                                    |
| 5   | 1 if Data Overrun                             |
| 4   | Always a 0                                    |
| 3   | 1 if Parity Error                             |
| 2   | 1 if Paper System Error or Platen Open        |
| 1   | 1 if Offline                                  |
| 0   | 1 If Busy (fault or buffer full) (LSB)        |

The Status Enquiry feature is slightly different when the current emulation is the HP2564C. Instead of responding to the ENQ character, the printer will respond to the ESC? DC1 sequence. The bit pattern of the status response is as follows:

**Table 5 Status Enquiry Response Bit Pattern** 

| Bit | Meaning/Value                                       |
|-----|-----------------------------------------------------|
| 7   | Parity if 7 bit data and parity enabled (MSB)       |
| 6   | Always a 0                                          |
| 5   | Always a 1                                          |
| 4   | Always a 1                                          |
| 3   | 0 if Parity Error, Data Overrun, or Buffer Overflow |
| 2   | 1 if Offline                                        |
| 1   | 1 if Busy (fault or buffer full)                    |
| 0   | 1 if Paper System Error or Platen Open (LSB)        |

#### **DTR Function**

This parameter allows the user to change the operation of the Data Terminal Ready (DTR) line on the printer interface. The DTR line is used to indicate printer status to the host computer.

- Busy (default). In this mode the DTR line is used to signal the host to stop sending data because the
  printer buffer is 85% full. However, some cabling systems require the DTR Line of the printer to be
  configured differently. This cabling scheme can interfere with printer transmission or host reception of
  the Xoff signal when using the Xon/Xoff Serial Protocol. This situation can result in Buffer Overflow
  and Data Overrun situations and loss of data.
- Offline. When this option is active, the DTR Line is used to signal only that the printer is Online or
  Offline. Unlike the Busy option, the Offline option will not interfere with operation of the Xon/Xoff
  Communication Protocol.
- **Power**. When this option is active, the DTR Line is used to signal the host that the printer is powered up. This DTR Selection will not interfere with host reception of the Xoff/Xon Serial Protocol, because unlike the Busy selection, the DTR Signal is not toggled at the same time as the Xoff Signal. When using this option, the DTR Polarity parameter must be set to Actv Hi.

#### **DTR Polarity**

This parameter is used to set the DTR Signal polarity. Active Low is the default.

#### **Busy Polarity**

This parameter allows you to control the polarity of the Busy Signal. Active Low is the default.

#### **RTS Function**

The RTS line of the serial interface has been used to indicate Busy in addition to the DTR line. This option allows the RTS line to either be continuously High or to function as Busy (default).

#### **Robust Xon**

This parameter behaves the same as a normal Xon/Xoff protocol, except that with this parameter set to On, the Xon code will be sent every 5 seconds when the printer is ready to accept data. Off is the default.

#### Buffer Size in K

This option configures the amount of memory allocated for the serial port buffer. You may specify between 1 and 16 Kbytes, in 1-Kbyte increments.

The default is 16K.

#### **Unsolicit Rpt**

This option enables or disables Printer Device Status Reports to be sent to the host when a reportable status or error condition has occurred.

- **No** (default). Disables all unsolicited status reports from the printer.
- Small. Enables brief unsolicited status reports and sends an extended status report to the host.
- Big. Enables extended, unsolicited status reports and sends an extended status report to the host.

#### Parallel I/O Submenu

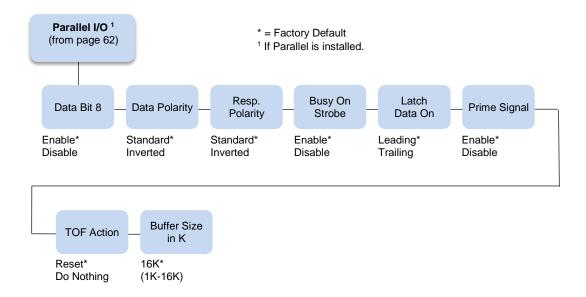

#### Data Bit 8

- Enable (default). Allows access to the extended ASCII character set.
- **Disable**. The printer interprets bit 8 of each incoming data character as a zero, regardless of its actual setting.

#### **Data Polarity**

The Data Polarity parameter must be set to match the data polarity of your host computer.

- Standard (default). Does not expect the host computer to invert the data.
- **Inverted**. Expects the data received on the data lines from the host computer to be inverted. Ones become zeros, and vice versa.

#### Resp. Polarity

The Resp. Polarity parameter must be set to match the response polarity of your host computer.

- Standard (default). Does not invert the response signal.
- **Inverted**. Inverts the response signal sent to the host computer.

#### **Busy On Strobe**

- Enable (default). Asserts a busy signal after each character is received.
- Disable. Asserts a busy signal only when the print buffers are full.

#### Latch Data On

Specifies whether the data is read on the leading or trailing edge of the data strobe signal. The default is leading.

#### **Prime Signal**

- Enable (default). The parallel port will perform a warm start (reboot) if the host asserts the prime signal.
- **Disable**. The parallel port will not perform a warm start (reboot) if the host asserts the prime signal.

#### **TOF Action**

- **Reset** (default). A form feed is performed before a warm start when the prime signal is asserted from the host. This setting is used only if the prime signal parameter is enabled.
- Do Nothing. Nothing occurs before a warm start when the prime signal is asserted from the host.

#### Buffer Size in K

Configures the amount of memory allocated for the Centronics parallel port buffer. You can specify between 1 and 16 Kbytes, in 1-Kbyte increments.

The default is 16K.

#### Intellifilter Submenu

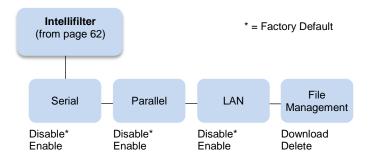

Intellifilter is a programmable feature, standard on TallyGenicom line printers. Without having to touch a well-working host system, Intellifilter permits users to free their systems from hard coded dependence on a specific printer that is no longer maintainable, or able to meet the demands of the application.

#### Serial, Parallel, LAN

- **Disable** (default). The Intellifilter will be Disabled on the respective port.
- **Enable**. The Intellifilter will be Enabled on the respective port.

#### **File Management**

- **Download**. This selection will place the printer in the IntelliFilter download mode.
- **Delete**. This selection will delete the currently downloaded IntelliFilter.

#### Main File Mgmt Submenu

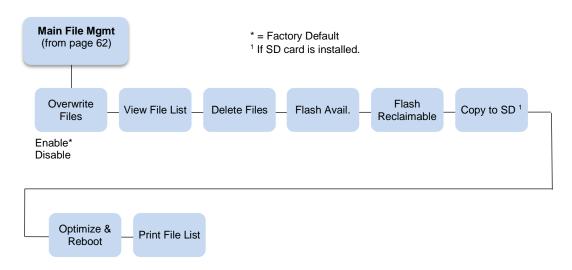

#### **Overwrite Files**

- **Enable** (default). Allows files to be overwritten.
- **Disable**. Prevents files from being overwritten by disabling the overwrite function.

#### **View File List**

Displays the list of files in the file system. Pressing the DOWN key displays the file size.

#### **Delete Files**

Displays the list of files in the file system. Pressing the ENTER key deletes the file displayed on the front panel.

#### Flash Avail

The amount of flash available for the user to save or download files into flash.

#### Flash Reclaimable

The amount of flash marked deleted. The deleted flash but cannot be used until the Optimize&Reboot operation is performed.

#### Copy To SD

If the SD card is inserted, then section will allow the user to copy selected files from the main file system to the SD card (root directory).

#### Optimize&Reboot

Reclaims flash space from deleted flash files. After pressing ENTER, wait for the printer to reboot.

**NOTE:** When the Optimize&Reboot option is executed, the message, "Optimizing Flash Files" does not display before printer rebooting takes place.

IMPORTANT Do not turn the printer off until it has completely rebooted and is either back online or offline.

#### **Print File List**

Prints a summary of the files stored in flash memory and several statistics on File System usage.

#### **SD File Mgmt Submenu**

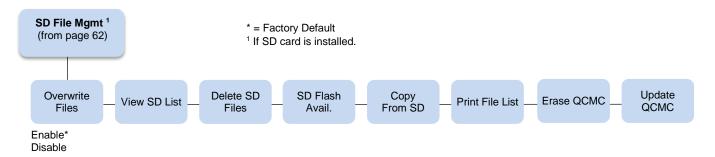

#### **Overwrite Files**

- **Enable** (default). Allows SD files to be overwritten.
- **Disable**. Allows you to prevent SD files from being overwritten by disabling the overwrite function.

#### **View SD List**

Displays the list of files on the SD card (root directory). Pressing the DOWN key displays the file size.

#### **Delete SD Files**

Displays the list of SD files on the SD card (root directory). Pressing the ENTER key deletes the file displayed on the front panel.

#### SD Flash Avail

The amount of SD memory available for the user to save or download files into the SD card.

#### Copy From SD

This selection allows the user to copy selected files from the SD card (root directory) to the Main File System.

#### **Print File List**

Prints a summary of the files stored on the SD card (root directory) and several statistics regarding the SD File System usage.

#### **Update QCMC**

Updates the configuration within the QCMC image stored on the SD card (see Appendix D, Quick Change Memory Card (QCMC).

#### **Erase QCMC**

Erases the QCMC image stored on the SD card (see Appendix D, Quick Change Memory Card (QCMC).

#### **CST/PAA Submenu**

Refer to the PrintNet Enterprise Suite User's Manual.

#### PTX\_SETUP Option Submenu

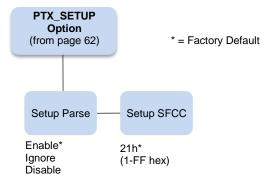

Selects the Special Function Control Code for the PTX\_SETUP command and functions. See Appendix E on page 165 for PTX\_SETUP Commands.

#### **Setup Parse**

Disables or enables the PTX\_SETUP command.

#### **Setup SFCC**

Allows you to choose the hex value of the ASCII character you wish to use as the SFCC for the PTX\_SETUP command. Valid hex values are 01-FF.

The default value is hex 21, which corresponds to the "!" character.

## TCP/IP Menu

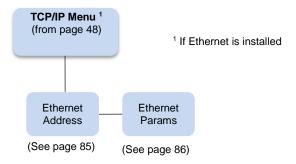

#### **Ethernet Address**

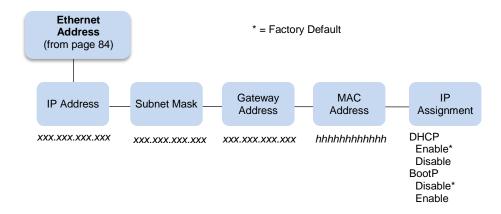

#### **IP Address**

A numeric address such as 123.45.61.23 which identifies a printer or server in a LAN or WAN.

#### **Subnet Mask**

A binary value used to divide IP networks into smaller networks or subnets. This mask is used to help determine whether IP packets need to be forwarded to other subnets.

#### **Gateway Address**

A gateway address is the IP address of a hardware device (gateway) that translates data between two incompatible networks, which can include protocol translation.

#### **MAC Address**

This menu item is the Manufacturer's Assigned Number, and is unique for each printer. It is read-only.

#### **IP Assignment**

This menu includes two submenus: DHCP and BootP. Press the ENTER key to go to these submenus.

#### **DHCP**

You can enable/disable the DHCP protocol using this option, but consult your administrator for the appropriate setting.

The options include:

- Disable
- Enable (default)

#### **BootP**

You can enable or disable the BootP protocol using this option. Consult your administrator for the appropriate setting.

The options include:

- Disable (default)
- Enable

For information on assigning the IP Address, Gateway Address, Subnet Mask, and MAC Address, refer to the *Integrated Network Interface Card User's Manual*.

#### **Ethernet Params**

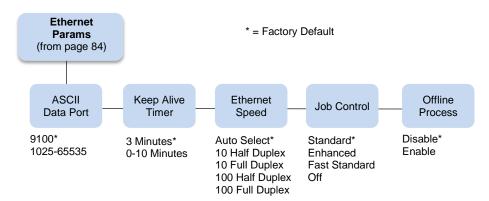

The Ethernet Params menu helps your printer communicate on a network.

#### **ASCII Data Port**

This option sets the port number for ASCII print jobs. The data port number needs to match your host system setting.

- 9100 (default)
- 1023 65535

#### **Keep Alive Timer**

This is the time that the Keep Alive Timer will run. With the Keep Alive Timer on, the tcp connection will stay connected even after the print job has terminated.

- 3 Minutes (default)
- 2 10 Minutes

#### **Ethernet Speed**

This menu option only appears if a 10/100Base-T network interface card (NIC) is installed. The Ethernet Speed menu allows compatibility with different systems and networks. The factory default is Auto Select.

- Auto Select. (default) This setting tells the 10/100Base-T NIC to perform an auto detection scheme and configure itself to be 10 Half Duplex, 10 Full Duplex, 100 Half Duplex, or 100 Full Duplex.
- 10 Half Duplex. Tells the 10/100Base-T NIC to communicate at 10 Megabits per second using half duplex.
- 10 Full Duplex. Tells the 10/100Base-T NIC to communicate at 10 Megabits per second using full duplex.
- 100 Half Duplex. Tells the 10/100Base-T NIC to communicate at 100 Megabits per second using half duplex.
- 100 Full Duplex. Tells the 10/100Base-T NIC to communicate at 100 Megabits per second using full duplex.

#### **Job Control**

The job control mode has three options:

• Standard (default). The NIC waits for the printer to finish receiving the current job before sending another job. The status line shows "done" when the job is completely received by the NIC. This is the default.

- **Enhanced**. The NIC waits for the printer to finish receiving the current job before sending another job. The status line shows "done" when the job is fully printed.
- Fast Standard. The EOJ (End of Job) packet is acknowledged immediately. Use this selection if the
  job is timed out due to a delay in the acknowledgement of the EOJ packet because of the amount of
  data being printed.
- Off. No job synchronization between the NIC and the printer.

#### **Offline Process**

- Disable (factory default). When set to disable, the printer does not network data while in offline mode.
- **Enable**. When set to enable, the printer continues to process without printing the current network job while the printer is offline until the printer's buffer is full.

## **Test Menu**

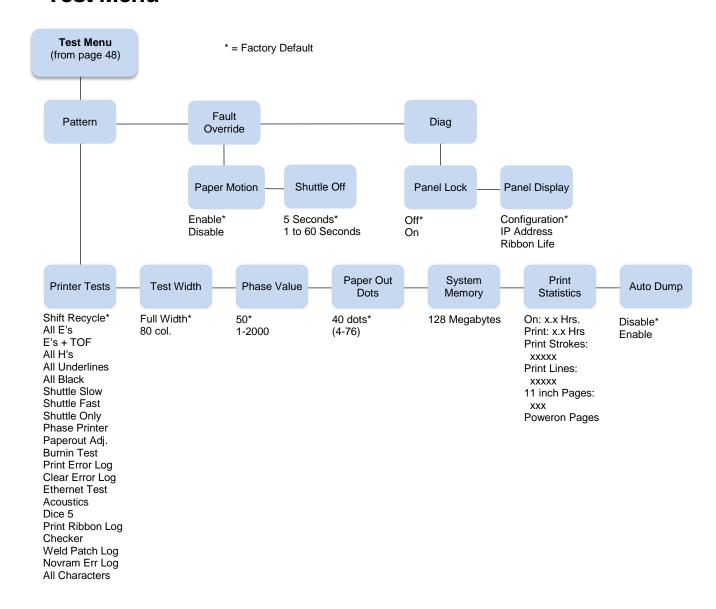

#### Pattern Submenu

The Pattern Submenu has a series of printer self-tests which have predefined patterns used to test the basic printer functions.

#### **Printer Tests**

These tests are used to check the print quality and operation of the printer.

**NOTE:** Your authorized service representative will typically run the tests. They are described in more detail in the *Maintenance Manual*.

- Shift Recycle. A sliding alphanumeric pattern which identifies missing or malformed characters, improper vertical alignment, or vertical compression.
- All E's. A pattern of all uppercase E's which identifies missing characters, misplaced dots, smeared characters, improper phasing problems, or light/ dark character variations.
- **E's + TOF**. A pattern of all E's followed by a form feed to the next page top-of-form, which identifies paper motion or feeding problems.
- All H's. A pattern of all uppercase H's used to detect missing characters, misplaced dots, smeared characters, or improper phasing.
- All Underlines. An underline pattern useful for identifying hammer bank misalignment.
- All Black. A condition where all dot positions are printed, creating a solid black band.
- Shuttle Slow. Verifies proper operation by exercising shuttle and ribbon motion at low speed.
- Shuttle Fast. Verifies proper operation by exercising shuttle and ribbon motion at fast speed.
- Shuttle Only. Exercises only the shuttle at fast speed.
- Phase Printer. Checks for wavy print. The initial phase value is set in the factory. Run the test and
  check the quality. (The phase value prints on the left margin.) If the print looks too wavy, change the
  Phase Value parameter while the test is running. While the phase printer test runs, press the DOWN
  key until the Phase Value menu is reached. To change the Phase Value, press the PREV or NEXT
  key until the desired value displays and then press ENTER.
- Paperout Adj. Verifies the current Paper Out Dots setting, which determines where the last line of
  text will print when there is a paper out condition. Setting this parameter correctly prevents printing on
  the platen.
- Burnin Test. Reserved for factory use.
- **Print Error Log**. Prints the current log of errors. Most non-routine faults (ribbon stall, voltage faults) are stored in the error log.
- Clear Error Log. Clears entries in the error log.
- Ethernet Test. Prints the Ethernet statistics stored on the Ethernet (if present).
- Acoustics. A particular test pattern that is used to measure acoustics.
- **Dice 5**. Pattern used to measure print density.
- Prnt Ribbon Log. Prints log of cartridge installed in the printer.
- **Checker**. For factory use. This pattern helps identify marginal printhead elements, quality of edge sharpness, and uneven print quality.
- Weld Patch Log. Prints the ribbon weld log.

- **Novram Err Log**. Prints detailed information about the most recent Novram related failure that has occurred. It is useful when the front panel reports "BAD NVM" or "ILL NVM" error types. Contact the Customer Solutions Center and provide this information if such an error occurs.
- All Characters. Prints all characters from the available character sets.

#### **Test Width**

Set this parameter to run the self-tests at full width or 80 columns.

#### **Paper Out Dots**

#### **CAUTION** Only authorized service representatives should set this parameter.

This parameter is used to adjust the paper out distance from the perforation; you can specify where the last line on the page will print when there is a paper out condition. Setting this parameter correctly prevents printing on the platen.

#### **Phase Value**

During the Phasing Test, this value changes until printing is phased. The range is between 1-2000.

#### **System Memory**

Displays the amount of RAM installed (128 Megabytes).

#### **Print Statistics**

You can view various printer statistics and refer to them for preventive maintenance purposes. Printer statistics accumulate continuously; they do not reset when you turn off the printer. All of the printer statistics are set to zero at the factory after burn-in testing.

- On. The cumulative time in hours the printer has been powered on. The range is 0 to 30,000 hours.
- Print. The cumulative time in hours the printer has actually been printing. The range is 0 to 30,000 hours.
- **Print Strokes**. The cumulative number of back-and-forth shuttle strokes the printer has printed during normal printer operation. The range is 0 to 2,147,483,647 shuttle strokes.
- **Print Lines**. The cumulative number of lines the printer has printed. The range is 0 to 2,147,483,647 print lines.
- **11 inch Pages**. The cumulative number of pages the printer has printed. The range in print pages is 0 to 2,147,483,647 total inches of paper movement divided by 11.
- **Poweron Pages**. The number of 11 inch pages that have been printed since the current power on of the printer.

#### **Auto Dump**

- Disable (factory default).
- Enable. When a printer receives a 'E03x' message type on the control panel, a dump file will be automatically created and stored in flash as file "autodbg1.dbg" or "autodbg2.dbg" in the printer file system. This file can be uploaded to the host using the PrintNet Enterprise Suite application. Upon receipt of this file, it should be sent to TallyGenicom Customer Support for review and evaluation.

#### **Fault Override Submenu**

This submenu deals with the configuration of fault information from the engine.

#### **Paper Motion**

This parameter controls paper motion fault reporting status. This setting is saved in NVRAM so that it does not need to be set up on powerup each time.

#### **Shuttle Off**

The amount of time the shuttle continues moving after no data is received. If your host is slow, setting the number to a higher value will prevent the printer from spending time shuttling up and down between data bursts.

#### **Diag Submenu**

This submenu deals with the configuration of panel functionality defaults.

#### **Panel Lock**

This parameter controls whether the Enter key is locked or unlocked at power-up.

- Off (default). The panel is unlocked upon power-up.
- On. The panel is locked upon power-up.

#### **Panel Display**

This parameter controls the information displayed on the second line of the control panel display.

- Configuration (default). The active configuration name displays on the second display line.
- IP Address. The IP Address displays on bottom line of the LCD.
- Ribbon Life. The Ribbon Life indicator displays on the bottom line of the LCD.

## 5 Interfaces

## **Overview**

This chapter describes the host interfaces provided with the printer. The printer interface is the point where the data line from the host computer plugs into the printer. The interface processes all communications signals and data to and from the host computer. Plus, with the Auto Switching feature, you can configure the printer to accept several interfaces at the same time (see Auto Switching on page 75).

#### **IMPORTANT**

To comply with Electromagnetic Compatibility (EMC) regulatory requirements all electrical signal interface cables connected to this printer must be of a minimal quality level, be of the correct length, and be properly installed.

The RS-232 port and parallel port interface cables must meet the following specifications:

- The cable design must be double shielded with a copper braid over an aluminum mylar foil and not just a conductive foil spiral wrapped around a drain wire.
- The shield must terminate coaxially (360 degrees) to a metal connector housing and not be terminated by just a simple wire lead.
- The cable length, including connectors, must be 5 meters or less.
- The cable connector anchor screws must be securely seated into the printer receptor hardware.

For reference purposes only, two specific Centronics parallel port cables that have been tested and found to comply with these requirements are Belkin<sup>®</sup> part number F2A046-10 and Primelogic<sup>®</sup> part number PLU 2823224. Other electrically equivalent cables are acceptable.

This chapter describes the interfaces provided with the printer.

#### **Standard Host Interfaces:**

- High Speed Serial Port (RS-232)
- USB 2.0 Universal Serial Bus

#### **Optional Host Interfaces:**

- Centronics Parallel
- IEEE 1284 parallel bidirectional
- Ethernet 10/100BaseT

In addition to descriptions for the multi-line interfaces, this chapter also provides instructions for configuration of terminating resistors for the parallel interfaces.

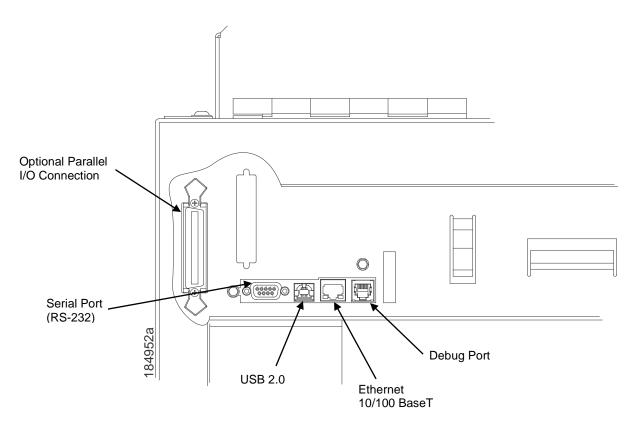

**Figure 21 Cabinet Model Interface Connectors** 

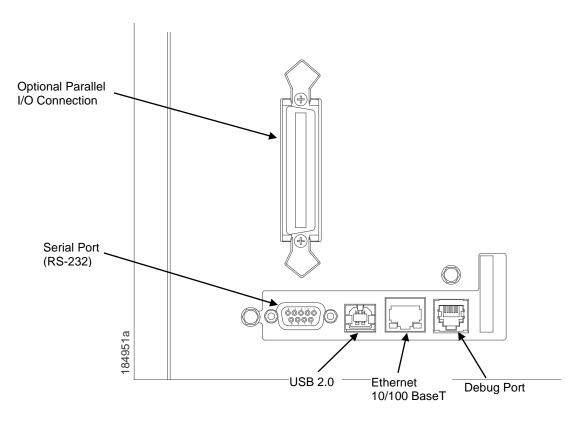

**Figure 22 Pedestal Model Interface Connectors** 

## **RS-232 Serial Interface**

**NOTE:** The RS-232 serial interface circuit characteristics are compatible with the Electronic Industry Association Specifications EIA-232-E and EIA-422-B.

The RS-232 serial interface enables the printer to operate with bit serial devices that are compatible with an RS-232 controller. The input serial data transfer rate (in baud) is selectable from the printer's control panel. Baud rates of 600, 1200, 2400, 4800, 9600, 19200, 38400, 57600, and 115200 baud rates are available.

The length of the data cable from the host computer to the printer must not exceed 50 feet (15 meters) for RS-232.

Table 6 Standard 500, 1000, 1500 and 2000 lpm Models RS-232 Serial Interface Connector Pin Asignments

| Input Signals             |     | Output Signals                         |     | Miscellaneous  |     |
|---------------------------|-----|----------------------------------------|-----|----------------|-----|
| Signal                    | Pin | Signal                                 | Pin | Signal         | Pin |
| Receive Data (RD)         | 3   | Transmit Status &<br>Control Data (TD) | 2   | Chassis Ground | 1   |
| Clear To Send (CTS)       | 5   | Request To Send (RTS)                  | 4   | Signal Ground  | 7   |
| Data Set Ready (DSR)      | 6   | Data Terminal Ready (DTR)              | 20  |                |     |
| Data Carrier Detect (DCD) | 8   |                                        |     |                |     |

**Table 7 RS-232 Serial Interface Connector Pin Assignments** 

| Input Signals             |     | Output Signals                         |     | Miscellaneous         |     |
|---------------------------|-----|----------------------------------------|-----|-----------------------|-----|
| Signal                    | Pin | Signal                                 | Pin | Signal                | Pin |
| Receive Data (RD)         | 2   | Transmit Status &<br>Control Data (TD) | 3   | Chassis/Signal Ground | 5   |
| Clear To Send (CTS)       | 8   | Request To Send (RTS)                  | 7   |                       |     |
| Data Set Ready (DSR)      | 6   | Data Terminal Ready (DTR)              | 4   |                       |     |
| Data Carrier Detect (DCD) | 1   |                                        |     |                       |     |

Receive Data (RD). Serial data stream to the printer.

**Transmit Data (TD).** Serial data stream from the printer for transmitting status and control information to the host. Subject to protocol selection.

**Request To Send (RTS).** Control signal from the printer. Subject to configuration.

**Clear To Send (CTS).** Status signal to the printer indicating the host is ready to receive data/status signals from the printer.

Data Set Ready (DSR). Status signal to the printer indicating the host is in a ready condition.

**Data Carrier Detect (DCD).** Status signal to the printer. The ON condition is required for the printer to receive data.

Data Terminal Ready (DTR). Control signal from the printer. Subject to configuration.

## **USB**

#### Menus

The Universal Serial Bus (USB) port is part of Auto Switching and is active when the Host Interface menu is set to Auto Switching. It can also be selected as the only Host Interface under the Host Interface menu by selecting USB.

A top level USB Port menu with two submenus is also available:

- **Buffer Size in K**. The input buffer size used by the USB port. The range is from 1 to 16. The default is 16.
- **Timeout**. The Hotport Timeout value used to determine when the port is inactive. The range is from 1 to 60 seconds. The default is 10 seconds.

## **Centronics Parallel Interface**

**Table 8 Centronics Interface Connector Pin Assignments** 

| Input Signals               |          | Output Signals        |          | Miscellaneous  |              |
|-----------------------------|----------|-----------------------|----------|----------------|--------------|
| Signal                      | Pin      | Signal                | Pin      | Signal         | Pin          |
| DATA LINE 1<br>Return       | 2<br>20  | ACKNOWLEDGE<br>Return | 10<br>28 | CHASSIS GROUND | 17           |
| DATA LINE 2<br>Return       | 3<br>21  | ONLINE<br>Return      | 13<br>28 | GROUND         | 30           |
| DATA LINE 3<br>Return       | 4<br>22  | FAULT<br>Return       | 32<br>29 | Spares         | 14           |
| DATA LINE 4<br>Return       | 5<br>23  | PAPER EMPTY<br>Return | 12<br>28 | No Connection  | 34,35,<br>36 |
| DATA LINE 5<br>Return       | 6<br>24  | BUSY<br>Return        | 11<br>29 | +5 Volts       | 18           |
| DATA LINE 6<br>Return       | 7<br>25  |                       |          |                |              |
| DATA LINE 7<br>Return       | 8<br>26  |                       |          |                |              |
| DATA LINE 8<br>Return       | 9<br>27  |                       |          |                |              |
| DATA STROBE<br>Return       | 1<br>19  |                       |          |                |              |
| PAPER INSTRUCTION<br>Return | 15<br>29 |                       |          |                |              |
| PRIME<br>Return             | 31<br>30 |                       |          |                |              |

The length of the data cable from the host computer to the printer must not exceed 15 feet (5 meters).

#### **Centronics Parallel Interface Signals**

**Data Lines 1 through 8.** Provides eight standard or inverted levels from the host that specify character data, plot data, or a control code. Data Line 8 allows access to the extended ASCII character set. You may enable or disable this line via the Data Bit 8 parameter on the Centronics submenu.

Data Strobe. Carries a low true, 100 ns minimum pulse from the host that clocks data into the printer.

**Acknowledge.** A low true pulse from the printer indicating the character or function code has been received and the printer is ready for the next data transfer.

**Online.** A high true level from the printer to indicate the printer is ready for data transfer and the ONLINE key on the control panel has been activated. When the printer is in online mode, it may accept data from the host.

**Paper Empty (PE).** A high true level from the printer to indicate the printer is in a paper empty or paper jam fault.

Busy. A high true level from the printer to indicate the printer cannot receive data.

**Prime.** A high true level from the host to indicate the printer should perform a warm start (printer is reset to the power-up configuration values).

**Paper Instruction (PI).** Carries a CVFU signal from the host with the same timing and polarity as the data line.

**Fault.** A low true level from the printer indicates a printer fault.

## **IEEE 1284 Parallel Interface**

The 1284 supports three operating modes, which are determined by negotiation between the printer and the host.

#### **Compatibility Mode**

This mode provides compatibility with Centronics-like host I/O (see Table 9). Data is transferred from the host to the printer in 8-bit bytes over the data lines.

Compatibility Mode can be combined with Nibble and Byte Modes to provide bidirectional communication.

#### **Nibble Mode**

Eight bits equals one byte. When a byte of data is sent to the printer, the eight bits are sent over eight data lines.

Some devices cannot send data over their eight data lines. To bypass this, the 1284 permits data to be sent as half a byte over four status lines. (Half a byte equals one nibble.) Two sequential four-bit nibbles are sent over the lines.

Data is transferred from printer to host in four-bit nibbles over the status lines, and the host controls the transmission.

#### **Byte Mode**

The printer and host send data to each other along eight data lines (one bit per line).

If bidirectional communication is supported by the printer and the host, the host will take control of the data transfer.

#### Signals

Table 9 lists each of the signals associated with the corresponding pins on the 1284 interface. Descriptions of the signals follow.

Table 9 1284 Signals

| Pin | Source of Data | Type of Mode                              |                        |            |  |
|-----|----------------|-------------------------------------------|------------------------|------------|--|
| Pin |                | Compatible                                | Nibble                 | Byte       |  |
| 1   | Host           | nStrobe                                   | HostClk                | Host/Clk   |  |
| 2   | Host/Printer   | Data 1 (LSB)                              | <b>!</b>               | 1          |  |
| 3   | Host/Printer   | Data 2                                    |                        |            |  |
| 4   | Host/Printer   | Data 3                                    |                        |            |  |
| 5   | Host/Printer   | Data 4                                    |                        |            |  |
| 6   | Host/Printer   | Data 5                                    |                        |            |  |
| 7   | Host/Printer   | Data 6                                    |                        |            |  |
| 8   | Host/Printer   | Data 7                                    |                        |            |  |
| 9   | Host/Printer   | Data 8 (MSB)                              |                        |            |  |
| 10  | Printer        | nAck                                      | PtrClk                 | PtrClk     |  |
| 11  | Printer        | Busy                                      | PtrBusy                | PtrBusy    |  |
| 12  | Printer        | PError                                    | AckDataReq             | AckDataReq |  |
| 13  | Printer        | Select                                    | Xflag                  | Xflag      |  |
| 14  | Host           | nAutoFd                                   | Host Busy              | HostAck    |  |
| 15  |                | Not Defined                               |                        |            |  |
| 16  |                | Logic Grid                                |                        |            |  |
| 17  |                | Chassis Grid                              |                        |            |  |
| 18  | Printer        | Peripheral Logic High                     |                        |            |  |
| 19  |                | Signal Ground (nStrobe)                   |                        |            |  |
| 20  |                | Signal Ground (Data 1)                    |                        |            |  |
| 21  |                | Signal Ground (Data 2)                    |                        |            |  |
| 22  |                | Signal Ground (Data 3)                    |                        |            |  |
| 23  |                | Signal Ground (I                          | Signal Ground (Data 4) |            |  |
| 24  |                | Signal Ground (Data 5)                    |                        |            |  |
| 25  |                | Signal Ground (Data 6)                    |                        |            |  |
| 26  |                | Signal Ground (I                          | Signal Ground (Data 7) |            |  |
| 27  |                | Signal Ground (Data 8)                    |                        |            |  |
| 28  |                | Signal Ground (PError, Select, nAck)      |                        |            |  |
| 29  |                | Signal Ground (Busy, nFault)              |                        |            |  |
| 30  |                | Signal Ground (nAutoFd, nSelectIn, nInit) |                        |            |  |

Table 9 1284 Signals

| Pin  | Source of Data | Type of Mode |             |             |  |
|------|----------------|--------------|-------------|-------------|--|
| FIII |                | Compatible   | Nibble      | Byte        |  |
| 31   | Host           | nInit        |             |             |  |
| 32   | Printer        | NFault       | nDataAvail  | aDataAvail  |  |
| 33   |                | Not Defined  |             |             |  |
| 34   |                | Not Defined  |             |             |  |
| 35   |                | Not Defined  |             |             |  |
| 36   | Host           | nSelectIn    | 1284 Active | 1284 Active |  |

**NOTE:** The length of the data cable from the host computer to the printer should not exceed 32 feet (10 meters).

**Host Clock / nWrite.** Driven by host. Data transferred from host to printer. When printer sends data, two types are available. If Nibble mode, signal is set high. If Byte mode, signal is set low.

**Data 1 through Data 8.** These pins are host-driven in Compatibility mode and bidirectional in Byte mode. They are not used in Nibble mode. Data 1 is the least significant bit; Data 8 is the most significant bit.

**Printer Clock / Peripheral Clock / Interrup.** Driven by the printer. A signal from the printer indicating the character or function code has been received and the printer is ready for the next data transfer.

**Printer Busy / Peripheral Acknowledge / nWait.** Driven by the printer. Indicates the printer cannot receive data. (Data bits 4 and 8 in Nibble mode.)

**Acknowledge Data Request / nAcknowledge Reverse.** Driven by the printer. Indicates the printer is in a fault condition. (Data bits 3 and 7 in Nibble mode.)

**Xflag.** Driven by the printer. A high true level indicating the printer is ready for data transfer and the printer is on line. (Data bits 2 and 6 in Nibble mode.)

Host Busy / Host Acknowledge / NDStrobe. Driven by the host. Activates auto-line feed mode.

**Peripheral Logic High.** Driven by the printer. When the line is high, the printer indicates all of its signals are in a valid state. When the line is low, the printer indicates its power is off or its signals are in an invalid state.

**nReverse Request.** Driven by the host. Resets the interface and forces a return to Compatibility mode idle phase.

**nData Available / nPeripheral Request.** Driven by the printer. Indicates the printer has encountered an error. (Data bits 1 and 5 in Nibble mode.)

**1284 Active / nAStrobe.** Driven by the host. A peripheral device is selected.

**Host Logic High**—Driven by the host. When set to high, the host indicates all of its signals are in a valid state. When set to low, the host indicates its power is off or its signals are in an invalid state.

**nInit** —Resets init interface from the host.

## **Ethernet**

Refer to the Integrated Network Interface User's Manual for detailed information on the ethernet interface.

# 6 Reprogramming the Security Key

## Reprogramming the Security Key

The security key on the PSA3 controller board can be reprogrammed with a Software Program Exchange (SPX) module. The SPX is an intelligent module that plugs into the debug port on the back of the 6800. The SPX is used only once; it automatically overwrites itself after successfully reprogramming a security key. This allows the end user or a service technician to enable features such as new emulations without having to remove covers and install a new security key on the controller board.

The SPX is used at power-up only and is not left in the printer during normal operation. Because it is a single-use disposable item the user is not required to return it to the vendor or manufacturer.

#### **How to Program the Security Key**

- 1. Power off the printer.
- 2. On cabinet models, open the rear door. On pedestal models, refer to Figure 23 to locate the debug port at the rear of the printer.
- 3. Insert the SPX into the debug port as shown.

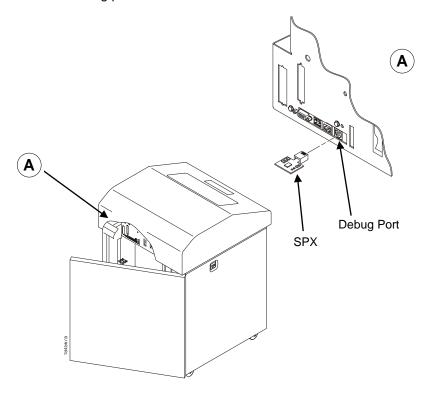

Figure 23 Inserting The SPX into the Debug Port

- 4. Power on the printer. The printer will begin its boot-up sequence.
- 5. When the printer detects a valid SPX, the control panel displays:

"NEW SPX DETECTED

PRESS ENTER"

**NOTE:** If an error message displays, find the message in the Message List in Chapter 8 and follow the troubleshooting instructions.

6. Press the **ENTER** key to activate the reprogramming sequence. The display will read:

"PROGRAMMING. PLEASE WAIT."

7. When the security key is reprogrammed, the display will read:

"UPGRADED - REMOVE SPX

Downld code if needed"

- 8. Remove the SPX from the debug port at the rear of the printer.
- 9. Press the **ENTER** key. The printer will reboot itself and you may resume normal printing.
- 10. You may need to download a new program file to use the new feature.
- 11. You may need to set additional menu parameters for any new features that have been added or enabled.

# 7 Downloading Firmware

The controller board contains 256 MB of FLASH memory. The printer firmware which includes the printer control languages (emulations), engine control, and printer operating system software are loaded into FLASH memory at the factory, but there are occasions when you may need to load the software:

- firmware upgrade to a newer level
- replacing a controller or reloading firmware if FLASH becomes corrupt.

Different firmware types are included on the CD-ROM for printer upgrades. It is recommended to copy the target firmware type to a computer's hard disk. From there, employ one of the various download methods presented in this chapter. Downloading firmware can be accomplished through any host IO installed on the printer, but it may not be valid for all methods.

IMPORTANT The target firmware must be consistent with the options present in the controller Security Key. Otherwise, the firmware download will be prevented.

**NOTE:** With exception to the manual two-key and manual three-key power-up sequences, downloading new firmware does not require the user to put the printer into any special mode. Most downloading methods are employed when the printer is ONLINE and ready to receive data, making the download procedure easy.

FLASH is used to store the firmware, but also contains a file system that holds System and User Flash Files. User Flash Files consist of downloaded fonts, logos, forms, setup files, feature files, and files specific to the user's setup or application. These files are either preserved or deleted based on the download method used in Table 10 on page 102.

**IMPORTANT** 

Regardless of download method, any saved configurations will be erased. Before starting a download procedure, be sure that you have printed or saved configurations on your host computer so they can be restored after the download process is complete.

**Table 10 Firmware Download Methods** 

| Firmware Download Method                                                                                                    | File Type(s)                                           | User FLASH<br>Files |
|----------------------------------------------------------------------------------------------------|--------------------------------------------------------|---------------------|
| WebPanel (Ethernet only) Requirements: network option installed, a browser, and the IP address.                                                                                                    | FILENAME.prg                                           | Preserved           |
| Automatic download (any host IO) Using the FILENAME.exe, firmware can be downloaded from a Windows Command Prompt without having to manually put the printer into download mode.                                                                                            | FILENAME.exe                                           | Preserved           |
| Manual two-key download (any host IO) The two-key (ADVANCE+CANCEL) power-up sequence places the printer in download mode. Firmware can be loaded through any host IO port.                                                                                                  | FILENAME.prg<br>FILENAME.exe                           | Preserved           |
| Manual three-key download (USB or Parallel) The three-key power-up sequence should be used when a new controller is installed, the program in FLASH is corrupt, or a different firmware type will be installed. Firmware must be loaded via USB or parallel (if installed). | FILENAME.prg<br>FILENAME.exe                           | Deleted             |
| PrintNet Enterprise (Ethernet only) User must install the PrintNet Enterprise application from the PrintNet CD. This is the most versatile and powerful method to upgrade printers but requires that your computer can run Java™ programs.                                  | For a detailed des to the <i>PrintNet Eth Manual</i> . | •                   |

## Firmware File Types (.prg) and (.exe)

Using firmware with an .exe extension (FILENAME.exe) is convenient, but firmware with the .exe extension may not be available is all situations. Download methods as described in Table 10 requires the .prg extension (FILENAME.prg) (e.g., WebPanel).

From *FILENAME.exe*, extract the file *FILENAME.prg* by executing the following command in a Windows command prompt session:

#### FILENAME<Enter>

This will extract the *FILENAME.prg* file in the same directory where *FILENAME.exe* was executed. For example, executing **123456.exe** in the directory C:\download will generate a file C:\download\**123456.prg**.

IMPORTANT Be sure to copy the FILENAME.exe file to your computer's local drive before executing commands in the Windows command prompt.

## **WebPanel Download**

This download method requires firmware with the .prg extension (FILENAME.prg).

- 1. Make sure the printer is online and Ethernet cable is connected.
- 2. Obtain the IP address from the front panel (under TCP/IP Menu icon in the menus).
- 3. Enter the IP address of the printer in your browser (e.g., http://10.224.5.34).
- 4. When prompted for a user name and password, use "root" for user name, no password, and click OK.

5. Click "Printer Configuration", "Configuration Management", or "File Management" as shown in Figure 24.

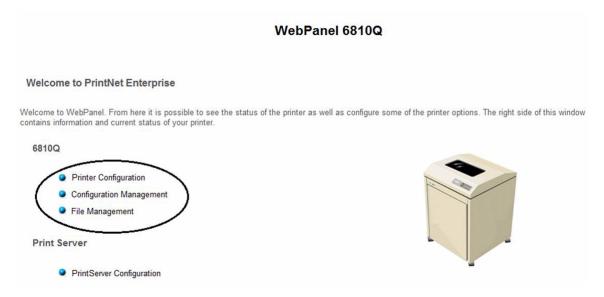

Figure 24 Selecting Printer, Configuration, and File Management Options

6. Click the "System" link in the top header section (see Figure 25).

## WebPanel 6810Q

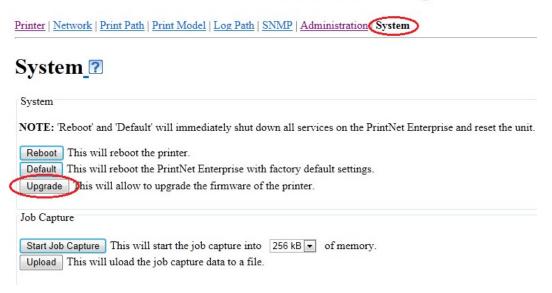

Figure 25 System Configuration Screen

- 7. Click "Upgrade" on the System page.
- 8. Browse the directory and select *FILENAME.prg* in the "File to Upload" field then click "Upgrade" (see Figure 26).

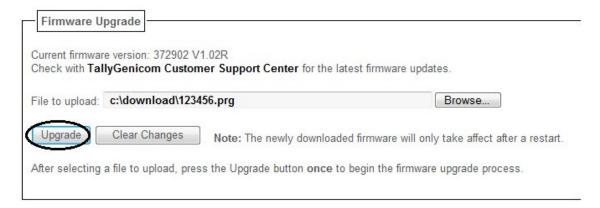

**Figure 26 Upgrading Firmware** 

9. A Warning message appears (Figure 27). Click "OK".

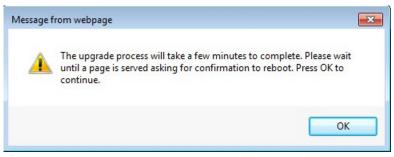

Figure 27 Firmware Upgrade Warning

10. Click "Yes" to confirm reboot (Figure 28).

## WebPanel 6810Q

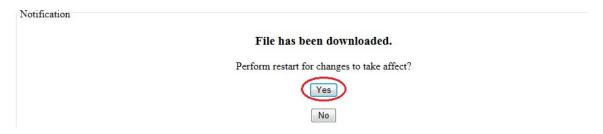

Figure 28 Rebooting after Downloading Firmware Upgrade

11. Wait until the printer finishes firmware upgrade and restarts (Figure 29).

## WebPanel 6810Q

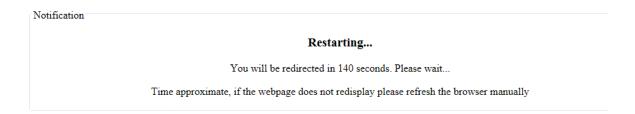

**Figure 29 Printer Reboot Notification** 

When the Web page is redirected, download process is complete.

## **Automatic Download (.exe)**

**NOTE:** This method of download requires firmware in the form of *FILENAME.exe*. The firmware can be downloaded without manually putting the printer into download mode.

- 1. Make sure the printer online state and that applicable host IO cables are connected.
- 2. Navigate to the directory where the target firmware is located. If the target firmware is on the CD, insert the printer emulation software CD into your computer's CD drive.
- 3. The target firmware must be in the format *FILENAME.exe* where the FILENAME is a six digit number with the .exe extension (e.g., 123456.exe).
- 4. For USB connections, the Windows Driver must be installed. Install the Windows Driver on the Starter Kit CD before continuing. Alternatively, drivers can be found at <a href="http://www.tallygenicom.com/products/drivers.aspx">http://www.tallygenicom.com/products/drivers.aspx</a>.

During installation, make sure to share the printer when prompted and record the "Share name" (Figure 30).

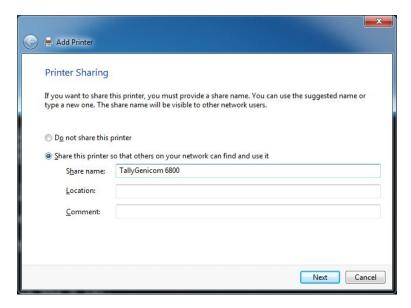

Figure 30 Specifying a Printer Share Name for USB Connection

5. For USB connections, the printer must have a "Share name" established. The "Share name" will be required when executing the *FILENAME.exe* command. This should be accomplished during installation, but can be verified at any time. Select the driver, right-click the mouse button and select "Printer Properties". Click the "Sharing" tab, and if necessary, checkmark (enable) the "Share this printer" option, and enter the "Share name" (Figure 31).

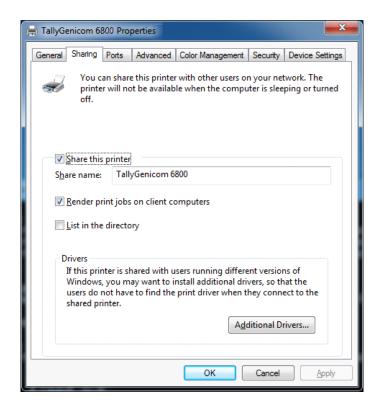

**Figure 31 Sharing Properties** 

- 6. Start a Windows command prompt session.
- 7. Navigate to the directory containing the target firmware (e.g., c:\download).
- 8. Execute FILENAME.exe as follows:

| Connection<br>Type | Command                                                                                                    |
|--------------------|----------------------------------------------------------------------------------------------------|
| Parallel           | FILENAME -a -pb <enter></enter>                                                                                            |
| Serial             | mode COM1:9600,N,8,1 <enter></enter>                                                                                       |
|                    | mode LPT1=COM1 <enter></enter>                                                                                             |
|                    | FILENAME -a -pb <enter></enter>                                                                                            |
| USB                | FILENAME -a -pbSharedName <enter> where SharedName of the printer is the 'Share name' entered during installation.</enter> |
| Ethernet           | FILENAME -n xxx.xxx.xxx <enter> where xxx.xxx.xxx represents the IP address</enter>                                        |

#### **IMPORTANT**

DO NOT interrupt the download process once it has started. Interrupting a download will leave the flash memory on the controller PCBA incompletely loaded, and the printer may not boot up.

When the new software has successfully loaded into flash memory and the printer has reset itself, the process is complete.

## **Manual Two-Key Download Sequence**

This method of download can be completed with firmware in the form of *FILENAME.prg* or *FILENAME.exe*. When the printer is in the download mode, use any host IO to download the firmware.

To get the printer ready for download, do the following:

- 1. Set the printer power switch to O (Off).
- 2. Connect the Ethernet cable to the printer interface.
- 3. Press and hold down the ADVANCE and CANCEL keys on the printer control panel.
- 4. Set the printer power switch to I (On).
- 5. After five seconds, release the control panel keys.
- 6. The printer may take 1-2 minutes to power-up. Wait until you see "PROGRAM DOWNLOAD" on the top line of the LCD before proceeding.
- 7. Start a Windows command prompt session.
- 8. Navigate to the directory with the target firmware (e.g., c:\download).
- 9. Proceed with sending firmware to the printer as described for various host IO options following:

Sending Firmware via Ethernet (FTP) on page 108

Sending Firmware via USB on page 109

Sending Firmware via Parallel on page 113

Sending Firmware via Serial on page 113

## Manual Three-Key Download Sequence

If the flash memory contains only boot code (e.g., if it is new), or if flash memory is corrupt, or you want to delete all Flash User Files, you must download software using the manual three-key download method.

This can be completed with firmware in the form *FILENAME.exe* or *FILENAME.prg*. When the printer is in download mode, only USB or parallel can be used to download the firmware.

- 1. Set the printer power switch to O (Off).
- 2. Connect the Ethernet cable to the printer interface.
- 3. USB Download:

Press and hold down the ADVANCE, CANCEL, and DOWN control panel keys.

#### **Parallel Download:**

Press and hold down the TOF, CONFIG, and UP control panel keys. If the parallel option is not installed, the printer reverts to a USB download.

- 4. Set the printer power switch to I (On).
- 5. After five seconds, release the control panel keys.
- 6. The printer may take 1-2 minutes to power-up. Wait until you see "DOWNLOAD MODE USB" or "DOWNLOAD MODE PAR." on the bottom line of the LCD before proceeding.
- 7. Start a Windows command prompt session.
- 8. Navigate to the directory with the target firmware (e.g., c:\download).
- 9. Proceed with sending firmware to the printer as described for various host IO options following:

Sending Firmware via USB on page 109

Sending Firmware via Parallel on page 113

## **Sending Firmware in Download Mode**

This section describes how to send the firmware data to the printer in the desired host IO after the printer is in download mode (two-key or three-key method)

NOTE: The three-key download sequence only allows download through USB or Parallel.

While the program file *FILENAME.prg* is used in the examples, any file with a download header can be substituted to download flash files.

#### **Sending Firmware via Ethernet (FTP)**

**IMPORTANT** You will need the IP Address of the printer.

1. Start the FTP (file transfer protocol) program by typing on your command prompt:

ftp xxx.xxx.xxx <Enter>

where xxx.xxx.xxx is the IP Address of the printer.

2. Log-in to the printer by entering:

root <Enter>

- 3. You are prompted for a password. By default there is no password, simply press <Enter>. If the FTP program requires a password, contact the system administrator.
- 4. Once logged in, type the following sequence at the command prompt to download *FILENAME.prg* to the printer:

cd dest <Enter>

cd d1prn <Enter>

bin <Enter>

put FILENAME.prg <Enter>

where FILENAME.prg is the target firmware.

5. When download is complete, exit the FTP program by typing: quit <Enter>

#### **IMPORTANT**

DO NOT interrupt the download process once it has started. Interrupting a download will leave the flash memory on the controller PCBA and NIC incompletely loaded, and the printer may not boot up.

When the new software has successfully loaded into flash memory and the printer has reset itself, the process is complete.

#### Sending Firmware via USB

This section explains how to download firmware through USB by remapping LPT1 to the USB port. This can be completed with firmware in the form *FILENAME.exe* or *FILENAME.prg*.

If the PC or laptop you are using is connected to a network or the Microsoft Loopback Adapter is installed, proceed as follows. If not, you must first complete the section Installing a Microsoft Loopback Adapter on page 109.

1. Remap the LPT1 port to USB by issuing the following commands at the command prompt:

```
NET USE LPT1\\Comp_Name\Shared_Name /Persistent:YES <Enter>
where:
```

Comp\_Name is the computer name found in System Properties\Computer Name tab Shared\_Name is the printer's shared name found in the printer's Properties\ Sharing tab.

2. To check status of connection type, enter the following commands at the command prompt:

```
Net View \\Comp_Name <Enter>
```

where *Comp\_Name* is the computer name found in System Properties\ Computer Name tab.

Now the computer system is ready to send the firmware through USB.

- 3. Navigate to the directory with the target firmware (e.g., c:\download).
- 4. Copy the file to the printer by entering these commands at the command prompt:

```
copy /b FILENAME.prg lpt1: <Enter>
where FILENAME.prg is the target firmware
```

or

#### FILENAME -pb <Enter>

where FILENAME.exe is the target firmware.

#### IMPORTANT

DO NOT interrupt the download process once it has started. Interrupting a download will leave the flash memory on the controller PCBA incompletely loaded, and the printer may not boot up.

When the new software has successfully loaded into flash memory and the printer has reset itself, the process is complete.

5. To unmap LPT1 from USB, enter the following in the command prompt:

```
NET USE LPT1 /DELETE<Enter>
```

#### **Installing a Microsoft Loopback Adapter**

Refer to this section when the laptop or PC is not network connected and USB is needed for the download. If your laptop or PC is already network connected, go to Sending Firmware via USB on page 109.

- 1. For Windows XP:
- a. Click the "Start" menu.

- b. Select "Control Panel".
- c. Click "Add Hardware Wizard".

#### For Windows 7:

- a. Click the "Start" menu.
- b. Select "Control Panel".
- c. Click "Hardware and Sound".
- d. Under "Device and Printers", click "Device Manager".
- e. Select your PC and start the "Add legacy hardware" process from the "Action" menu as shown below.

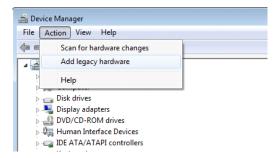

- 2. Click "Next" in the initial "Welcome to the Add Hardware Wizard" screen.
- 3. The second screen asks if you have already connected the hardware to your computer. Select "Yes" (Figure 32) and then click "Next".

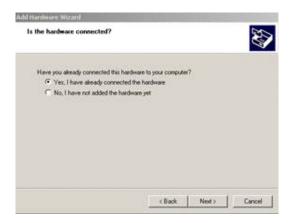

**Figure 32 Confirming Hardware Conntection** 

4. Select "Add a new hardware device" (at the bottom of the hardware devices list) then click the "Next".

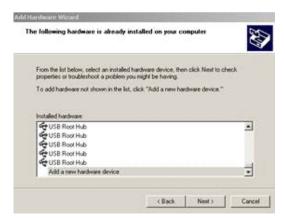

5. When prompted for hardware installed options, select "Advanced" which that allows you to select the hardware from a list. Then click the "Next".

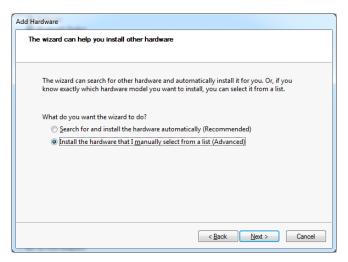

6. Select "Network adaptor", then click the "Next".

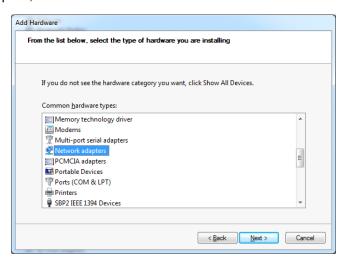

7. Select "Microsoft Loopback Adapter", then click the "Next".

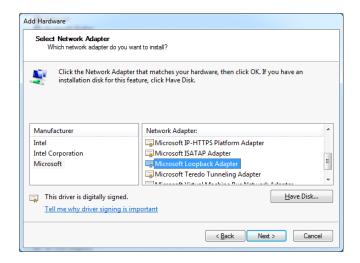

8. Click the "Next" button.

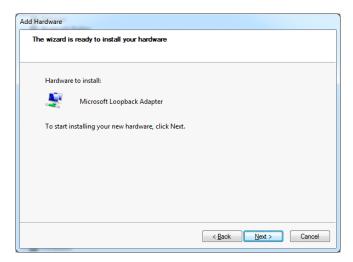

Installation is complete. Verify the proper installation in the following steps.

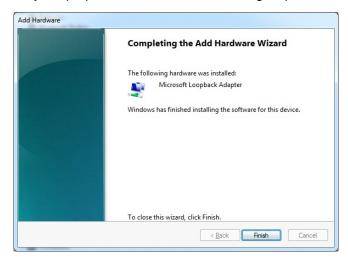

9. To verify installation, go back to the Control Panel and select "System" for WinXP. Under the "Hardware" tab, select "Device Manager". For Windows 7, select "Device Manager" directly from Control Panel.

10. Select the "Network Adaptors" and expand the selection if necessary. "Microsoft Loopback Adaptor" is listed. Leave all settings as default.

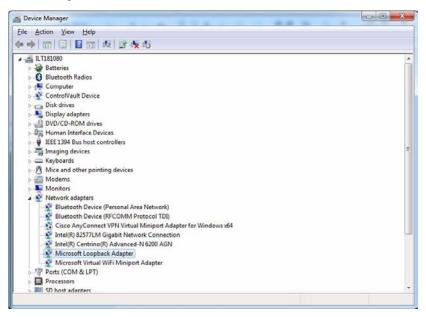

You are now finished and may proceed as outlined in Sending Firmware via USB on page 109.

#### **Sending Firmware via Parallel**

This method of download can be completed with firmware in the form

FILENAME.exe or FILENAME.prg.

#### **IMPORTANT** You need the parallel option installed.

1. Copy the firmware to the printer by entering these commands at the Command prompt:

```
copy /b FILENAME.prg lpt1: <Enter>
where FILENAME.prg is the target firmware
or
FILENAME -pb <Enter>
where FILENAME.exe is the target firmware
```

#### **IMPORTANT**

DO NOT interrupt the download process once it has started. Interrupting a download will leave the flash memory on the controller PCBA and NIC incompletely loaded, and the printer may not boot up.

The process is complete when the new software is successfully loaded into flash memory and the printer has reset itself.

#### Sending Firmware via Serial

Downloading firmware using serial RS-232 is not recommended due to the size of the firmware and significant wait time required to complete the process. Downloading through serial requires firmware in the form *FILENAME.prg* only.

1. Copy the firmware to the printer by entering these commands at the Command prompt:

```
mode COM1:9600,N,8,1,P <Enter>
copy /b FILENAME.prg com1 <Enter>
where FILENAME.prg is the target firmware.
```

## IMPORTANT Some systems can only use the 9600 baud rate. The baud rate information entered

in the above commands must match the Baud Rate setting saved in the Power-Up

Config.

#### **IMPORTANT**

DO NOT interrupt the download process once it has started. Interrupting a download will leave the flash memory on the controller PCBA and NIC incompletely loaded, and the printer may not boot up.

The process is complete when the new software has successfully loaded into flash memory and the printer has reset itself.

## **Downloading Files to the Main File System**

User Files can be downloaded into the Main File System (onboard PCB Flash) in a variety of ways as discussed in this section. This section will not cover specific methods used by the emulations but rather general ways of downloading files as shown in Table 11. Font download is discussed in a later section.

**Table 11 File Download Methods** 

| File Download Method                                                                                                    | File Preparation                                                                 |
|----------------------------------------------------------------------------------------------------|----------------------------------------------------------------------------------|
| WebPanel (Ethernet only) User needs to know the IP address and have a browser.                                                                                                    | None Required                                                                    |
| PTX_SETUP (any host IO) User can employ PTX_SETUP commands around the file data to store the file into the Main File System.                                                                                                    | Binary (raw) data of the file is embedded within PTX_SETUP commands.             |
| Manual two-key download (any host IO) The two-key (ADVANCE+CANCEL) power-up sequence places the printer into download mode. Files can then be downloaded.                                                                           | Run cnvt2fls.exe to add the proper header to the file                            |
| PrintNet Enterprise (Ethernet only) User must install the PrintNet Enterprise application from the PrintNet CD. This is the most versatile and powerful method to download files but requires your computer can run Java™ programs. | For a detailed description, refer to the <i>PrintNet Ethernet User's Manual.</i> |

**NOTE:** Depending on the method of file download, the file itself may have to be modified so that when it is downloaded to the printer, it stores the file appropriately with the correct Main File System name and file type.

## **Filename Extensions Not Shown in Menus**

Files with the one of the filename extensions (upper or lower case) in Table 12 are considered system files and are not shown in the View File List or Delete Files menu.

IMPORTANT DO NOT download any user files with extensions shown in Table 12.

**Table 12 File Name Extensions Not Shown in Menus** 

| Extensions |       |       |  |
|------------|-------|-------|--|
| *.bin      | *.inf | *.ras |  |
| *.cpg      | *.lfi | *.rfv |  |
| *.eng      | *.map | *.sec |  |
| *.fon      | *.pat | *.gz  |  |
| *.qsm      |       |       |  |

## WebPanel File Download

- 1. Make sure the printer online and that the Ethernet cable is connected.
- 2. Obtain the IP address from the front panel (under TCP/IP Menu icon in the menus).
- 3. Enter the IP address of the printer in your browser (e.g., http://10.224.5.34).
- 4. When prompted for a user name and password, use "root" for user name and press OK. There is no password.
- 5. Click "File Management" to download the file.

#### WebPanel 6810Q

#### Welcome to PrintNet Enterprise

Welcome to WebPanel. From here it is possible to see the status of the printer as well as configure some of the printer options. The right side of this window contains information and current status of your printer.

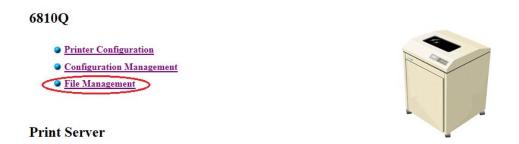

**Figure 33 File Management Option** 

6. Click "Browse..." to find the file and click "Download File".

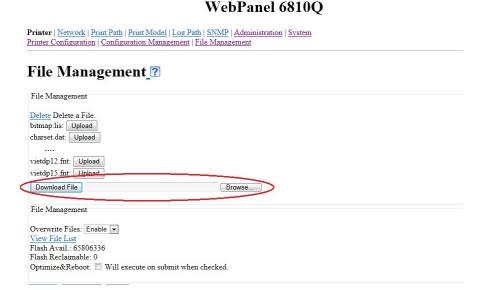

A confirmation notification displays. The webpage will refresh once the download is completed.

### WebPanel 6810Q

Notification

#### File has been downloaded.

You will be redirected in 3 seconds. Please wait...

Time approximate, if the webpage does not redisplay please refresh the browser manually

## PTX\_SETUP Download

PTX\_SETUP can be used to load files into the Main File System. See The PTX\_SETUP Commands on page 165.

Example loading a font named ARIAL.TTF:

!PTX\_SETUP

FILE\_IO-CAPTURE; "ARIAL.TTF"

PTX\_END

Arial TrueType font binary data

NOTE: Do not add any LF/FF at the end of the binary data

!PTX SETUP

FILE IO-CAPTURE;""

PTX\_END

## Manual Two-Key Download

- 1. Start a Windows command prompt session.
- 2. Navigate to the directory with the target file (e.g., c:\download).
- 3. Copy cnvt2fls.exe from your Starter Kit CD to the directory with the target file.
- 4. Convert the file to a downloadable format with the following at the command prompt: cnvt2fls file\_name1 file\_name2 file\_name3 A FONT <Enter>

where:

file name1 is the name of the file to be converted into downloadable format

file\_name2 is the name of the output file that will be downloaded into the printer

file name3 is the name of the file within the Main File System.

The parameter *FONT* should only be used with fonts; otherwise, omit this parameter.

Example: cnvt2fls arial.ttf arial.dwn ARIAL.TTF A FONT <Enter>

This creates the file "arial.dwn" that will place "ARIAL.TTF" into the Main File System

- 5. Put the printer in download mode as described in Manual Two-Key Download Sequence on page 107.
- 6. Send the file as described in Sending Firmware in Download Mode on page 108. Substitute *file\_name*2 in place of the firmware *FILENAME.prg*.

The process is complete when the file has successfully loaded into flash memory and the printer resets itself.

7. Verify that the file is properly recognized and downloaded, look under the Main File Mgmt submenu of the Config Menu icon. One of the files should include *file\_name3*.

## **Downloading Files to the SD Card**

SD files can be utilized by the printer if the emulations support it. Since the SD file format is an industry standard, downloading files and fonts to the SD card does not require special facilities within the printer. This allows the user to copy files straight from their PC or laptop to the SD card as well as copy printer files on the SD card to their PC or laptop.

**NOTE:** The printer will only locate files stored on the root directory of the SD card. The name of the file within the root directory of the SD card will be the name shown in the SD File Mgmt submenu.

Alternatively, users can copy files from the Main File System to the SD card by using the "Copy to SD" selection within the Main File Mgmt menu. Likewise, users can copy files from the SD card to the Main File System by using the "Copy from SD" selection within the SD File Mgmt menu.

IMPORTANT The SD card must be installed at the time of power-up and cannot be removed until the printer is powered off.

## **Demo Facility**

It may be desired to exercise the function of a TallyGenicom printer in an environment where there is no host computer system available. This might include the need to execute a particular type of "demo" test file from the menu system. When executed, the "demo" test file will run through the emulations as if the host computer sent the file. Once completed, it will run the file again until terminated.

This section describes how to download, configure, execute, and then terminate the demo. Demo files are considered as other User Flash Files and therefore are preserved across downloads by default.

#### **Downloading a Demo File**

- 1. Start a Windows Command Prompt session.
- 2. Navigate to the directory with the target demo file (e.g., c:\download).
- 3. Copy (or unzip) **demo2fls.exe** from your Starter Kit CD to the directory with the target file.
- Convert the file to a downloadable format with the following command at the command prompt: demo2fls file\_name <Enter>
  - where *file\_name* is the name of the file to be converted into downloadable format.
- 5. The output file for download will replace the file\_name extension with ".fls".

Example: demo2fls demo.txt <Enter>

This creates the file "demo.fls" that will place "demo.txt" in the Main File System when downloaded.

- 6. Put the printer in download mode as described in Manual Two-Key Download Sequence on page 107.
- 7. Send the file as described in Manual Three-Key Download Sequence on page 107. Substitute the file \*.fls (e.g., demo.fls) in place of the firmware *FILENAME.prg*.

The process is complete when the file has successfully loaded into flash memory.

To verify that the file is properly recognized and downloaded, look under Test Menu -> Printer Tests submenu. One of the printer tests should include *file\_name*.

#### Configuring the Printer to run a Demo File

This facility makes no attempts to identify which emulation a particular demo file is designed for. The user must configure the printer for the appropriate emulation before invoking the demo. The demo will inherit all menu configuration parameters when executed. The user is responsible to properly configure the forms size, typeface, orientation, etc. This facility will not restore any configuration settings when the demo file is finished printing.

#### Starting a Demo File

The demo file is initiated by selecting its Flash File name within Test Menu -> Printer Tests submenu, then pressing ENTER. This causes the printer to go online and start printing the demo file. Once the demo file starts, it repeats automatically until the demo file sequence is stopped.

IMPORTANT

DO NOT run a demo file if currently running another type of test or host job. This will cause unexpected results. Similarly, DO NOT send host jobs when running demo tests.

#### Pausing a Demo File

The demo can be paused by going OFFLINE (pressing the ONLINE button). To resume printing, go back ONLINE.

#### Stopping a Demo File

The demo is stopped by executing a soft reset on the printer (pressing the LEFT and RIGHT keys simultaneously). This allows normal operation to resume.

#### **Deleting a Demo File**

Demo files can be deleted like any other file in the Main File System. Once deleted, it no longer appears as a valid selection in the Printer Tests submenu.

## 8 Troubleshooting

## **Cleaning Requirements**

Clean the printer every six months or after every 1000 hours of operation, whichever occurs first. If the printer is located in a dusty area or is used for heavy duty printing, clean it more often.

WARNING Disconnect the power source before cleaning the printer.

Vor dem Säubern des Druckers ist die Netzverbindung zu unterbrechen.

Débranchez l'alimentation avant de nettoyer l'imprimante.

Desconecte la fuente de energía antes de limpiar la impresora.

Staccare la fonte di energia prima della pulitura della stampante.

#### **Exterior Cleaning**

Clean the outside of the cabinet with a soft, lint-free cloth and mild detergent soap. (Dishwashing liquid works well.) Do not use abrasive powders or chemical solvents. Clean the windows with plain water or mild window cleaner. Always apply the cleaning solution to the cloth; never pour cleaning solution directly onto the printer.

#### **Interior Cleaning**

Over time, particles of paper and ink accumulate inside the printer. This is normal. Paper dust and ink build-up must be periodically removed to avoid degraded print quality. Most paper dust accumulates around the ends of the platen and ribbon path.

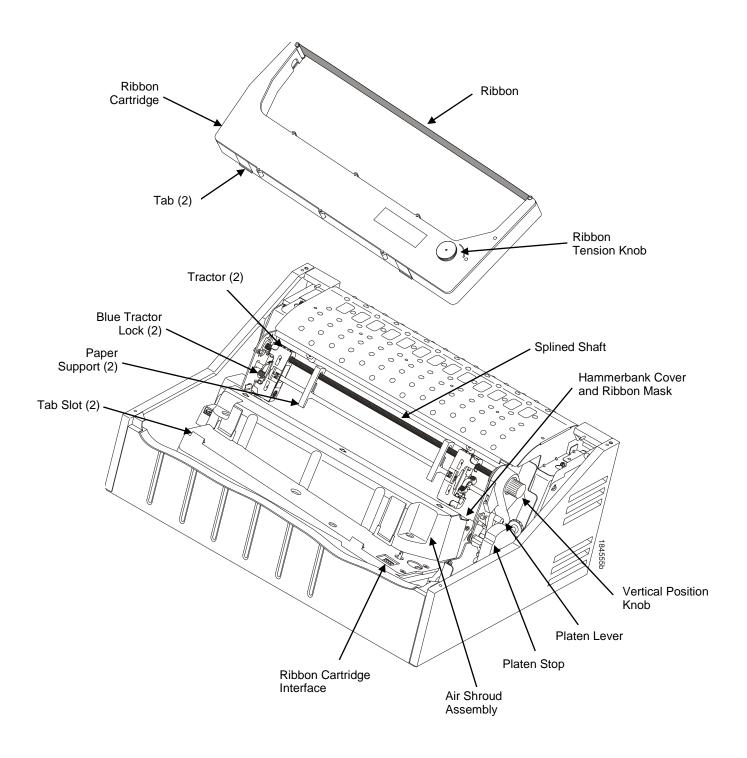

**Figure 34 Interior Printer Components** 

To clean the interior of the printer perform the following steps.

- 1. Power off the printer and unplug the printer power cord.
- 2. Open the printer cover.
- 3. Fully raise the platen lever.
- 4. Unload the paper.
- 5. Remove the ribbon cartridge.
- 6. Lift the ribbon out of the ribbon path.
- 7. Brush the paper dust and ribbon lint off the tractors, shuttle cover assembly, and base casting with a soft-bristled, non-metallic brush (such as a toothbrush). Vacuum up the residue.

#### **CAUTION**

Vacuum carefully around the hammer bank and surrounding area to avoid damage. To avoid corrosion damage, use only alcohol when cleaning the printer mechanical elements. Solutions used to clean mechanical elements must contain no water.

- 8. Wipe the splined shaft with a soft cloth.
- 9. Check the ribbon mask and hammer bank cover for bits of torn paper or ribbon lint.
- 10. Remove dust and ink from the platen using a soft cloth lightly moistened with anhydrous alcohol. (The platen is the thick silver bar behind the hammer bank cover that rotates when the platen lever is rotated.)

#### **CAUTION**

When cleaning the platen, be very careful not to get any alcohol in the hammer bank, because alcohol will cause severe damage to the hammer bank. Only a trained service technician should clean the shuttle assembly.

- 11. Brush and vacuum the accumulated dust or residue inside the lower cabinet.
- 12. Wipe the lower cabinet interior with a clean, lint-free cloth dampened (not wet) with water and mild detergent or window cleaning solution. Dry the lower cabinet interior by wiping it down with a clean, lint-free cloth.
- 13. Install the ribbon and load paper.

## **Diagnosing Problems**

This section is designed to help you fix problems which may arise with normal printer operation.

#### **Bar Code Verification**

The most important consideration when printing a bar code is to ensure that the bar code will be scanned properly. Incorporating a bar code quality procedure in the printing process is the best way to ensure that bar codes are being printed correctly. A properly implemented verification procedure will increase overall bar code quality, reduce waste from misprinted bar codes, and achieve high first-time read rates. A high first-time read rate is an increasingly important factor in newer, more efficient systems where manually entered data is not acceptable as a backup function. Verification also minimizes the costs of returned products due to poor reading or unaccountable bar codes.

#### **Printing a Hex Dump**

A hex code printout (or hex dump) is a translation of all host interface data to its hexadecimal equivalent, listing all ASCII character data received from the host computer with their corresponding two-digit hexadecimal codes. Hex dumps are used to troubleshoot printer data reception problems.

Printable characters print as the assigned symbol; nonprintable characters are indicated by a period (.). Figure 35 shows an example of a hex dump.

```
!"#$%&'()*+,-./
                               20
                                      21
                                             22
                                                           24
                                                                   25
                                                                         26
                                                                                 27
                                                                                        28
                                                                                                      2Α
                                                                                                             2B
                                                                                                                    20
                                                                                                                           2D
                                                                                                                                  2E
                                             32
42
                                                           34
44
                                                                   35
45
                                                                         36
46
                                                                                 37
47
                                                                                               39
49
                                                                                                                    30
40
                                                                                                                           3D
4D
0123456789:; <=>?
                                30
                                      31
                                                     33
                                                                                        38
                                                                                                      ЗА
                                                                                                             38
                                                                                                                                  3E
                                                                                                                                         35
                                                                                        48
                                                                                                             4B
                                                                                                                                  4E
                                                                                                                                         4F
                                      41
51
                                                     43
                                                                                                      44
@ARCDEEGHIJKLMNO
                               40
                                             52
                                                                                 57
                                                                                                      5A
                                                                                                                    5C
                                                                                                                           5D
                                                            54
                                                                   55
                                                                          56
                                                                                        58
                                                                                               59
                                                                                                             5B
                                                                                                                                  5E
                                                                                                                                         5F
PGRSTUVWXYZENIA
                                50
                                                     53
                                                     63
73
24
34
                                                                                 67
77
28
38
                                      61
71
                                             62
                                                                   65
75
                                                                                               69
                                                                                                             6B
7B
2C
3C
22
32
                                                                                                                    6C
7C
2D
3D
23
                               60
                                                            64
                                                                         66
76
27
37
47
2D
                                                                                        68
                                                                                                      6A
                                                                                                                           6D
7D
2E
3E
24
                                                                                                                                  6E
7E
2F
3F
25
                                                                                                                                         6F
 abcdefahi iklmno
                                             72
23
33
43
pqrstuvwxyz{|}~
|"#$%&'()*+,-./0
                                                           74
25
35
45
                                                                                        78
                                                                                               79
                                                                                                      7A
2B
3B
21
31
                                                                                                                                         20
                                                                  26
36
46
20
                                                                                        29
39
                                                                                               2A
3A
0A
30
                                                                                                                                         30
40
26
                                      22
                                      32
42
123456789:; <=>?@
ABCDEFGH. ! "#$%&
                               31
41
                                                     44
                                                                                 48
                                                                                        OD
 ()*+,-. /0123456
                                27
                                       28
                                             29
                                                     24
                                                            2B
                                                                                 2E
                                                                                        2F
                                                                                                                    33
                                                                                                                                  45
55
65
75
                                                                                                                                         46
56
789: ; <=>?@ABCDEF
                                                            ЗВ
                                                                   30
                                                                          ЗD
                                                                                 ЗE
                                                                                        ЗF
                                                                                               40
50
60
70
21
                                                                                                      41
51
61
71
22
                                                                                                             42
52
62
72
33
43
29
49
59
                                                                                                                    43
                                                                                                                           44
                                                                                                                    53
63
73
24
                                                                                                                           54
64
74
25
                                             49
59
                                                                                        4F
5F
GHIJKLMNOPQRSTUV
                                47
                                       48
                                                     4A
                                                            4B 6B 7B 2C 22 32 42 52 33 43 9 49 59 79
                                                                   4C
5C
6C
7C
2D
                                                                          4D
                                                                                 4E
                                                                          5D
                                                                                 5E
                                                                                                                                         66
76
27
WXYZ[\]^_\abcdef
                                57
                                       58
                                                     5A
                                             69
79
                                                                                 6E
7E
2F
                                                                                        6F
                                       68
78
                                                     6A
7A
2B
                                                                         6D
7D
2E
ghijklmnopqrstuv
wxyz{!}~!"#$%&'
                               67
77
                                                                                        20
                                                                                                                                  26
()*+, -. /01234567
89:; <=>?@ABCDEFG
                                28
                                       29
                                             2A
                                                                                        30
                                                                                               31
                                                                                                      32
42
28
38
48
                                                                                                                    34
                                                                                                                           35
                                                                                                                                  36
                                                                                                                                         37
                                                                                 3F
25
35
45
                                                                                                                    44
2A
3A
                                                                                                                                  46
20
30
40
                                                                                                                                         47
2D
3D
4D
                                       39
                                                     ЗВ
                                                                   3D
23
33
43
53
                                                                         3E
24
34
44
54
                                                                                        40
                                                                                               41
                                                                                                                           45
2B
                                      49
2F
3F
                                                                                        36
26
                                                                                               27
37
47
HI.. "#$%&'()*+,-
                                48
                                             OD
                                                     OA
                                                                                                                           3B
 /0123456789:; <=
                               3E
                                             30
                                                     31
41
                                              40
                                                                                        46
                                                                                                                    4A
                                                                                                                           4B
>?@ABCDEFGHIJKLM
                                                                                                                                  5C
6C
7C
2D
NDPQRSTUVWXYZ[\]
                                4E
                                       4F
                                              50
                                                     51
                                                                                 55
                                                                                        56
                                                                                               57
                                                                                                      58
                                                                                                                    5A
                                                                                                                           5B
                                                                                                                                         5D
                                                                         64
74
25
35
                                                                                                      68
78
29
39
                                                                                        66
76
27
37
                                                                                                                           6B
7B
2C
                                                                                                                                         6D
7D
2E
   `abcdefghijklm
                                       5F
                                              60
                                                     61
71
22
32
42
                                                                   63
73
24
34
44
2A
3A
                                                                                 65
                                                                                               67
                                                                                                             69
79
2A
3A
4A
                                                                                                                    6A
                                                                                                                    7A
2B
3B
                               6E
7E
2F
3F
                                      6F
20
30
                                                                                 75
26
36
46
                                                                                               77
28
38
                                              70
nopqrstuvwxyz{!}
  !"#$%&'()*+,-
                                             21
31
                                                                                                                           30
                                                                                                                                  3D
                                                                                                                                         3E
/0123456789:; <=>
                                                                         45
2B
3B
4B
5B
                                       40
                                                                                        47
                                                                                               48
                                                                                                      49
                                                                                                                    OD
                                                                                                                           OA
                                              41
?@ABCDEFGHIJ.,#$
                                                                                                                    31
41
51
%&'()*+,-./01234
                                25
                                       26
                                                     28
                                                                                 20
                                                                                        2D
                                                                                               2E
                                                                                                      2F
                                                                                                             30
                                                                                                                           32
                                                                                                                                  33
                                                                                                                                         34
                                                                                                                                  43
53
63
73
                                                                                                                                         44
54
64
74
                                                                                                      3F
4F
5F
                                                                                 3C
4C
5C
                                                                                                             40
50
60
70
21
31
41
27
37
47
56789:; <=>?@ABCD
                                              37
                                                     38
                                                                                        ЗD
                                                                                               ЗE
                                                                                                                           42
52
62
72
23
33
43
                                                     48
58
                                                                                        4D
5D
                                                                                               4E
5E
EFGHIJKLMNOPQRST
                                45
                                       46
                                             47
57
                                                                   4A
5A
6A
7A
2B
3B
4B
31
                                                                                                                    61
71
22
32
42
UVWXYZ[\]^_\abcd
                                55
                                       56
                                              67
77
                                                                                 6C
7C
                                                                          6B
7B
                                                     68
                                                                                               6E
                                                                                                      6F
                                                                                        6D
efghijklmnopqrst
                                       66
                                                                                                                                  24
34
44
u∨wxyz{¦}~
                                       76
                                                     78
                                                                                        7D
                                                                                               7E
                                                                                                      20
                                                                                                                                         25
                                                                          3C
3C
                                                                                               2F
3F
25
35
                                                                                                      30
40
26
36
&'()*+, -. /012345
                                              28
                                                     29
                                                            2A
                                                                                 2D
                                                                                        2E
                                                                                                                                         35
45
                                                                                        3E
24
34
                                                            3A
4A
30
                                                                                 3D
0A
33
                                                     39
49
6789:; <=>?@ABCDE
                                       37
                                              38
                                                                                                                    28
                                                                                                                           29
                                                                                                                                  2A
                                                                                                                                         2B
                                       47
2D
3D
FGHIJK. . $%%'()*+
                                46
                                              48
                                              2E
                                                     2F
                                                                          32
                                                                                                                           39
                                                                                                                                   ЗА
                                                                                                                                          ЗВ
                                2C
3C
                                              3E
                                                     ЗF
                                                            40
                                                                   41
                                                                          42
                                                                                 43
                                                                                        44
                                                                                               45
                                                                                                       46
                                                                                                                     48
                                                                                                                           49
                                                                                                                                          4B
<=>?@ABCDEFGHIJK
                                                                                                             57
67
77
                                                                                                                           59
69
                                4C
                                       4D
                                              4E
                                                     4F
                                                            50
                                                                   51
                                                                          52
                                                                                 53
                                                                                        54
                                                                                               55
                                                                                                      56
                                                                                                                    58
                                                                                                                                  5A
                                                                                                                                         5B
LMNOPQRSTUVWXYZE
                                                                                                                    68
                                                            60
70
                                                                   61
71
                                                                          62
72
                                                                                 63
73
                                                                                        64
74
                                                                                               65
75
                                                                                                      66
76
                                                                                                                                         6B
\]^_`abcdefghijk
                                5C
                                       5D
                                              5E
                                                     5F
                                                                                                                                  6A
                                                                                                                           79
                                                                                                                                   7A
                                                     6F
                                                                                                                     78
                                                                                                                                         7B
6C
7C
                                       6D
                                              6E
```

Figure 35 Hex Dump Sample

The CD contains a utility called hexcode.exe. This utility can be run from a DOS window to convert an input file into a hexadecimal equivalent. The output from this utility can then be used to compare what is received when printing a hex dump.

Usage: hexcode <input file> <output file>

Sample output:

412068657820636F6465207072696E746F757420286F7220686578206475 6D70292069732061207472616E736C6174696F6E206F6620616C6C20686F 737420696E74657266616365206461746120746F20697473206865786164 6563696D616C206571756976616C656E742C206C697374696E6720616C6C 204153434949206368617261637465722064617461207265636569766564 2066726F6D2074686520686F737420636F6D707574657220776974682074 6865697220636F72726573706F6E64696E672074776F2D64696769742068 657861646563696D616C20636F6465732E204865782064756D7073206172 65207573656420746F2074726F75626C6573686F6F74207072696E746572 206461746120726563657074696F6E2070726F626C656D732E200D0A0D0A 5072696E7461626C652063686172616374657273207072696E7420617320 7468652061737369676E65642073796D626F6C3B206E6F6E7072696E7461 626C6520636861726163746572732061726520696E646963617465642062 79206120706572696F6420282E292E0D0A0D0A3C2050696374757265206F 66204865782044756D70203E0D0A0D0A54686520434420636F6E7461696E 732061207574696C6974792063616C6C656420686578636F64652E657865 2E2054686973207574696C6974792063616E2062652072756E2066726F6D 206120444F532077696E646F7720746F20636F6E7665727420616E20696E 7075742066696C6520696E746F20612068657861646563696D616C206571 756976616C656E742E20546865206F75747075742066726F6D2074686973 207574696C6974792063616E207468656E206265207573656420746F2063 6F6D706172652077686174206973207265636569766564207768656E2070 72696E74696E672061206865782064756D702E0D0A0D0A55736167653A20 686578636F6465203C696E7075742066696C653E203C6F75747075742066 696C653E2E0D0A

## **Most Frequent Problems and Solutions**

| Problem                                                                                                    | Corrective Action                                                                                                    |
|----------------------------------------------------------------------------------------------------|----------------------------------------------------------------------------------------------------|
| Poor print quality     dark print     light print     light print on half of the page     missing dots or characters     smeared print     wavy vertical lines | <ul> <li>Adjust the forms thickness lever setting. Print quality can be affected if it is too loose or too tight.</li> <li>Adjust the paper tension horizontally by moving the right tractor. Print quality can be affected if it is too loose or too tight.</li> <li>Make sure the ribbon threads between the hammerbank cover and ribbon mask, as shown on the ribbon path diagram on the pedestal models. Turn the ribbon cartridge knob clockwise to ensure that the ribbon tracks correctly in the ribbon path.</li> <li>Be sure to use an approved ribbon.</li> </ul> |
| Torn or damaged forms                                                                                                    | <ul> <li>Reset the forms thickness lever for thicker paper.</li> <li>Adjust the paper tension horizontally by moving the right tractor. Too high a paper tension can cause tearing of the tractor feed holes.</li> <li>Check the paper slot for foreign material.</li> <li>For thick, multipart forms, set the OPEN PLATEN @ BOF to enable. Refer to the Printer Control Menu in the Administrator's Manual.</li> </ul>                                                                                                    |
| Loss of forms position                                                                                                    | Set the forms thickness lever for thicker paper.                                                                                                    |
| Lost dots (incompletely formed characters)  Horizontally or vertically misaligned character positions  Erratic character height  Vertically misaligned print   | <ul> <li>Lower the forms thickness lever.</li> <li>Adjust the paper tension horizontally by moving the right tractor. Print quality can be affected if it is too loose or too tight.</li> <li>Clear the paper path of any obstructions.</li> <li>If problems persists, contact a service representative.</li> </ul>                                                                                                    |

## Diagnostics for EXX, BAD NVM, or ILL NVM Errors

If the printer displays LCD error messages such as 'E03E DSI CXIWX", "BAD NVM", or "ILL NVM", reboot the printer (turn power on and off) and continue. If the problem persists, then invoke a diagnostic option that will capture the failure dump in a flash file that can be later uploaded from PrintNet Enterprise Suite and sent to TallyGenicom Customer Support Center for analysis (see Appendix D, page 159).

This diagnostic option must be enabled for the printer to capture the information. If you choose to perform this diagnostic perform the following procedure:

- 1. Within the Test menu, set the Auto Dump option to Enable.
- 2. When the failure happens, reboot the printer and wait for it to power up again.
- 3. Within the Config Menu, go to the Main File Mgmt Submenu and then to View File List.

- 4. Verify that files 'autodmp1' or 'autodmp2' are present in the file list.
- 5. If present, use PrintNet Enterprise Suite to upload these files to your host computer.
- 6. Contact TallyGenicom Customer Support Center and send them the files along with the printer's configuration printout. Refer to the *PrintNet Enterprise Suite User's Manual* on how to accomplish these tasks.

#### **Fault Messages**

If a fault condition occurs in the printer, the status indicator on the control panel flashes on and off, and the message display indicates the specific fault. Fault messages are summarized in Table 13.

Displayed faults fall into one of two categories:

- Operator correctable
- Field service required

For the operator-correctable faults, follow the suggested solution in Table 13. After correcting the displayed fault, press the **CANCEL** key to clear the error message and status indicator and resume printing. If the fault message reappears, contact your authorized service representative.

**NOTE:** The *Maintenance Manual* provides more detailed information and procedures for resolving fault conditions. However, many of the procedures described there must be performed only by your authorized service representative.

#### **Fault Messages Requiring Field Service Attention**

If a fault is not correctable by the operator, the fault message is followed by an asterisk (\*). This usually indicates that an authorized service representative is needed. You may try two steps to clear the fault before calling your authorized service representative:

- 1. Set the printer power switch to O (Off), wait 15 seconds, then turn the printer on again. Run your print job again. If the message does not appear, it was a false indication and no further attention is required.
- 2. If the message reappears, press the **CANCEL** key. If the message disappears, it was a false indication and no further attention is required. If the message reappears, call your authorized service representative.

|           |     |         |           | _        |       |
|-----------|-----|---------|-----------|----------|-------|
| Table 13  | ח ח | Moseago | Troublesi | haatina  | Table |
| I able 13 | LUU | MESSAUE | IIOUDICSI | IUULIIIU | Iable |

| Displayed Message                | Can User Correct? | Explanation                                                               | Solution                                                                                                    |
|----------------------------------|-------------------|---------------------------------------------------------------------------|----------------------------------------------------------------------------------------------------|
| 12 VOLT FAILED*                  | No                | The power supply 12 volt output has failed.                               | Contact your authorized service representative. <sup>1</sup>                                                   |
| B12 ERROR:<br>PROGRAM MISSING*   | Yes               | The printer does not see a program in flash memory.                       | There is no program in printer memory. Download printer firmware again.                                        |
| B13 ERROR:<br>NOT<br>COMPATIBLE* | No                | Attempting to download a program that is not compatible with the printer. | Cycle power to see if the message clears, if not, contact your authorized service representative. <sup>1</sup> |

**Table 13 LCD Message Troubleshooting Table** 

| Displayed Message                 | Can User<br>Correct? | Explanation                                                                                                    | Solution                                                                                                    |
|-----------------------------------|----------------------|----------------------------------------------------------------------------------------------------|----------------------------------------------------------------------------------------------------|
| B20 STATUS:00%<br>DOWNLOAD MODE   | No                   | Status message informing the operator that software is being downloaded. Percentage figure indicates approximate amount loaded into the printer. | No action is required.                                                                                                    |
| B21 STATUS: PRINTER<br>RESET      | No                   | Status message informing the operator that the printer is undergoing a system reset.                                                             | No action is required.                                                                                                    |
| B22 ERROR:<br>DECOMPRESS SIZE*    | No                   | Error can only occur<br>during a program<br>download (corrupt data).                                                                             | <ol> <li>Download program again.</li> <li>Check communications cable being used (Parallel, USB, or Network). If Parallel cable is used, reseat the PCI Parallel opt card.</li> </ol> |
| B23 ERROR:<br>DECOMPRESS CKSUM*   | No                   | Error can only occur<br>during a program<br>download (corrupt data).                                                                             | <ol> <li>Download program again.</li> <li>Check communications cable being used (Parallel, USB, or Network). If Parallel cable is used, reseat the PCI Parallel opt card.</li> </ol> |
| B30 STATUS:<br>INITIALIZING       | N/A                  | Status message: the printer is running its initialization routines after startup and successful memory tests.                                    | No action is required.                                                                                                    |
| B50 STATUS:<br>PANEL CODE BAD     | No                   | Saved version of Panel Code is corrupt.                                                                                                    | Reload released Firmware.                                                                                                    |
| B51 STATUS: XX%<br>LOADING        | No                   | Status message: printer<br>boot-up routines are<br>loading printer system<br>software into flash<br>memory and SDRAM.                            | No action required.                                                                                                    |
| Bxx ERROR: NO<br>DOWNLOADER FOUND | No                   | No Downloader was found while downloading a file.                                                                                                | Reload released Firmware.                                                                                                    |

**Table 13 LCD Message Troubleshooting Table** 

| Displayed Message                                                          | Can User Correct? | Explanation                                                                                                    | Solution                                                                                                    |
|----------------------------------------------------------------------------|-------------------|----------------------------------------------------------------------------------------------------|----------------------------------------------------------------------------------------------------|
| BAD NVM CALL 1 BAD NVM CALL 2 BAD NVM CALL 3 BAD NVM CALL 4 BAD NVM CALL A | Yes               | Printer firmware code error with the Novram module that stores configurations and statistics.                                                             | <ol> <li>Cycle power. Run the print job again. If the message appears, load the latest emulation software.</li> <li>Cycle power. Run the print job again. If the message appears again, record the exact display message, follow the instructions on page 124, Diagnostics for EXX, BAD NVM, or ILL NVM Errors, and contact your authorized service representative.<sup>1</sup></li> </ol> |
| BUFFER OVERRUN                                                             | Yes               | The print buffer has overflowed on a serial interface. The printed output may contain random * (asterisk) characters. Make a configuration printout.      | Verify that the printer matches the host serial interface configuration settings for Data Protocol, Baud Rate, Data Bits, Stop Bits, Parity, Data Terminal Ready, and Request to Send. Set printer serial interface parameters to match those of the host.                                                                                                    |
| CARTRIDGE<br>AT END POINT<br>Change Cart                                   | Yes               | Integrated Print Management System software has determined that the cartridge ribbon is out of ink.                                                       | Install a new cartridge.                                                                                                    |
| CLEAR PAPER JAM                                                            | Yes               | No paper motion.                                                                                                    | Clear jam and reload paper. If this message recurs, contact your authorized service representative.1                                                                                                    |
| CLEARING PROGRAM<br>FROM FLASH                                             | No                | Status message: emulation software successfully loaded into printer RAM and the checksum matched. The old program is now being deleted from flash memory. | No action is required.                                                                                                    |
| CLOSE PLATEN                                                               | Yes               | The platen lever is open.                                                                                                    | Close the platen lever.                                                                                                    |
| COIL HOT ERR 1<br>COIL HOT ERR 2                                           | No                | One or more hammer coils are overheating.                                                                                                    | Contact your authorized service representative. <sup>1</sup>                                                                                                    |

**Table 13 LCD Message Troubleshooting Table** 

| Displayed Message                                     | Can User Correct? | Explanation                                                                                          | Solution                                                                                                    |
|-------------------------------------------------------|-------------------|----------------------------------------------------------------------------------------------------|----------------------------------------------------------------------------------------------------|
| COIL TEMP FAIL                                        | Yes               | The coil temperature was never set or the attempt to set it did not result in correct numbers.       | Allow printer to cool completely, then set coil temperature. If message continues to display, contact your authorized service representative. <sup>1</sup>                                                                                                    |
| CARTRIDGE CONNECTION<br>ERROR<br>See User Manual      | No                | The hardware cannot communicate properly with the cartridge.                                         | <ol> <li>Make sure the ribbon cartridge is seated properly.</li> <li>Remove and replace the ribbon cartridge if necessary.</li> <li>Contact your authorized service representative.<sup>1</sup></li> </ol>                                                                      |
| CARTRIDGE<br>INCOMPATIBLE<br>Use correct cart         | Yes               | An incompatible ribbon cartridge was installed in the printer.                                       | Install a cartridge designed for this printer.                                                                                                    |
| CARTRIDGE MISSING<br>Install new cart<br>Press ONLINE | Yes               | The ribbon cartridge is missing or installed improperly.                                             | <ol> <li>Make sure a ribbon cartridge is installed in the printer.</li> <li>Make sure the ribbon cartridge is seated properly.</li> <li>Remove and replace the cartridge if necessary.</li> <li>Contact your authorized customer service representative.<sup>1</sup></li> </ol> |
| CARTRIDGE NOT SEATED Re-install Cart                  | Yes               | The ribbon cartridge is not properly positioned.                                                     | <ol> <li>Make sure a ribbon cartridge is installed in the printer.</li> <li>Make sure the ribbon cartridge is seated properly.</li> <li>Remove and replace the cartridge if necessary.</li> <li>Contact your authorized customer service representative.<sup>1</sup></li> </ol> |
| CARTRIDGE/REGION<br>X MISMATCH<br>Use Correct Cart    | Yes               | The incorrect cartridge type is being used for the printer. "X" indicates the region of the printer. | Install Region X ribbon cartridge in the printer.  NOTE: Specify the region of the printer when ordering ribbons.                                                                                                    |

**Table 13 LCD Message Troubleshooting Table** 

|                                                    | Can User             |                                                                                                    |                                                                                                    |
|----------------------------------------------------|----------------------|----------------------------------------------------------------------------------------------------|----------------------------------------------------------------------------------------------------|
| Displayed Message                                  | Can oser<br>Correct? | Explanation                                                                                               | Solution                                                                                                    |
| CARTRIDGE/ SHUTTLE<br>MISMATCH<br>Use Correct Cart | Yes                  | This message displays when an Extended Life Cartridge is mounted on a 500 lpm printer.                    | Install Standard Life Cartridge.                                                                                                    |
| CARTRIDGE/<br>TIPSIZE MISMATCH<br>Use Correct Cart | Yes                  | The incorrect cartridge type is being used for the printer.                                               | Install the correct ribbon cartridge type in the printer.                                                                                                    |
| CATASTROPHIC ERROR                                 | No                   | Fatal error in printer.                                                                                   | Contact your authorized customer service representative. <sup>1</sup>                                                                                                    |
| D50 STATUS<br>UPGRADING PANEL                      | No                   | Status message: The printer is upgrading the panel, where %XX represents the percentage completed.        | No action is required.                                                                                                    |
| D51 STATUS<br>PROGRAMMING DONE                     | No                   | Status message: The printer is loading firmware, where %XX represents the percentage completed.           | No action is required.                                                                                                    |
| DIAGNOSTIC PASSED                                  | No                   | Status message: the printer passed its memory and hardware initialization tests.                          | No action is required.                                                                                                    |
| DO NOT POWER OFF                                   | No                   | Status message: The printer is performing an operation that must be completed before you can cycle power. | No action is required, but do not power off the printer until the operation is complete.                                                                                                    |
| DP FIFO Busy*                                      | Yes                  | There is a timing problem in the Engine Controller firmware.                                              | <ol> <li>Cycle power. Run the print job again. If the message appears, download the emulation software again.</li> <li>Cycle power. Run the print job again. If the message appears again, contact your authorized service representative.<sup>1</sup></li> </ol> |

**Table 13 LCD Message Troubleshooting Table** 

| Table 13 LCD Message Troubleshooting Table                                                                                                    |                   |                                                                                 |                                                                                                    |
|----------------------------------------------------------------------------------------------------|-------------------|---------------------------------------------------------------------------------|----------------------------------------------------------------------------------------------------|
| Displayed Message                                                                                                    | Can User Correct? | Explanation                                                                     | Solution                                                                                                    |
| E00 EXE @ ADDRO E01A TYPE 0x40 E01B TYPE 0x60 E02 MACHINE CHK E03A DSI HASH L E03B DSI HASH S E03C DSI BAT PL E03D DSI BAT PS E03E DSI CXIWX E03F DSI CXOWX E03G DSI ECXIWX E03H DSI ECXOWX E04A ISI NO TRA E04B ISI DIRECT E04C ISI PROTEC E06 NOT ALIGNED E07 ILLEGAL INS E08 FLOATINGPNT E12 SYSTEM CALL E13 TRACE INT E16 ITRANS MISS E17 DLOAD MISS E18 DSTORE MISS E19 BREAKPOINT E20 SYS MANAGE E30 DEBUGGER E31A EVENT 0 BP E31B EVENT 1 BP E31C EVENT 2 BP E31D EVENT 3 BP E31E EVENT 4 BP E31F EVENT 5 BP E31G EVENT 6 BP E31H EVENT 7 BP E32A CND 0 BP E32B CND 1 BP E32B CND 1 BP E32C CND 2 BP E32C CND 2 BP E32C CND 5 BP E32C CND 6 BP E32C CND 7 BP E33WRITE BP E34 TRACE CMPLT E99 UNKNOWN INT  See User Manual | Yes               | An illegal or unsupported instruction was attempted in the application program. | <ol> <li>Cycle Power. Run the print job again. If the message appears, load the latest emulation software.</li> <li>Cycle power. Run the print job again. If the message appears again, record the exact display message, follow the instructions on page 125, and contact your authorized service representative.</li> </ol> |
| L-1461 1631 Ollavallable                                                                                                    | 103               | initialize correctly.                                                           | Ready" to display, then retry operation. If it still fails, contact your authorized service representative. <sup>1</sup>                                                                                                    |

**Table 13 LCD Message Troubleshooting Table** 

|                                                          | The state of the state of the s |                                                                                                    |                                                                                                    |
|----------------------------------------------------------|----------------------------------------------------------------------------------------------------|----------------------------------------------------------------------------------------------------|----------------------------------------------------------------------------------------------------|
| Displayed Message                                        | Can User<br>Correct?                                                                                                    | Explanation                                                                                                    | Solution                                                                                                    |
| ERROR OCCURRED<br>FLUSHING QUEUES*                       | Yes                                                                                                    | An interim message that displays while the printer discards host data it cannot use because a fault condition exists. While this message displays, the asterisk (*) rotates. | Wait. When the asterisk (*) stops rotating, a different fault message will appear: troubleshoot the final message. |
| ERROR NOR FLASH WAS<br>NOT CLEARED                       | No                                                                                                    | Problem programming Boot Code.                                                                                                    | Contact your authorized service representative. <sup>1</sup>                                                       |
| ERROR: DC PROGRAM<br>NOT VALID                           | Yes                                                                                                    | The printer cannot find the data controller program or the validation checksum is corrupt.                                                                                   | Download the program again. If the message appears, contact your authorized service representative.1               |
| ERROR: LOCKED<br>SN=nnnnnnnnnnnnnnnnnnnnnnnnnnnnnnnnnnnn | No                                                                                                    | nnnnnnnnnnnnnnnnnnnnnnnnnnnnnnnnnnnnnn                                                                                                    | Contact your authorized service representative. <sup>1</sup>                                                       |
| ERROR: NVRAM FAILURE                                     | No                                                                                                    | The non-volatile SRAM on the controller board has failed.                                                                                                    | Contact your authorized service representative. <sup>1</sup>                                                       |
| ERROR: PROGRAM NOT COMPATIBLE                            | Yes                                                                                                    | The printer is not compatible with the downloaded program.                                                                                                    | Use the correct emulation software options(s) for this printer model.                                              |
| ERROR: PROGRAM NOT VALID                                 | Yes                                                                                                    | The printer does not see a program in flash memory.                                                                                                    | There is no program in printer memory. Download the emulation.                                                     |
| ERROR: SECURITY KEY<br>NOT DETECTED                      | No                                                                                                    | The security key is not present or failed.                                                                                                    | Contact your authorized service representative. <sup>1</sup>                                                       |
| ERROR: WRONG<br>CHECKSUM                                 | No                                                                                                    | The printer received the complete program but the checksum did not match. The data may have been corrupted during downloading.                                               | Contact your authorized service representative. <sup>1</sup>                                                       |
| ERROR: WRONG OEM                                         | No                                                                                                    | The SPX inserted in the debug port is not intended for this model printer or this OEM.                                                                                       | Contact your authorized service representative. <sup>1</sup>                                                       |

**Table 13 LCD Message Troubleshooting Table** 

| Displayed Message                       | Can User<br>Correct? | Explanation                                                                                                    | Solution                                                                                                    |
|-----------------------------------------|----------------------|----------------------------------------------------------------------------------------------------|----------------------------------------------------------------------------------------------------|
| ERROR: WRONG PRINTER<br>TYPE            | No                   | The SPX inserted in the debug port is not intended for this model printer or this OEM.                                                         | Contact your authorized service representative. <sup>1</sup>                                                                                                    |
| ETHERNET DETECTED                       | N/A                  | Status message indicating that the Network Interface Card has established connection.                                                          | No action is required.                                                                                                    |
| ETHERNET INITIALIZING                   | No                   | Status message: the internal Network Interface Card is processing the boot procedure. (May occur with older versions of microcode.)            | No action is required.                                                                                                    |
| EXCEPTION ERROR                         | No                   | An EXCEPTION INTERRUPT has occurred.                                                                                                    | Contact your authorized service representative. <sup>1</sup>                                                                                                    |
| EXCESS RIBBON WEAR<br>Install New RBN   | Yes                  | Status message that<br>displays when ribbon<br>reaches end of life,<br>whether the Integrated<br>Print Management<br>System is enabled or not. | Install a new ribbon.                                                                                                    |
| EXHAUST FAN FLT<br>(Cabinet model only) | Yes                  | Sensor cannot detect current in fan circuit.                                                                                                   | Power off the printer and remove the paper path (see <i>Maintenance Manual</i> ). Check that the fan cable connector is connected. Check for obstruction of vents and fan airway, and remove any obstructions. Check for items beneath the printer blocking cabinet vents. Power back on the printer. If this message appears again, contact your authorized service representative. <sup>1</sup> |
| FIRMWARE ERROR*                         | No                   | Application software tried to perform an illegal printer function or damaged memory detected on the controller board.                          | Contact your authorized service representative. <sup>1</sup>                                                                                                    |
| FLASH: CHECK RETURN                     | No                   | Printer encountered an error while trying to program Flash memory.                                                                             | Contact your authorized service representative. <sup>1</sup>                                                                                                    |

**Table 13 LCD Message Troubleshooting Table** 

| Table 13 LOD Message Troubleshooting Table     |                   |                                                                                                    |                                                                                                    |
|------------------------------------------------|-------------------|----------------------------------------------------------------------------------------------------|----------------------------------------------------------------------------------------------------|
| Displayed Message                              | Can User Correct? | Explanation                                                                                                    | Solution                                                                                                    |
| FLASH: WAS NOT<br>CLEARED                      | No                | Printer encountered an error while trying to program Flash memory.  Contact your authorized service representative.                                                                                                    |                                                                                                    |
| FLASH: WRITE ERROR # 2                         | No                | Printer encountered an error while trying to program Flash memory.                                                                                                    | Contact your authorized service representative. <sup>1</sup>                                                                                                    |
| FM HEADER ERROR*                               | No                | Frame Header Error. Application software has violated header parameters.                                                                                                    | Contact your system administrator.                                                                                                    |
| FRAMING ERROR                                  | Yes               | The printed output may contain random! (exclamation point) characters.                                                                                                    | Make a configuration printout. Set printer serial interface parameters to match host configuration settings for Data Protocol, Baud Rate, Data Bits, Stop Bits, Parity, Data Terminal Ready, and Request to Send. |
| GENERATING XX%<br>NAND FLASH TABLE             | No                | NAND FLASH is being read and system tables are being initialized.                                                                                                    | No action is required.                                                                                                    |
| H00: PCI SLOT ?<br>See User Manual             | No                | The controller board is not communicating with a PCI card. This could indicate a bad PCI card, poor connection, or problem in the PCI bus.                                                                                                    | Contact your authorized service representative. <sup>1</sup>                                                                                                    |
| <online, etc=""><br/>Half Speed Mode</online,> | No                | Status message: The controller samples the operating temperature of key components of the print mechanism. When higher than normal temperatures are sensed, the print speed is automatically reduced by 50% and the message sent the LCD. When the components cool down, the print speed returns to 100% and the message clears. | No action is required. If the message appears often, contact your authorized service representative. <sup>1</sup>                                                                                                 |
| HAMMER COIL BAD*<br>#, #, #,etc                | No                | Hammer coil # failed current test at power up.                                                                                                    | Contact your authorized service representative. <sup>1</sup>                                                                                                    |
| HAMMER DRIVER<br>CIRCUIT BAD*                  | No                | Driver Circuit Bad. The hammer coil count test failed.  Contact your authorized service representative. 1                                                                                                    |                                                                                                    |

**Table 13 LCD Message Troubleshooting Table** 

| Displayed Message                               | Can User<br>Correct? | Explanation                                                                                                    | Solution                                                                                                    |  |
|-------------------------------------------------|----------------------|----------------------------------------------------------------------------------------------------|----------------------------------------------------------------------------------------------------|--|
| HAMMERBANK NOT<br>INSTALLED*                    | No                   | Hammer Bank Not<br>Installed. Self-test<br>routines do not detect<br>hammer coils at printer<br>start-up.                                                                                                    | Contact your authorized service representative. <sup>1</sup>                                                                                                    |  |
| HMR BANK FAN FLT                                | Yes                  | Sensor cannot detect current in fan circuit.  Check that fan cable is connected. Check for obstruction of vents and airway; remove any obstructions. Check for beneath the printer bloc cabinet vents. Power bathe printer. If this messarecurs, contact your aut service representative. |                                                                                                    |  |
| ILL EXT BUS ACC*                                | No                   | Illegal External Bus<br>Access. Firmware error<br>on the controller board.                                                                                                    | Contact your authorized service representative. <sup>1</sup>                                                                                                    |  |
| ILL NVM VALUE 5 ILL NVM VALUE 6 ILL NVM VALUE 7 | Yes                  | Illegal value was stored into the Novram module.                                                                                                    | <ol> <li>Cycle power. Run the print job again. If the message appears, load the latest emulation software.</li> <li>Cycle power. Run the print job again. If the message appears again, record the exact display message, follow the instructions on page 124, Diagnostics for EXX, BAD NVM, or ILL NVM Errors, and contact your authorized service representative.<sup>1</sup></li> </ol> |  |
| ILLGL OPR ACCSS*                                | No                   | Illegal Operand Accessed.<br>Firmware error on<br>controller board.                                                                                                    | Contact your authorized service representative. <sup>1</sup>                                                                                                    |  |
| INITIALIZING                                    | Yes                  | This message indicates the printer is beginning its initialization process.                                                                                                    | No action is required.                                                                                                    |  |
| INTAKE FAN CHECK                                | Yes                  | Sensor cannot detect current in fan circuit.                                                                                                    | Cycle power. If the message appears, press CLEAR. If the message does not clear, contact your authorized service representative. <sup>1</sup>                                                                                                    |  |

**Table 13 LCD Message Troubleshooting Table** 

| Table 13 EOD Message Troubleshooting Table |                   |                                                                                                    |                                                                                                    |  |
|--------------------------------------------|-------------------|----------------------------------------------------------------------------------------------------|----------------------------------------------------------------------------------------------------|--|
| Displayed Message                          | Can User Correct? | Explanation                                                                                                    | Solution                                                                                                    |  |
| INTERRUPT UNUSED<br>VECTOR 00              | No                | The controller board receives an interrupt it does not understand. The problem can be created by electrical noise, by a software problem, or by a hardware problem. | Cycle power. If this message occurred once and never again, you can ignore it. If the message reappears or appears consistently, contact your authorized service representative. <sup>1</sup> |  |
| LO DRV. SHORT *                            | No                | Lower Driver Short. Circuit(s) on the hammer bank or in the hammer bank power cable shorted to ground.                                                              | Contact your authorized service representative. <sup>1</sup>                                                                                                    |  |
| LOAD PAPER                                 | Yes               | Printer is out of paper.                                                                                                    | Load paper and press CLEAR.                                                                                                    |  |
| LOADING PROGRAM FROM PORT XX%              | No                | Status message: the new emulation program is loading into printer RAM. XX% indicates how much of the program has loaded.                                            | No action is required.                                                                                                    |  |
| LOADING PROGRAM INTO<br>FLASH              | No                | The printer has deleted the previous program from flash memory and is loading the new program into flash memory.                                                    | No action is required.                                                                                                    |  |
| NEW SPX DETECTED PRESS ENTER               | No                | The printer detects an SPX installed at the debug port and the SPX is valid for the printer.                                                                        | Contact your authorized service representative. <sup>1</sup>                                                                                                    |  |
| NON VOLATILE MEMORY<br>FAILED              | No                | Large emulations reduce the amount of space available for saving configurations, which means that sometimes fewer than eight configurations can be saved.           | Contact your authorized service representative. <sup>1</sup>                                                                                                    |  |
| ONLINE                                     | N/A               | Printer state message: printer is online and in communication with host.  No action is required.                                                                    |                                                                                                    |  |
| PANEL<br>BAD CHECKSUM                      | No                | Panel Code has a bad Checksum.                                                                                                    | Reload released firmware.                                                                                                    |  |
| PAP BAD TABLE*                             | No                | Paper Bad Table. The paper feed process on the controller board has a corrupted table.                                                                              | Contact your authorized service representative. <sup>1</sup>                                                                                                    |  |

**Table 13 LCD Message Troubleshooting Table** 

| Displayed Message                | Can User Correct? | Explanation                                                                                                    | Solution                                                                                                    |
|----------------------------------|-------------------|----------------------------------------------------------------------------------------------------|----------------------------------------------------------------------------------------------------|
| PAP FD DRVR CIR*<br>See Manual   | No                | Paper Feed Driver Circuit. The paper feed driver circuit on the controller board is drawing too much current.     | Contact your authorized service representative. <sup>1</sup>                                                                            |
| PAP FIFO OVERFL*                 | No                | Paper First In First Out<br>Overflow. Firmware error<br>on controller board.                                      | Contact your authorized service representative. <sup>1</sup>                                                                            |
| PAP FIFO UNDRFL*                 | No                | Paper First In First Out<br>Underflow. Firmware error<br>on controller board.                                     | Contact your authorized service representative. <sup>1</sup>                                                                            |
| PAP ILLGL ST*                    | No                | Paper Illegal State.<br>Firmware error on<br>controller board.                                                    | Contact your authorized service representative. <sup>1</sup>                                                                            |
| PAP INVLD CMD*                   | No                | Paper Invalid Command.<br>Firmware error on<br>controller board.                                                  | Contact your authorized service representative. <sup>1</sup>                                                                            |
| PAP INVLD PARM*                  | No                | Paper Invalid<br>Parameter. Firmware<br>error on controller board.                                                | Contact your authorized service representative. <sup>1</sup>                                                                            |
| PAPER REQUESTED<br>Install A4    | Yes               | A paper size mismatch is detected.                                                                                | Check the paper size setting and if necessary, load new media and change the paper size menu option.                                    |
| PARITY ERROR                     | Yes               | The printed output may contain a random ? (question mark) characters.                                             | Check your printer serial interface parameter settings; if necessary, adjust them so that they match the settings of the attached host. |
| PLAT INV CMD*                    | No                | Platen Invalid Command. Firmware error on controller board.  Contact your authorize service representative        |                                                                                                    |
| PLAT INV PARM*                   | No                | Platen Invalid Parameter. Firmware error on controller board.  Contact your authorized service representative.1   |                                                                                                    |
| PLAT INV STATE*                  | No                | Platen Invalid State.  Firmware error on controller board.  Contact your authorized service representative.       |                                                                                                    |
| PLEASE WAIT<br>RESET IN PROGRESS | N/A               | Status message: the printer finished loading the program into flash memory and is automatically resetting itself. | No action is required.                                                                                                    |

**Table 13 LCD Message Troubleshooting Table** 

| Displayed Message                   | Can User<br>Correct? | Explanation                                                                                                    | Solution                                                                                                    |
|-------------------------------------|----------------------|----------------------------------------------------------------------------------------------------|----------------------------------------------------------------------------------------------------|
| POWER SUPPLY HOT                    | Yes                  | Power supply sensors report high temperatures.  Check printer environme hot or dusty, relocate pri Contact your authorized service representative if occurs frequently. 1 |                                                                                                    |
| PRINTER HOT                         | Yes                  | This message indicates internal temperatures of 80° Celsius or higher (176° Fahrenheit).                                                                                  | Check printer environment. If hot or dusty, relocate printer. Contact your authorized service representative if this occurs frequently. <sup>1</sup>                                            |
| PRINTER UNDER REMOTE CONTROL        | No                   | Status message: The printer is under the control of PrintNet Enterprise (PNE) remote management software.                                                                 | No action is required.                                                                                                    |
| PROCESSOR HALTED<br>EC_FAULT_RTSYS2 | No                   | Real-time System Firmware error on controller board.                                                                                                    | Contact your authorized service representative. <sup>1</sup>                                                                                                    |
| PROTECTED INSTR*                    | No                   | Protected Instruction. Firmware error on controller board.                                                                                                    | Contact your authorized service representative. <sup>1</sup>                                                                                                    |
| PWR SUPP VOLT*                      | No                   | Power Supply Voltage.<br>The power supply has<br>failed.                                                                                                    | Replace power supply board.                                                                                                    |
| REMOVE USED SPX<br>THEN PRESS ENTER | No                   | Status message: An SPX is depleted because it has successfully reprogrammed the security key on the controller board.                                                     | Contact your authorized service representative. <sup>1</sup>                                                                                                    |
| RESTORING BOOT CODE                 | No                   | Normal download initialization message.                                                                                                    | No action is required.                                                                                                    |
| RIB INVLD CMD*<br>See User Manual   | Yes                  | Ribbon Invalid<br>Command. Firmware<br>error on the controller<br>board.                                                                                                  | Cycle power. Run the print job again. If the message appears, download the emulation software again. If the message appears again, contact your authorized service representative. <sup>1</sup> |
| RIBBON STALL                        | Yes                  | The controller board does not detect ribbon movement.                                                                                                    | Check the ribbon path for jams. Turn the Ribbon Tension Knob clockwise a few rotations. If necessary, install a new ribbon.                                                                     |

**Table 13 LCD Message Troubleshooting Table** 

| Displayed Message                                 | Can User<br>Correct? | Explanation                                                                                                    | Solution                                                                                                    |
|---------------------------------------------------|----------------------|----------------------------------------------------------------------------------------------------|----------------------------------------------------------------------------------------------------|
| RIBBON UNDER 2%<br>Change RBN Soon                | Yes                  | Status message indicating the Integrated Print Management System is enabled and ribbon ink level is 2%.                                                               | Install a new ribbon.                                                                                          |
| SD CARD ERROR<br>Remove SD Card                   | Yes                  | The printer has been powered up with a card in the SD slot, but the card is not functioning properly. The card could be a compact flash card or a non-supported card. | Power down, reseat card, and power up again. If error persists, power down, remove card, and try another card. |
| SD FILE EXISTS<br>Enable Overwrite                | Yes                  | A write operation to the SD has failed because the file already exists on the SD card and the overwriting of existing files is disabled.                              | Enable overwriting of files on the SD using the overwrite files menu.                                          |
| SD FILESYS FULL<br>Delete Files                   | Yes                  | The SD file system is completely full.                                                                                                    | Delete files on the SD card to make space.                                                                     |
| SD FILESYS FULL<br>File Too Big                   | Yes                  | A write operation to the SD has failed because the file is too big to fit in the remaining space on the SD card.                                                      | Delete files on the SD card to make space.                                                                     |
| SD FILESYS WRITE<br>Check SD                      | Yes                  | A write operation to the SD has failed for an unknown reason.                                                                                                    | Ensure that the S D card is inserted correctly and that the SD card is a supported SDHC card.                  |
| SD INSERTED<br>Reboot Printer                     | Yes                  | The SD card has been inserted after the printer was already powered up.                                                                                               | Turn off the printer and insert the SD card only when the printer is not powered on.                           |
| SD NOT FOUND<br>Insert SD Card<br>Pwr Off Printer | Yes                  | A write operation to<br>the SD could not be<br>performed because<br>the SD card was not<br>detected.                                                                  | Ensure that an SD card is inserted correctly and that the SD card is a supported SDHC card.                    |
| SD READING<br>Do not Remove                       | Yes                  | The SD card is currently reading files.                                                                                                    | Wait until reading completes.                                                                                  |
| SD REMOVED<br>Reboot Printer                      | Yes                  | The SD card has been removed after the printer was already powered up.                                                                                                | Turn off the printer and remove the SD card only when the printer is off.                                      |

**Table 13 LCD Message Troubleshooting Table** 

| Displayed Message                                 | Can User Correct? | Explanation                                                                                                    | Solution                                                                                                    |
|---------------------------------------------------|-------------------|----------------------------------------------------------------------------------------------------|----------------------------------------------------------------------------------------------------|
| SD WRITE FAIL<br>WRITE PROTECTED<br>Check SD Card | Yes               | A write operation to the SD has failed because the SD card is write protected.  Ensure that the write protected tab on the SD card is not active. If the write protection is not active, use another card. |                                                                                                    |
| SD WRITING<br>Do not Remove                       | Yes               | The SD card is currently writing or erasing files.                                                                                                    | Wait until the write or erase operation completes.                                                                                                    |
| SDSC CARD<br>NOT SUPPORTED<br>Remove SD Card      | Yes               | The printer has been powered up with an SDSC card, and SDSC cards (< 4 GB) are not supported.                                                                                                    | Power down, remove SD card, and insert an SDHC card in the printer.                                                                                                    |
| SECURITY VIOLATION*                               | No                | Security code of PAL on controller board does not match code of firmware on the controller board.                                                                                                    | Contact your authorized service representative. <sup>1</sup>                                                                                                    |
| SECURITY KEY NOT DETECTED                         | No                | The security key is not present or has failed.                                                                                                    | Contact your authorized service representative. <sup>1</sup>                                                                                                    |
| SF ERROR                                          | No                | Structured Field Error.<br>Application software<br>has violated structured<br>data field parameters.                                                                                                    | Not a printer problem. Have the system administrator correct applications data or configuration.                                                                                      |
| SHUT DRVR CIR*<br>See User Manual                 | No                | The shuttle driver circuit on the controller board is drawing too much current.                                                                                                    | Contact your authorized service representative. <sup>1</sup>                                                                                                    |
| SHUTL INV CMD*                                    | No                | Shuttle Invalid Command.<br>Firmware error on<br>controller board.                                                                                                    | Contact your authorized service representative. <sup>1</sup>                                                                                                    |
| SHUTL INV PARM*                                   | No                | Shuttle Invalid Parameter.<br>Firmware error on<br>controller board.                                                                                                    | Contact your authorized service representative. <sup>1</sup>                                                                                                    |
| SHUTL OVR SPEED*                                  | No                | The shuttle is oscillating too rapidly.                                                                                                    | Contact your authorized service representative. <sup>1</sup>                                                                                                    |
| SHUTTLE JAM                                       | Yes               | No shuttle movement or shuttle moving at the wrong speed.                                                                                                    | Check for obstruction to shuttle, a twisted ribbon, or platen lever closed too tightly. If fault source is not apparent, contact your authorized service representative. <sup>1</sup> |

**Table 13 LCD Message Troubleshooting Table** 

| Displayed Message                              | Can User Correct? | Explanation                                                                                                    | Solution                                                                                                    |
|------------------------------------------------|-------------------|----------------------------------------------------------------------------------------------------|----------------------------------------------------------------------------------------------------|
| SHUTTLE STALL                                  | Yes               | The shuttle is not moving.                                                                                                    | Set the platen lever to match the thickness of paper, but not too tightly. Check and adjust the platen gap. Inspect the ribbon mask for deformation that snags and interferes with shuttle movement. If fault source is not apparent, contact your authorized service representative. <sup>1</sup> |
| SHUTTLE TYPE NOT<br>SUPPORTED*                 | No                | The shuttle type was not detected at power-up or the shuttle installed in the printer is not supported by the firmware.                                                                   | Contact your authorized service representative. <sup>1</sup>                                                                                                    |
| SOFTWARE ERROR*<br>CYCLE POWER                 | No                | Application software tried to perform illegal printer function, or damaged logic circuits found on controller board.                                                                      | Contact your authorized service representative. <sup>1</sup>                                                                                                    |
| SPX FOUND, ERROR:<br>KEY NOT DETECTED          | No                | The controller board does not have a security key.                                                                                                    | Contact your authorized service representative. <sup>1</sup>                                                                                                    |
| SPX NOT NEEDED<br>OPTIONS ENABLED              | No                | The user has attempted to use the SPX to turn on printer options that are already enabled.                                                                                                | Contact your authorized service representative. <sup>1</sup>                                                                                                    |
| TCB CORRUPTED*                                 | No                | Task Control Block<br>Corrupted. Firmware error<br>on controller board.                                                                                                    | Contact your authorized service representative. <sup>1</sup>                                                                                                    |
| TCP PORT BUSY                                  | Yes               | Error message reported by the Printer Manager when ethernet interface option is installed. The network address given in the printer properties was reached, but the printer port is busy. |                                                                                                    |
| UP DRV. SHORT*                                 | No                | Upper Driver Short. Hammer driver circuits on the boards shorted to ground.                                                                                                    | Cycle power to see if the message clears, if not, contact your authorized service representative. <sup>1</sup>                                                                                                    |
| UPGRADED - REMOVE SPX<br>Downld code if needed | No                | Status message: An SPX has successfully upgraded the security key on the controller board.                                                                                                | Remove SPX and download code if needed.                                                                                                    |

**Table 13 LCD Message Troubleshooting Table** 

| Displayed Message                    | Can User<br>Correct? | Fynlanation Solution                                        |                                                                                                    |
|--------------------------------------|----------------------|-------------------------------------------------------------|----------------------------------------------------------------------------------------------------|
| WELD NOT DETECT<br>See User Manual   | No                   | The cartridge weld was not detected.                        | Contact your authorized service representative. <sup>1</sup>                                                                                                  |
| WELD SNSR ERROR<br>See User Manual   | No                   | The cartridge sensor could not be calibrated.               | <ol> <li>Make sure your cartridge<br/>is properly seated.</li> <li>Contact your authorized<br/>service representative.<sup>1</sup></li> </ol>                 |
| WELD SNSR MISSING<br>See User Manual | Yes                  | The incorrect cartridge type is being used for the printer. | Make sure the correct ribbon cartridge type is installed.     Make sure the cartridge is properly seated.     Contact your authorized service representative. |
| XXXX<br>CHECKING PATTERN             | No                   | Running power on memory test.                               | No action is required.                                                                                                    |
| XXXX<br>MEMORY FAILURE               | No                   | Memory in bank xxx has failed. Power on memory test.        | Contact your authorized service representative. <sup>1</sup>                                                                                                  |
| XXXX<br>WRITING PATTERN              | No                   | Running power on memory test.                               | No action is required.                                                                                                    |

<sup>&</sup>lt;sup>1</sup> Before contacting an authorized service representative, power off the printer, wait 15 seconds, then power it back on and rerun your print job. If the message reappears, press CLEAR. If the fault message still displays, then contact your authorized service representative.

# A Printer Specifications

## **Ribbon Cartridge Specifications**

| P/N                                            | Europe,<br>Middle East,<br>& Africa | North America,<br>Latin America<br>(excludes Brazil),<br>Canada | Asia Pacific<br>(excludes<br>China and<br>India) | India and<br>Brazil |
|------------------------------------------------|-------------------------------------|-----------------------------------------------------------------|--------------------------------------------------|---------------------|
| Extended Life, 1 Pack<br>Extended Life, 4 Pack | -101<br>-401                        | -102<br>-402                                                    | -103<br>-403                                     | -104<br>-104        |
| Standard Life, 1 Pack                          | -101                                | -102                                                            | -103                                             | -104                |

## **Paper Specifications**

Type: Edge-perforated, fan-fold, 3 to 17 inches (7.62 to 43.18 cm) wide, 2 to 12 inches

(5.08 to 30.48 cm) long.

Thickness: Single-part: 15 to 100 pound (56 to 163 g/m²) stock;

Multi-part: 1- to 6-part forms

Sheet Thickness: 0.025 inch (0.064 cm) maximum

Drive: Adjustable tractors (6-pin engagement)

## Labels

On Backing: One-part continuous perforated fanfold back form. Labels must be placed at least 1/6

inch (0.42 cm) from the fan-fold perforation. Backing adhesive must not be squeezed

out during printing.

Sheet Size: 3 to 17 inches (7.62 to 43.18 cm) wide, including the two standard perforated tractor

feed strips. A maximum sheet length of 16 inches (40.64 cm) between top and

bottom perforations.

NOTE: A 16 inch rear door is needed for the cabinet model.

Thickness: Not to exceed 0.025 inch (0.064 cm) (including backing sheet)

## **Printer Weight and Dimensions**

|                    | Dimensions      |                   |                   | Weight            |                   |
|--------------------|-----------------|-------------------|-------------------|-------------------|-------------------|
| Cabinet Type       | Height (inches) | Width<br>(inches) | Depth<br>(inches) | Unpacked (pounds) | Packaged (pounds) |
| Cabinet            | 42.5            | 27                | 29                | 200               | 260               |
| Open Pedestal      | 35              | 24.5              | 27                | 115               | 153               |
| Zero Tear Pedestal | 42.04           | 25.75             | 19.48             | 150               | 195               |

## **Environmental Characteristics**

#### Temperature:

Operating: 50° to 104° F (10° to 40° C) up to 5000 feet (1524 meters)

50° to 90° F (10° to 32° C) up to 8000 feet (2438 meters)

Storage: -40° to 158° F (- 40° to 70° C)

#### **Relative Humidity**

Operating: 15% to 80% (noncondensing)
Storage: 15% to 90% (noncondensing)

## **Acoustic Noise Level**

Table 14 Acoustic Noise Levels per ISO 9296

| Printer Models | Printing                                                                                          | Standby |
|----------------|---------------------------------------------------------------------------------------------------|---------|
| Cabinet        | 50 dB (ASCII 500 lpm/1000 lpm)<br>52 dB (300 lpm, 1500 lpm)<br>55 dB (600 lpm, 800 lpm, 2000 lpm) | 48 dB   |
| Pedestal       | 62 dB (300 lpm, 500 lpm)<br>65 dB (600 lpm, 1000 lpm)                                             | 50 dB   |
| Zero Tear      | 66 dB (300 lpm, 500 lpm)<br>70 dB (600 lpm, 1000 lpm)                                             | 50 dB   |

# **Electrical Characteristics**

| Printer<br>Type       | Configuration | Voltage (+/-<br>10%) | Freq (+/-<br>10%) | Amps | Watts | BTU/Hr |
|-----------------------|---------------|----------------------|-------------------|------|-------|--------|
| Cabinet               | 6805Q         | AC 100-240V          | 50/60 Hz          | 5A   | 320W  | 1093   |
| Cabinet               | 6810Q         | AC 100-240V          | 50/60 Hz          | 5A   | 320W  | 1093   |
| Cabinet               | 6815Q         | AC 100-240V          | 50/60 Hz          | 9A   | 475W  | 1622   |
| Cabinet               | 6820Q         | AC 100-240V          | 50/60 Hz          | 9A   | 475W  | 1622   |
| Pedestal              | 6805          | AC 100-240V          | 50/60 Hz          | 5A   | 320W  | 1093   |
| Pedestal              | 6810          | AC 100-240V          | 50/60 Hz          | 5A   | 320W  | 1093   |
| Zero Tear<br>Pedestal | 6805Z         | AC 100-240V          | 50/60 Hz          | 5A   | 320W  | 1093   |
| Zero Tear<br>Pedestal | 6810Z         | AC 100-240V          | 50/60 Hz          | 5A   | 320W  | 1093   |

The above values are calculated while printing 136 column, all upper case high speed "E's". The stand by (Energy Saver mode) wattage is 5W (17 BTU/Hr) for all models.

### Interfaces

| Type:           | Standard: | USB 2.0 Universal Serial<br>Bus RS-232 serial                                            |
|-----------------|-----------|------------------------------------------------------------------------------------------|
|                 | Optional: | IEEE 1284 Parallel<br>Centronics Parallel<br>Ethernet 10/100Base-T                       |
| Logic Levels:   |           | TTL/EIA <sup>®</sup> -232E/EIA-422B                                                      |
| Transfer Rates: |           | Up to 200 Kilobytes on parallel interface. Up to 115.2K baud on RS-232 serial interface. |

# **Printing Speed**

The printing speed of text is measured in lines per minute (lpm) and is a function of the selected font and the vertical dot density. Printing speed is independent of the number of characters configured in the character set repertoire. Print rates for lines containing attributes such as bold or emphasized printing, superscripts, subscripts, or elongated attributes will decrease to not less than half the rates of the font without such attributes. The exact print rate of lines containing these attributes depends on the specific print job, but software maximizes the throughput by dynamically determining which dot rows contain adjacent dots and must be printed in two strokes.

# B ASCII Character Set

|                         |         |      |                 |               |                |     |                |     |                |     | BITS<br>B4 B3   | B6<br>B5 | 5               | 0 0 | 1                | KEY         |                  |
|-------------------------|---------|------|-----------------|---------------|----------------|-----|----------------|-----|----------------|-----|-----------------|----------|-----------------|-----|------------------|-------------|------------------|
|                         |         |      |                 |               |                |     |                |     |                |     | 1 0             | 1 1      | E               | sc  | 33 <b>1</b> 8    |             |                  |
| B7 B6                   | 6<br>B5 | 0 0  | 0               | 0 0           | 1              | 0 1 | 0              | 0 1 | 1              | 1 0 | 0               | 1 0      | 1               | 1   | 1<br>0           | 1<br>1<br>1 |                  |
| <b>BITS</b> B4 B3 B2 B1 | ROW     | COLU | IMN             | 1             |                | 2   | ŭ              | 3   |                | 4   |                 | 5        |                 |     | 6                | 7           | •                |
| 0 0 0 0                 | 0       | NUL  | 0<br>0<br>0     | DLE           | 20<br>16<br>10 | SP  | 40<br>32<br>20 | 0   | 60<br>48<br>30 | @   | 100<br>64<br>40 | Р        | 120<br>80<br>50 | `   | 140<br>96<br>60  | р           | 160<br>112<br>70 |
| 0001                    | 1       | soн  | 1 1 1           | DC1<br>(XON)  | 21<br>17<br>11 | !   | 41<br>33<br>21 | 1   | 61<br>49<br>31 | Α   | 101<br>65<br>41 | Q        | 121<br>81<br>51 | а   | 141<br>97<br>61  | q           | 161<br>113<br>71 |
| 0010                    | 2       | STX  | 2<br>2<br>2     | DC2           | 22<br>18<br>12 | п   | 42<br>34<br>22 | 2   | 62<br>50<br>32 | В   | 102<br>66<br>42 | R        | 122<br>82<br>52 | b   | 142<br>98<br>62  | r           | 162<br>114<br>72 |
| 0011                    | 3       | ETX  | 3<br>3<br>3     | DC3<br>(XOFF) | 23<br>19<br>13 | #   | 43<br>35<br>23 | 3   | 63<br>51<br>33 | С   | 103<br>67<br>43 | s        | 123<br>83<br>53 | С   | 143<br>99<br>63  | s           | 163<br>115<br>73 |
| 0100                    | 4       | EOT  | 4<br>4<br>4     | DC4           | 24<br>20<br>14 | \$  | 44<br>36<br>24 | 4   | 64<br>52<br>34 | D   | 104<br>68<br>44 | Т        | 124<br>84<br>54 | d   | 144<br>100<br>64 | t           | 164<br>116<br>74 |
| 0101                    | 5       | ENQ  | 5<br>5<br>5     | NAK           | 25<br>21<br>15 | %   | 45<br>37<br>25 | 5   | 65<br>53<br>35 | Е   | 105<br>69<br>45 | U        | 125<br>85<br>55 | е   | 145<br>101<br>65 | u           | 165<br>117<br>75 |
| 0110                    | 6       | ACK  | 6<br>6<br>6     | SYN           | 26<br>22<br>16 | &   | 46<br>38<br>26 | 6   | 66<br>54<br>36 | F   | 106<br>70<br>46 | ٧        | 126<br>86<br>56 | f   | 146<br>102<br>66 | v           | 166<br>118<br>76 |
| 0111                    | 7       | BEL  | 7<br>7<br>7     | ЕТВ           | 27<br>23<br>17 | •   | 47<br>39<br>27 | 7   | 67<br>55<br>37 | G   | 107<br>71<br>47 | W        | 127<br>87<br>57 | g   | 147<br>103<br>67 | w           | 167<br>119<br>77 |
| 1 0 0 0                 | 8       | BS   | 10<br>8<br>8    | CAN           | 30<br>24<br>18 | (   | 50<br>40<br>28 | 8   | 70<br>56<br>38 | Н   | 110<br>72<br>48 | Х        | 130<br>88<br>58 | h   | 150<br>104<br>68 | х           | 170<br>120<br>78 |
| 1001                    | 9       | нт   | 11<br>9<br>9    | EM            | 31<br>25<br>19 | )   | 51<br>41<br>29 | 9   | 71<br>57<br>39 | ı   | 111<br>73<br>49 | Υ        | 131<br>89<br>59 | i   | 151<br>105<br>69 | у           | 171<br>121<br>79 |
| 1010                    | 10      | LF   | 12<br>10<br>0 A | SUB           | 32<br>26<br>1A | *   | 52<br>42<br>2A | •   | 72<br>58<br>3A | J   | 112<br>74<br>4A | Z        | 132<br>90<br>5A | j   | 152<br>106<br>6A | z           | 172<br>122<br>7A |
| 1011                    | 11      | VT   | 13<br>11<br>0 B | ESC           | 33<br>27<br>1B | +   | 53<br>43<br>2B | ;   | 73<br>59<br>3B | K   | 113<br>75<br>4B | [        | 133<br>91<br>5B | k   | 153<br>107<br>6B | {           | 173<br>123<br>7B |
| 1100                    | 12      | FF   | 14<br>12<br>0 C | FS            | 34<br>28<br>1C | ,   | 54<br>44<br>2C | ٧   | 74<br>60<br>3C | L   | 114<br>76<br>4C | ١        | 134<br>92<br>5C | I   | 154<br>108<br>6C | _           | 174<br>124<br>7C |
| 1101                    | 13      | CR   | 15<br>13<br>0 D | GS            | 35<br>29<br>1D | -   | 55<br>45<br>2D | =   | 75<br>61<br>3D | М   | 115<br>77<br>4D | 1        | 135<br>93<br>5D | m   | 155<br>109<br>6D | }           | 175<br>125<br>7D |
| 1110                    | 14      | so   | 16<br>14<br>0 E | RS            | 36<br>30<br>1E |     | 56<br>46<br>2E | ^   | 76<br>62<br>3E | N   | 116<br>78<br>4E | ٨        | 136<br>94<br>5E | n   | 156<br>110<br>6E | ~           | 176<br>126<br>7E |
| 1111                    | 15      | SI   | 17<br>15<br>0 F | US            | 37<br>31<br>1F | 1   | 57<br>47<br>2F | ?   | 77<br>63<br>3F | 0   | 117<br>79<br>4F | _        | 137<br>95<br>5F | o   | 157<br>111<br>6F | DEL         | 177<br>127<br>7F |

# C Zero Tear Pedestal Printer

### **Overview**

The P8000 Zero Tear Pedestal (ZTP) printer can print a form and present it for tear off without losing a form between print jobs. The printer automatically presents the current print line to the tear bar when it finishes printing and no data are being sent to the printer. When it receives more data from the host computer, the printer pulls the form down to the print station and resumes printing.

The ZTP printer is available as follows: 500 and 1000 line per minute models.

# **Operation**

### Position the Paper Input and Adjust the Paper Guides

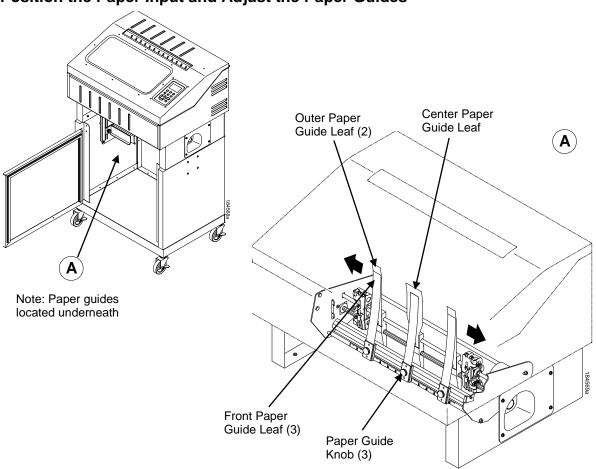

Figure 36 Adjusting the Paper Guides

**NOTE:** This operation is typically done during initial setup. Before beginning the procedure, ensure that the paper guides are not damaged.

- 1. Remove the left paper guide knob and the left, front paper guide leaf. (See Figure 36.)
- 2. Remove the right paper guide knob and the right, front paper guide leaf.
- 3. Remove the center paper guide knob and the center, front paper guide leaf.

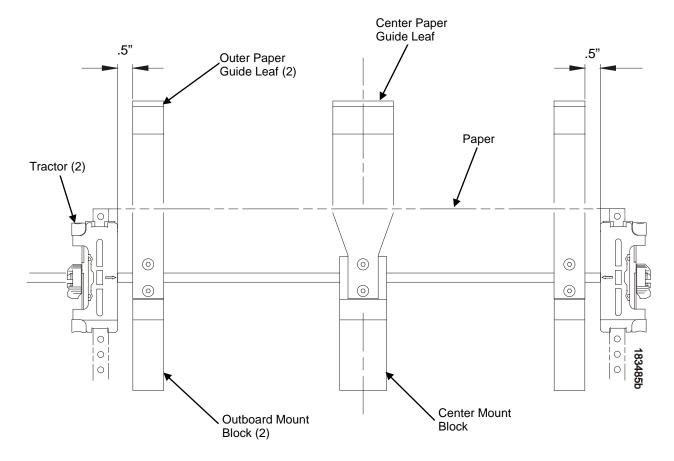

Figure 37 Adjusting Paper Guide Leaves

- 4. Slide the left outboard mount block so that the left outer paper guide leaf is .5 inches from the left tractor. (See Figure 37).
- 5. Slide the right outboard mount block so that the right outer paper guide leaf is .5 inches from the right tractor.
- 6. Slide the center mount block so that the center paper guide leaf is centered between the left and right outer paper guide leaves.
- 7. Install the paper guide knobs and front paper guide leaves. (See Figure 36.)

### **Load Paper**

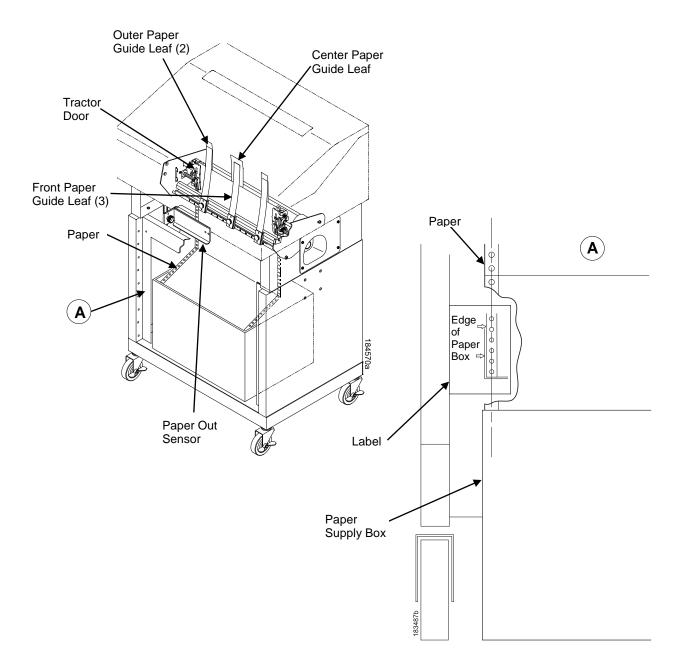

Figure 38 Loading Paper onto the Printer

- 1. Align the paper supply box with the label on the left side of the floor. (See Figure 38 on page 151.)
- 2. Unlock and open the tractor doors and slide the paper from below, through the black paper out sensor slot on the left side, and up between all front and rear paper guides.
- 3. Load the paper on the left tractor sprockets and close the tractor door.
- 4. Load the paper onto the right tractor sprockets and close the tractor door.

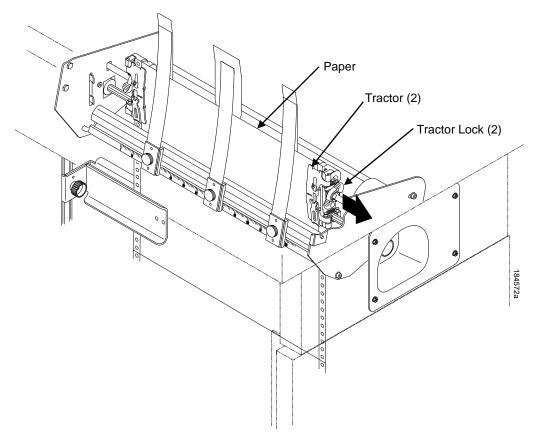

Figure 39 Adjusting the Horizontal Paper Tension

- 5. Adjust the paper web tightness by sliding the right tractor to remove slack or to adjust for various paper widths. (See Figure 39.)
- 6. Lock the tractors in position by pressing down on the tractor locks.

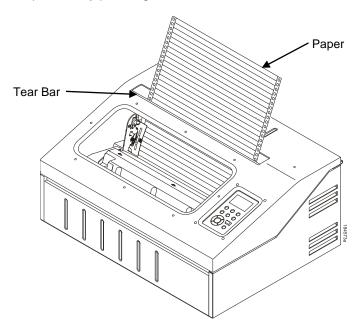

Figure 40 Paper Exiting the Top of the Printer

### **Position the Paper Out Sensor**

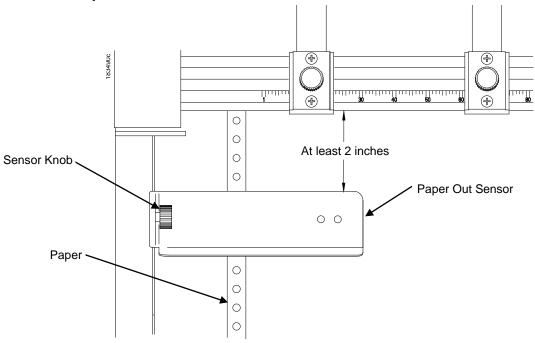

Figure 41 The Paper Out Sensor

The paper out sensor indicates when the printer runs out of paper. (The sensor does not work with black backed forms.) Unlike the standard pedestal printer, the ZTP printer requires you to load the paper through the paper out sensor slot (Figure 38 and Figure 41). Correct positioning of the paper out sensor ensures that the last form the printer prints will be properly presented to the tear bar. To position the paper out sensor, do the following:

- 1. Position the paper properly at the tear bar (page 155).
- 2. Loosen the paper out sensor by turning the sensor knob counterclockwise.
- 3. Position the paper out sensor so that there are at least 2 inches between the bottom of the aluminum extrusion bar and the top of the paper out sensor.

IMPORTANT For optimal performance, 2 inches is recommended for 11 inch forms. For shorter forms, position the paper out sensor so that there are at least 2 inches between a perforation and the top of the paper out sensor.

- 4. Tighten the paper out sensor by turning the sensor knobs clockwise.
- 5. Press **ONLINE**. When the first print job is sent to the printer, the paper is drawn into the printer, the top of form aligns with the print station, and the print job begins.

### Set the Tear Bar Distance

To set the tear bar distance, do the following steps:

- 1. Make sure the printer is offline.
- 2. Press ENTER key to enter Menu mode.
- 3. Press the right arrow ▷ until the Config Menu icon is highlighted.
- 4. Press ENTER to go into Config Menu.
- 5. Press the down arrow ∇ until "ZTP SETTINGS" is highlighted.
- 6. Press ENTER to go into the "ZTP SETTINGS" submenu.
- 7. Press the down arrow ∇ until "ZTP TearDistance" is highlighted.
- 8. Press the left arrow < or right arrow > to decrease or increase the tear bar distance in increments of 1/144th of an inch.
- 9. Press **ENTER** to select the desired value. An asterisk appears next the selected value and a scale prints to indicate the tear bar distance in relation to the tear bar. For correct tear bar distance, the zero should align with the tear bar. See Figure 42.

NOTE: The Tear Distance value must be changed to print the scale.

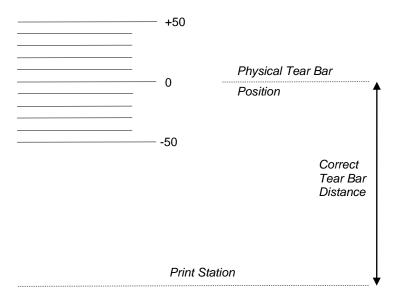

Figure 42 Correct Tear Bar Distance

**NOTE:** When a new ZTP Tear Bar Dist value is selected, the printer will lose the current print position until you reset the top of form to automatically save the new value.

10. Reset the top of form using the procedure on page 155.

### Set the Top of Form

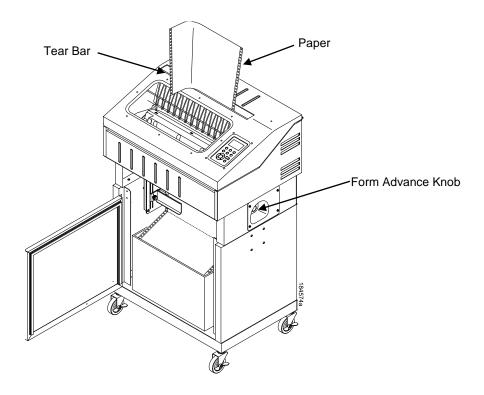

Figure 43 Setting The Tear Off Position

The ZT printer uses the tear bar as the reference point for setting the tear off position. To set the position of the forms perforation to the tear bar, use the TOF button as follows:

- 1. Make sure the paper guides are adjusted correctly and the paper is properly loaded.
- 2. Press the **TOF** button on the control panel. The printer LCD will display "Align at TearBar/Then Press TOF".
- 3. Use the form advance knob to move the top of the form to the tear off bar.
- 4. Position the perforation so it aligns with the tear off bar.

**NOTE:** This is easily done by advancing one complete sheet above the tear off bar and folding it over at the perforation.

- 5. Position the fold exactly at the tear bar.
- 6. Tear the sheet off to ensure proper positioning.

**NOTE:** If you do not want to lose a form, position the top of the form at the tear bar. Run a finger along the back of the form along the tear bar to ensure the perforation is presented at the tear off point.

7. Press the **TOF** button again. The printer LCD will display "Top Of Form Set/Press ONLINE". The printer will then be brought OFFLINE and the top of form will be set.

NOTE: Unlike the non-ZTP models, the paper will not move.

8. Press the **ONLINE** key to bring the printer online.

# **ZTP SETTINGS Menu**

The ZTP SETTINGS menu includes the ability to enable and disable features unique to the Zero Tear printer (ZTP), set the tear bar distance, set the auto present data time, and set the auto present wait time. This section defines these options.

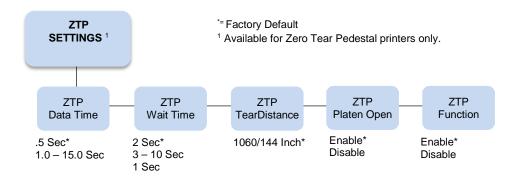

### **ZTP Data Time**

This option sets the pause time in the data stream that the ZTP requires before moving the form to the tear bar once a print job is completed. The values range from .5 to 15 seconds. The default is .5 seconds.

### **ZTP Wait Time**

This option sets the minimum amount of time that the form stays at the tear bar. This allows you time to remove the form before the form is retracted to print the next form. The adjustable values range from 1 to 10 seconds in increments of 1 second. The default value is 2 seconds.

### **ZTP TearDistance**

This option sets the tear off distance from the current print position to the tear bar. Adjustable values in increments of 1/144th of an inch range from 200 to 2880. The left and right arrows adjust the display value. When you press the **ENTER** key, the selected value is stored and a scale is printed to indicate the current tear off position. The default value is 1060.

**NOTE:** When a new value is selected, the printer will lose the current print position. You must reset the top of form to automatically save the new value.

### **ZTP Platen Open**

This option allows the user to have the platen open whenever forms are reversed. Enabled is the default, used for most papers and labels. The feature can be disabled as required by some multi-part forms.

### **ZTP Function**

This option enables or disables all unique ZTP functions. The default is Enable.

NOTE: When the ZTP Function is enabled, the VIEW key is disabled and Slow Paper Slew is enabled.

# **Performance Considerations**

### **Forms Type**

The paper feed tractors on the ZTP printer push the paper up through the print station instead of pulling it through, as in the standard pedestal printer. This limits the variety of forms the ZTP printer can use. If the forms do not fall within the range specified in Table 15, dot compression, line separation, and jamming may occur. The user should match the media to the application to ensure acceptable print quality. Also, because paper is pushed from below the print station, the last form in the tractors may not print fully or may not be presented to the printer exit for retrieval.

All paper used in the ZTP printer requires standard half inch spaced tractor feed holes. Cut sheet and continuous friction fed paper is not supported. The forms specified in Table 15 can have no more than one form per page horizontally.

**Table 15 Forms Type** 

| Description                                                                                                  | Length         | Width<br>(edge to edge) |
|----------------------------------------------------------------------------------------------------|----------------|-------------------------|
| One to three part, continuous, with carbon, fan-folded, edge-perforated paper forms                          | 3 to 12 inches | 7 to 16.5 inches        |
| One to four part, continuous, with carbon, fan-folded, edge-perforated paper forms                           | 3 to 12 inches | 7 to 12 inches          |
| One to four part, continuous, carbonless, fan-folded, edge-perforated paper forms                            | 3 to 12 inches | 7 to 16.5 inches        |
| One to six part, continuous, carbonless, fan-folded, edge- perforated paper forms                            | 3 to 12 inches | 7 to 12 inches          |
| Forms with a paper weight of 20 to 100 pounds and a maxi- mum thickness of 0.025 inches                      | 3 to 12 inches | 7 to 16.5 inches        |
| Forms with a paper weight of 18 to 100 pounds and a maxi- mum thickness of 0.025 inches                      | 3 to 12 inches | 7 to 12 inches          |
| Forms with all approved types of interleaf edge attachment except those using metallic or other hard devices | 3 to 12 inches | 7 to 12 inches          |

**NOTE:** If you use forms outside these limits, the print quality may not be optimum, the printer may lose top-of-form, or the frequency of paper jams will increase.

### **Paper Jams**

Printer jams can occur if you tear off the form incorrectly. If you experience two or more paper jams per box of forms, follow these guidelines to help reduce jams:

- Position the lower paper guides properly
- Align the paper web tightness properly
- Position the form perforation against the tear bar
- Time the tear, while the paper is not moving
- Direct the tear force toward the user and across the tear bar, not upward.

### **Clearing Paper Jams or Removing Paper**

- 1. Raise the platen lever to open the platen.
- 2. Open the left and right tractor doors.
- 3. Pull the paper upward through the top of the printer.

**NOTE:** DO NOT pull the paper downwards from the bottom. This could cause the paper guides to bend.

4. Reload the paper (see page 151).

### Paper Jams during Reverse Feed

Certain heavy forms may catch on the paper ironer during reverse feed. Refer to the *Maintenance Manual* for additional information.

### **How to Set the ZTP Printer to Help Mitigate Paper Jams**

Available settings in the printer's software can help mitigate or even resolve most Forms Jams that may be attributed to the types of forms used on the ZTP printer.

Some single-part forms that are light in weight such as 18 to 20 pounds or multi-part forms that have very thin plies (i.e. 3 to 4 mils) may have a tendency to not hold their stiffness during high-speed slews or while printing medium to high speed typefaces. Since the form is being pushed up into the print station rather than being pulled like in the standard pedestal printers, the form may tend to buckle or deform as it moves through the hammerbank and create a Forms Jam.

**NOTE:** Forms using high Cut-to-Tie Ratios that exceed 4:1 to allow easy perforation tear-off (i.e. check forms, invoices, etc.) may come apart during forms slews and high speed typefaces. The parameter changes listed below may help to avoid Forms Jams.

Try setting one or more of the following parameters to help mitigate Forms Jams when using lightweight stock or multi-part forms with thin plies:

- Under the Emulation menu -> Font Attributes, select Typeface NLQ.
- Under the Emulation menu -> Font Attributes, set Bold Print to Enable.
- Under the Advanced User or Quick Setup menu, set Slow Paper Slew to Enable.
- Under the Printer Control menu, set Unidirectional to Enable.

# IMPORTANT Setting any of the previous parameters may cause an overall slowdown in throughput and increased use of consumables. Set at your own discretion.

For some heavy single-part forms and thick multi-part forms, the rigidness of the forms' construction and the use of thicker plies is usually accompanied by the use of lower Cut-to-Tie Ratios below 4:1 on the primary horizontal perforation to keep the form together and not pull apart.

This primary horizontal perforation is usually where the form is at its thickest point up to .025" max.

On occasion, the forms' perforation may not allow itself to be compressed between the printers' paper ironer and platen, and may cause itself to jam inbetween during forward motion. This usually occurs at the forms outward perforation as it travels upward through the print station.

**NOTE:** Some heavy label stock can also cause jamming in the platen area especially if the label has thick adhesive that can get squeezed out or multi-part forms that are using attachment methods that may include gluing, crimps or staples.

To prevent jamming at the perforation, under the Printer Control or Quick Setup menu, set Open Platen @ BOF (Bottom of Form).

# D Quick Change Memory Card (QCMC)

### **Overview**

The QCMC provides the ability to duplicate an entire printer's firmware, saved configurations, and custom files quickly through the printer's control panel with a user friendly interface. No external host or files are needed to transfer this information to the QCMC. A "snapshot image" is saved of the printer's firmware, configuration settings, and custom files. The saved image can be copied to any number of printers using the same QCMC so that the printers will be identically configured (assumes same printer hardware and options are present).

The QCMC has its own resident network MAC address that will be used in place of the printer's LAN/WLAN MAC address when the cartridge is left installed in a printer. This allows a mission critical printer to be exchanged quickly with a spare printer that will be identically configured, including the network MAC address.

The following are examples of how the QCMC may make printer management more convenient:

- A site has 10 printers to install that should all be configured identically. Rather than inputting the
  information through the control panel individually to each printer, insert the QCMC into the first printer,
  capture the changes, then easily share the image with the other nine printers.
- A site is adding additional printers and wants them configured the same as the printers already
  installed, but is unsure what changes were originally made. By using the QCMC to capture the exact
  image of the older printers, no custom settings will be missed.
- A printer is set up on a network that is configured to only allow recognized MAC addresses to access the network. If the printer with the QCMC installed needs repair and must be removed from the network, the MAC that resides on the QCMC can be easily transferred to the replacement printer, along with all the configuration information and any other files stored as the "snapshot image" on the QCMC, making the replacement printer an exact duplicate for the downed printer. By using the MAC address that resides on the QCMC, the replacement printer can be installed without notifying the network administrator, thereby simplifying the exchange.

# **Installing the QCMC**

### **CAUTION**

You must power off the printer before you install or remove the QCMC, or you may damage the QCMC and the printer. If you remove the QCMC after powering on the printer with the QCMC installed, the fault message "SD REMOVED Reboot Printer" will display. You cannot clear this message by reinserting the QCMC. You must cycle power.

- 1. Set the printer power switch to O (Off).
- 2. Insert the SD card into the QCMC slot on the back of the printer.

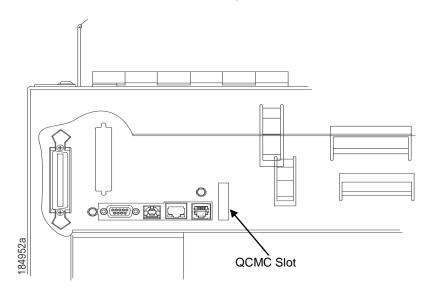

Figure 44 QCMC Slot on Back of Cabinet Model

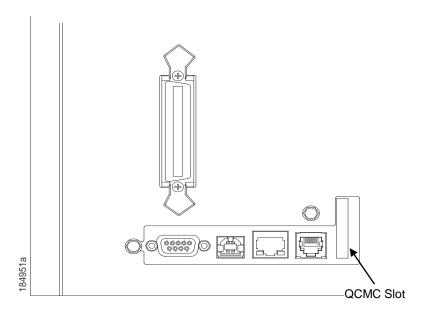

Figure 45 QCMC Slot on Back of Pedestal

# Saving the Printer's Configuration to the QCMC

**NOTE:** The MAC address residing on the QCMC will be used in place of the MAC assigned to the printer's own network card whenever the QCMC is installed. If you do not want to identify the printer with this MAC address, make sure the QCMC is removed from the printer before attaching the printer to the network.

When the printer software detects the presence of a QCMC at power-up, a check of the QCMC will be performed to determine if there is already a saved flash image available. If no printer flash image exists on the QCMC, the software will then check to see if there are any saved configurations in the printer's NVRAM memory. If the QCMC is blank (no flash image) and saved configurations are detected in the printer's NVRAM then you will be prompted with a message on the front panel to save the printer's configuration to the QCMC.

**QMC DETECTED** 

Save to QCMC?

Continue Press <ENTER>

Skip Press < CANCEL>

NOTE: This screen will appear every time at power-up until the printer's flash is saved to the QCMC.

If the <CANCEL> key is pressed, the printer will reboot into normal operation and not save any information to the QCMC. On subsequent power-ups the Save message on page 161 will display again.

When the <ENTER> key is pressed, the printer will not go online, but instead will copy the printer's entire flash image to the QCMC, creating a snapshot of the printer's memory.

Below is a list of items that will be saved to the QCMC:

- Printer Program File (software)
- Custom configurations (1–8)
- Feature files or CST's that have been downloaded on the printer.
- All variable settings from the printer's NVRAM
- Network settings (if LAN/WLAN is installed), including IP Address
- Other user files, such as fonts, bitmaps, or graphics files downloaded to the printer.

While the printer is saving its QCMC settings to the SD card, the following message will display. Do not interrupt the process.

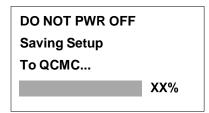

Upon successful completion of saving a flash image to the QCMC, the printer will display a message indicating the operation is complete. The printer will then reboot into normal operation.

Save Complete
Printer Will Now
Reboot...

If there is not enough space on the SD to save the entire flash image, you will be prompted with the following message.

NOT ENOUGH
SPACE ON SD
Delete SD File

This is a fatal error and requires user intervention. Cycle power on the printer, when prompted to save the QCMC select <CANCEL> to skip. The printer will boot online and allow access to the Main File Mgmt menus located under the Config Menu. Delete unnecessary SD files then try the QCMC Save operation again.

# Copying the QCMC "Snapshot" Image to a Second Printer

Always power off the printer before removing or inserting the QCMC. Place the QCMC into the second printer's memory slot. Upon power up, the printer software detects the presence of a QCMC and a check of the QCMC will be performed to determine if there is already a saved flash image from this QCMC on the printer. If no, the following message will display:

**QCMC DETECTED** 

Copy to Printer?

Yes...Press < ENTER>

No...Press < CANCEL>

**NOTE:** This message will appear every time at power-up until the QCMC settings are copied to the printer.

If the <CANCEL> key is pressed, the printer will reboot into normal operation and not copy any information to the printer. On subsequent power-ups the Copy message above will display again if the QCMC remains installed in the printer.

**NOTE:** If the QCMC remains installed in the printer, the MAC address onboard will be used in place of the resident MAC address to the printer's LAN/WAN interface card.

When the <ENTER> key is pressed, the printer will not go online immediately, but will copy the contents of the QCMC to the printer's flash, creating a clone of the original printer. Before the copy process is allowed to continue, checks of the printer configuration will be made. If either of the checks fail, a message will display on the front panel (in the hierarchy shown on page 162) and the printer will not copy any settings.

**INVALID SD** 

**Power Off Printer** 

**Remove Cartridge** 

This means that the QCMC is not compatible with the printer's software. A software upgrade is required, or a different configured QCMC will be needed.

A QCMC validation check will be performed to ensure the data stored on the SD is not corrupted. If the test fails the following fault message will display.

**QCMC DATA ERROR** 

ON SD

**Delete & Resave** 

**QCMC Data** 

This means that the data on the QCMC was not saved properly, and must be deleted then resaved. Follow the instructions for deleting files, then repeat the copying process.

If all the checks pass, then the printer will copy the files from the QCMC to the target printer.

DO NOT PWR OFF
Copying QCMC To
Printer...
XX%

Upon successful completion, the printer will display the following message on the front panel and reboot into normal operation.

Copy Complete

# E PTX\_SETUP Commands

### **Overview**

The PTX\_SETUP commands are a superset of commands which allow the printer to perform several tasks by parsing commands either stored in flash or sent to the printer by the host. Commands range from printer configuration operations to file system operations.

This appendix describes the PTX\_SETUP commands.

# The PTX\_SETUP Commands

PTX\_SETUP commands are designed for easy printer operation performance by allowing print operations to function without using the operator panel.

Some concepts to keep in mind are as follows:

- 1. PTX\_SETUP commands are not emulation specific.
- 2. The PTX\_SETUP command set is case sensitive; all PTX\_SETUP commands are in upper case characters only.
- 3. The white space separating commands may be any number of spaces and tabs. This allows a PTX SETUP file to be formatted for easier readability.
- 4. Any unknown command will terminate the PTX\_SETUP processing. The offending command will be printed on paper.
- PTX\_SETUP command set allows for multiple parameters separated by commas, semicolons, spaces or tabs.

### **Commands**

This section provides a general description of how commands are formed.

Each emulation has modes in which the PTX\_SETUP commands could get missed. For this reason, it is highly recommended that all PTX\_SETUP commands be placed between print jobs, rather than attempting to imbed them within jobs. The PTX\_END command shall be followed with a line terminator.

PTX\_SETUP commands have the following format:

### (SFCC)PTX\_SETUP

Command-Sub Command; Value

### **PTX END**

For example, if the SFCC assigned to PTX\_SETUP is the default value of the exclamation mark (!, hex 21), and you wanted to load configuration number 4 and capture all incoming data to a file named "BIN", you would use the following command:

!PTX SETUP

CONFIG-LOAD;4 FILE\_IO-CAPTURE;BIN

PTX END

Table 16 lists all the command, sub-command, and parameter combinations and gives a brief description of the command.

| Table 16 PTX_SETUP Commands (Non-Platform Specific) |             |                |                                                                                                    |  |  |  |  |  |
|-----------------------------------------------------|-------------|----------------|----------------------------------------------------------------------------------------------------|--|--|--|--|--|
| Command                                             | Sub-Command | Parameter      | Description                                                                                                    |  |  |  |  |  |
| CONFIG                                              | LOAD        | Cfg            | Cfg can be 0-8. The PTX_SETUP will load configuration Cfg. If configuration Cfg was not previously saved, the operator panel will display an error message and the current configuration will be kept.                                     |  |  |  |  |  |
|                                                     | SAVE        | Cfg            | Cfg must be 1-8. This command will save the current configuration as configuration Cfg. If Cfg is not in the range of 1-8, the command is ignored.                                                                                         |  |  |  |  |  |
|                                                     | SETMENU     | Value;Menu_tag | Menu_tag is the name of the menu as defined in the menu file. Value is the value to which the menu is to be set.                                                                                                    |  |  |  |  |  |
|                                                     | POWERUP     | Cfg            | Sets the power-up configuration to Cfg and loads Configuration Cfg. Cfg can be any value from 0-8, where 0 is the factory default.                                                                                                    |  |  |  |  |  |
|                                                     | PRINT       | Cfg            | Print Configuration <i>Cfg. Cfg</i> can be a number 1-8, or one of four predefined configurations. The four non-numeric configurations are requested using the first character for the CURRENT, FACTORY, POWERUP, or ALL configuration(s). |  |  |  |  |  |
|                                                     | DELETE      | Cfg            | Deletes Configuration number <i>Cfg. Cfg</i> must be in the range of 1-8.                                                                                                    |  |  |  |  |  |
|                                                     | UPLOAD      | Port;Cfg       | This command uploads the configuration stored in location <i>Cfg</i> to the port specified by <i>Port. Port</i> must either be 1284 or SERIAL. <i>Cfg</i> may be 1-8 or ALL.                                                               |  |  |  |  |  |
|                                                     | DOWNLOAD    | Cfg            | This command saves the configuration data that follows as configuration <i>Cfg. Cfg</i> must be 1-8 or END.                                                                                                    |  |  |  |  |  |

| Table 16 PTX_SETUP Commands (Non-Platform Specific) |             |           |                                                                                                    |  |  |  |  |
|-----------------------------------------------------|-------------|-----------|----------------------------------------------------------------------------------------------------|--|--|--|--|
| Command                                             | Sub-Command | Parameter | Description                                                                                                    |  |  |  |  |
| CONFIG                                              | OVERLAY     | Cfg       | This command overlays the configuration data that follows on existing configuration Cfg. Cfg must be 1-8 (or END). If Cfg does not exist then command is treated the same as DOWNLOAD. |  |  |  |  |
|                                                     | RESET       |           | Reboots the printer.                                                                                                    |  |  |  |  |
|                                                     | GET_NAMES   | "Port"    | This command uploads the names of the configurations to the port specified by Port. Port must either be "1284" or "SERIAL".                                                            |  |  |  |  |
|                                                     | SET_NAME    | Cfg       | This command downloads a name for the configuration specified by Cfg. Cfg must be 1-8.                                                                                                 |  |  |  |  |
|                                                     | CLEAR_NAMES |           | This command resets all of the configuration names to their default values.                                                                                                    |  |  |  |  |
|                                                     | MPI_SELECT  | MPI       | This command selects the active Management Protocol Interface (MPI). Currently there are two selections "UCP" and "PXML".                                                              |  |  |  |  |
|                                                     | PNE_PORT    | Port      | This command selects the port that the PNE will use to communicate to the printer. The valid ports are:                                                                                |  |  |  |  |
|                                                     |             |           | <ul><li>DISABLE</li><li>ETHERNET</li><li>USB</li></ul>                                                                                                    |  |  |  |  |
|                                                     |             |           | NOTE: If ETHERNET is selected but not enabled, the selection will revert to DISABLE.                                                                                                   |  |  |  |  |
|                                                     | PANEL       | LOCK      | This command locks the operator out of the printer's configuration menu.                                                                                                    |  |  |  |  |
|                                                     |             | UNLOCK    | This command unlocks the printer's configuration menu and allows the operator access to the menus. By default, the menu is unlocked.                                                   |  |  |  |  |

| Table 16 PTX_SETUP Commands (Non-Platform Specific) |              |             |                                                                                                    |  |  |  |  |  |
|-----------------------------------------------------|--------------|-------------|----------------------------------------------------------------------------------------------------|--|--|--|--|--|
| Command                                             | Sub-Command  | Parameter   | Description                                                                                                    |  |  |  |  |  |
| CONFIG                                              | PNE_PORT_NUM | Port Number | This command sets the Port Number the PNE uses to communicate to the printer if the PNE Port was set to Ethernet. This command causes the printer to automatically reboot.                                                                                                    |  |  |  |  |  |
| FILE_IO<br>(DISK_IO)                                | CAPTURE      | Filename    | Captures all incoming data into a file named <i>Filename</i> . Receipt of a FILE_IO—CAPTURE command without the <i>Filename</i> parameter will force the file data to be written to flash, and will end the file capture.                                                                                                    |  |  |  |  |  |
|                                                     | DRIVE        | Letter      | This command is parsed for backwards compatibility. However, since the flash file system is a single device, the drive letter will be ignored.                                                                                                    |  |  |  |  |  |
|                                                     | PROPS        | File;Prop   | The PROPS command will set the file properties of a given file. The file properties are a four letter, case sensitive file descriptor. The properties field can be used to ensure that a file is used for its intended purpose. Once properties have been associated with a file, they can not be changed.                                                              |  |  |  |  |  |
|                                                     | DEL          | Filename    | The DEL command will mark a file as deleted. The space the file occupied will be freed the next time the printer is powered up.                                                                                                    |  |  |  |  |  |
|                                                     | RUNFILE      | File;Prop   | The RUNFILE command will open the file named <i>File</i> for printing. After the PTX_END command is processed, the contents of <i>File</i> will get printed before any more data is read from the host. If the <i>Prop</i> field is present, RUNFILE will verify that <i>Prop</i> matches the saved file properties. Any mismatch will cause the command to be ignored. |  |  |  |  |  |

| Table 16 PTX_SETUP Commands (Non-Platform Specific) |             |           |                                                                                                    |  |  |  |  |  |
|-----------------------------------------------------|-------------|-----------|----------------------------------------------------------------------------------------------------|--|--|--|--|--|
| Command                                             | Sub-Command | Parameter | Description                                                                                                    |  |  |  |  |  |
| FILE_IO<br>(DISK_IO)                                | UPLOAD      | File;Port | Reads the file named <i>File</i> out of the flash file system and sends it to a host computer via the <i>Port</i> I/O port. <i>Port</i> is either 1284 (for reverse nibble or byte mode transfer using the parallel port), or SERIAL. NOTE: if the Ethernet option is installed, 1284 is used to upload across the network. |  |  |  |  |  |
|                                                     | MAXSIZE     | Kb        | For backwards compatibility.                                                                                                    |  |  |  |  |  |
|                                                     | MINSIZE     | Kb        | For backwards compatibility.                                                                                                    |  |  |  |  |  |
| OPTIMIZE                                            | (none)      | (none)    | Causes the printer to optimize the Flash File System. The printer automatically reboots during this process.                                                                                                    |  |  |  |  |  |
| PTX_END                                             | (none)      | (none)    | Exits the PTX_SETUP.                                                                                                    |  |  |  |  |  |
| ENGINE                                              | EJECT       |           | Performs a page eject.                                                                                                    |  |  |  |  |  |

### **Summary of the CONFIG Command**

The UPLOAD and DOWNLOAD command can be used for uploading and downloading complete printer configurations. If a customer needs to configure 50 printers identically, the customer needs only configure one printer and UPLOAD the configurations. The UPLOADed configurations may then be DOWNLOADed to other printers eliminating the necessity for the operator to configure each printer manually.

The UPLOAD command will always place a header and a footer into the uploaded data. This header will be the DOWNLOAD command followed by the configuration number. The footer will be the DOWNLOAD END command. The operator should be aware that the UPLOAD and DOWNLOAD commands use a secondary copy of the menu structure which does not affect the printer's active configuration. This allows the UPLOAD and DOWNLOAD commands to operate without affecting the printer's current configuration. If the operator intends to use one of the DOWNLOADed configurations, the operator should reboot the printer to ensure proper operation. This can be accomplished by adding the RESET command as the last command in your setup file. This is necessary because the printer caches the active configuration. Rebooting the printer ensures that the desired configuration is correctly read from FLASH.

NOTE: While an upload or download is in progress, the Front Panel will be unavailable.

The Configuration Save and Delete commands from the front panel can be blocked by using the Protect Configurations feature. This is intended to prevent someone from inadvertently reconfiguring a printer. The PTX\_SETUP commands, however, will override the protect configurations feature. All PTX\_SETUP commands will be honored regardless of the value of the Protect Configurations feature.

### Operation of the FILE\_IO Command

When a file is opened for writing with the FILE\_IO—CAPTURE; filename command, the system will allocate RAM for file control blocks and 1 Kbyte for data. If the file already exists on the Flash File System and the Overwrite Enable feature in the Flash File System menu is set to disable, a warning will be displayed on the front panel. After clearing the warning, the file data will be printed. To overwrite the existing file, set the Overwrite Files option to enable.

Due to the nature of writing to flash, any data intended to be stored permanently in flash must first be copied into RAM. As a result, the ability to manipulate files in the Flash File System is dependent upon the printer having sufficient RAM. None of the captured file data will be committed to flash until the entire file is loaded. The PTX\_SETUP parser will interpret the command "FILE\_IO—CAPTURE<If>" as an end of file marker. Receipt of the command will cause all file data to be written to flash. The file system allocates RAM for temporary data storage in 1 Kbyte blocks. If at any time during the file download the printer runs out of RAM, a warning will be displayed on the front panel and as much of the file as possible will be saved in flash.

Three things can limit the ability to save a file: insufficient RAM, insufficient Flash, and lack of empty file system entries. Flash can only be written once before it needs to be "optimized". As a result, the maximum file size is limited to the largest unwritten block of Flash. If any of these problems occur, the printer will display an error message and will attempt to provide the operator with a description of what steps to take to correct the error. Normally, the solution will involve optimizing the Flash File System. This can be accomplished by selecting the Optimize & Reboot function in the Flash File System menu under Main File Mgmt.

**NOTE:** After selecting the Optimize & Reboot function, do not turn off the printer's power until after the printer returns to the power-on state. Loss of power during the optimize process may corrupt the printer's program. If this occurs, first attempt to repeat the downloading process. If that fails, contact an authorized service representative.

# F Customer Support

# **TallyGenicom Customer Support Center**

### **IMPORTANT**

Please have the following information available prior to calling the TallyGenicom Customer Support Center:

- Model number
- Serial number (located on the back of the printer)
- Installed options (i.e., interface and host type if applicable to the problem)
- Configuration printout: Press CONFIG on the control panel, then press the ENTER (←) key.
- Is the problem with a new install or an existing printer?
- Description of the problem (be specific)
- Good and bad samples that clearly show the problem (faxing or emailing of these samples may be required)

Americas (714) 368-2686 Europe, Middle East, and Africa (31) 24 6489 311 Asia Pacific (65) 6548 4114 China (86) 800-999-6836

http://www.tallygenicom.com/support.aspx

### **TallyGenicom Supplies Department**

Contact the TallyGenicom Supplies Department for genuine TallyGenicom supplies.

Americas (800) 733-1900
Europe, Middle East, and Africa (33) 1 46 25 19 07
Asia Pacific (65) 6548 4100
China (86) 400-886-5598
India 1800 102 7869

http://www.tallygenicom.com/supplies-parts.aspx

### **Corporate Offices**

Printronix, LLC. 6440 Oak Canyon Rd, Suite 200 Irvine, CA 92618 U.S.A.

Phone: (714) 368-2300 Fax: (714) 368-2600

Printronix LLC. c/o Printronix Nederland BV Bijsterhuizen 11-38

6546 AS Nijmegen The Netherlands

Phone: (31) 24 6489489 Fax: (31) 24 6489499

Printronix Schweiz GmbH 3 Changi Business Park Vista #04-05 AkzoNobel House Singapore 486051

Phone: (65) 6548 4100 Fax: (65) 6548 4111

Printronix Commercial (Shanghai) Co. Ltd Room 903, 9<sup>th</sup> Floor No.199, North Xizang Road 200070 Shanghai P.R.China Phone: (86) 400 886 5598

Fax: (8621) 61171256

Printronix India Pvt Ltd B-808/809, BSEL Tech Park 8<sup>th</sup> Floor, Sector 30A Vashi Navi Mumbai 400705

India

Toll Free No.: 1800 102 7896

Fax: (9122) 4158 5555

Visit the TallyGenicom web site at <a href="https://www.tallygenicom.com">www.tallygenicom.com</a>

# G Communication Notices

# **Notices**

TallyGenicom brand is owned by Printronix, LLC

This information was developed for products and services offered in the U.S.A.

TallyGenicom may or may not offer the products, services, or features discussed in this document in other countries. Consult your TallyGenicom representative for information on the products and services currently available in your area. Any reference to an TallyGenicom product, program, or service is not intended to state or imply that only that TallyGenicom product, program, or service may be used. Any functionally equivalent product, program, or service that does not infringe any TallyGenicom intellectual property rights may be used instead. However, it is the user's responsibility to evaluate and verify the operation of any non-TallyGenicom product, program, or service.

TallyGenicom may have patents or pending patent applications covering subject matter described in this document. The furnishing of this document does not give you any license to these patents. You can send license inquires, in writing, to:

Printronix, LLC 15345 Barranca Parkway Irvine, CA 92618 U.S.A.

The following paragraph does not apply to the United Kingdom or any other country where such provisions are inconsistent with local law:

TALLYGENICOM PROVIDES THIS PUBLICATION "AS IS" WITHOUT WARRANTY OF ANY KIND, EITHER EXPRESS OR IMPLIED, INCLUDING, BUT NOT LIMITED TO, THE IMPLIED WARRANTIES OF NON- INFRINGEMENT, MERCHANTABILITY OR FITNESS FOR A PARTICULAR PURPOSE. Some states do not allow disclaimer of express or implied warranties in certain transactions, therefore, this statement may not apply to you.

This information could include technical inaccuracies or typographical errors. Changes are periodically made to the information herein; these changes will be incorporated in new editions of the publication. TallyGenicom may make improvements and/or changes in the product(s) described in this publication at any time without notice.

Any references in this information to non-TallyGenicom Web sites are provided for convenience only and do not in any manner serve as an endorsement of those Web sites. The materials at those Web sites are not part of the materials for this TallyGenicom product and use of those Web sites is at your own risk.

Any performance data contained herein was determined in a controlled environment. Therefore, the results obtained in other operating environments may vary significantly. Some measurements may have been made on development-level systems and there is no guarantee that these measurements will be the same on generally available systems. Furthermore, some measurement may have been estimated through extrapolation. Actual results may vary. Users of this document should verify the applicable data for their specific environment.

Information concerning non-TallyGenicom products was obtained from the suppliers of those products, their published announcements or other publicly available sources. TallyGenicom has not tested those products and cannot confirm the accuracy of performance, compatibility or any other claims related to

non-TallyGenicom products. Questions on the capabilities of non-TallyGenicom products should be addressed to the suppliers of those products.

TallyGenicom encourages owners of information technology (IT) equipment to responsibly recycle their equipment when it is no longer needed. TallyGenicom offers a variety of programs and services to assist equipment owners in recycling their IT products. Information on these product recycling offerings can be found on TallyGenicom's Internet site at <a href="http://www.tallygenicom.com">http://www.tallygenicom.com</a>.

#### Note! -

Before using this information and the product it supports, read the information and Communication Statements on page 174.

If you are viewing this information softcopy, the photographs and color illustrations may not appear. For online versions of this book, we authorize you to:

- Copy, modify, and print the documentation contained on the media, for use within your enterprise, provided you reproduce the copyright notice, all warning statements, and other required statements on each copy or partial copy.
- Transfer the original unaltered copy of the documentation when you transfer the related TallyGenicom product (which may be either machines you own, or programs, if the program's license terms permit a transfer). You must, at the same time, destroy all other copies of the documentation.

You are responsible for payment of any taxes, including personal property taxes, resulting from this authorization.

Your failure to comply with the terms above terminates this authorization. Upon termination, you must destroy your machine readable documentation.

# **Communication Statements**

### Federal Communications Commission (FCC) Statement

This equipment has been tested and found to comply with the limits for a Class A digital device, pursuant to Part 15 of the FCC Rules. These limits are designed to provide reasonable protection against harmful interference when the equipment is operated in a commercial environment. This equipment generates, uses, and can radiate radio frequency energy and, if not installed and used in accordance with the instructions, may cause harmful interference to radio communications. Operation of this equipment in a residential area is likely to cause harmful interference in which case the user will be required to correct the interference at his own expense.

Properly shielded and grounded cables and connectors must be used in order to meet FCC emission limits. TallyGenicom is not responsible for any radio or television interference caused by using other than recommended cables and connectors or by unauthorized changes or modifications to this equipment.

Unauthorized changes or modifications could void the user's authority to operate the equipment.

This device complies with Part 15 of the FCC Rules. Operation is subject to the following two conditions: (1) this device may not cause harmful interference, and (2) this device must accept any interference received, including interference that may cause undesired operation.

### **European Union Conformity**

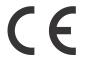

This product is in compliance with the EU directives for safety, EMC, ROHS, REACH, and WEEE. Please refer to the Service and Support section at our web site (<a href="www.printronix.com">www.printronix.com</a>) for the most up to Declarations of Conformity.

TallyGenicom cannot accept responsibility for any failure to satisfy the protection requirements resulting from a non-recommended modification of the product, including the fitting of non-TallyGenicom option cards.

This product has been tested and found to comply with the limits for Class A Information Technology Equipment according to European standard EN 55022. The limits for Class A equipment were derived for commercial and industrial environments to provide reasonable protection against interference with licensed communication devices.

### WARNING -

This is a Class A product. In a domestic environment this product may cause radio interference in which case the user may be required to take adequate measures.

Properly shielded and grounded cables and connectors must be used in order to reduce the potential for causing interference to radio and TV communications and to other electrical or electronic equipment. TallyGenicom cannot accept responsibility for any interference caused by using other than recommended cables and connectors.

### **Industry Canada Compliance Statement**

This Class A digital apparatus complies with Canadian ICES-003.

Cet appareil numérique de la classe A conform á la norme NMB-003 du Canada.

### Statement of CISPR 22 Compliance

**Attention:** This is a Class A Product. In a domestic environment this product may cause radio interference in which case the user may be required to take adequate measures.

### Japanese VCCI Class A

この装置は、情報処理装置等電波障害自主規制協議会(VCCI)の基準に基づくクラスA情報技術装置です。この装置を家庭環境で使用すると電波妨害を引き起こすことがあります。この場合には使用者が適切な対策を講ずるよう要求されることがあります。

### **German Conformity Statement**

### Handbuchtexte: FCC class A entspricht: EMVG Klasse A

Text Für alle in Deutschland vertriebenen EN 55022 Klasse A Geräte:

Zulassungsbescheinigung laut dem Deutschen Gesetz über die elektromagnetische Verträglichkeit von Geräten (EMVG) vom 18. September 1998 (bzw. der EMC EG Richtlinie 89/336):

Dieses Gerät ist berechtigt in Übereinstimmung mit dem Deutschen EMVG das EG-Konformitätszeichen - CE - zu führen. Verantwortlich für die Konformitätserklärung nach Paragraph 5 des EMVG ist die:

Printronix GmbH Goethering 56 D-63067 Offenbach Germany

Informationen in Hinsicht EMVG Paragraph 4 Abs. (1) 4:

Das Gerät erfüllt die Schutzanforderungen nach EN 55024 und EN 55022 Klasse A.

EN 55022 Klasse A Geräte müssen mit folgendem Warnhinweis versehen werden: "Warnung: dies ist eine Einrichtung der Klasse A. Diese Einrichtung kann im Wohnbereich Funkstörungen verursachen; in diesem Fall kann vom Betreiber verlangt werden, angemessene Maßnahmen durchzuführen und dafür aufzukommen."

### EN 55024 Hinweis:

Wird dieses Gerät in einer industriellen Umgebung betrieben (wie in EN 55024 festgelegt), dann kann es dabei eventuell gestört werden. In solch einem Fall ist der Abstand bzw. die Abschirmung zu der industriellen Störquelle zu öergrvßern.

### Anmerkung:

Um die Einhaltung des EMVG sicherzustellen sind die Geräte, wie in den TallyGenicom Handbüchern angegeben, zu installieren und zu betreiben.

### China

### **Declaration:**

This is a Class A product. In a domestic environment this product may cause radio interference in which case the user may need to perform practical actions.

此为A级产品。在生活环境中,该 产品可能会造成无线电干扰。在这种情况下,可能需要用户对其干扰采取切实 可行的措施。

**Altitude and Non-Tropical Climate** 

#### Statement

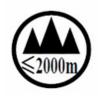

仅适用于海拔 2000m 一下地区安全使用

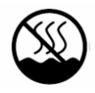

仅适用于非热带气候条件下安全使用

LMPPLS, LMPPHS, LMPCLS, LMPCHS 系列

行列式打印機安全注意事項說明

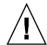

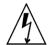

為保護您的安全,使用本設備時,請遵循下列安全注意事項:

- 請依照設備上所有的警告與說明進行操作。
- 請確定電源的電壓與頻率符合設備的電氣等級標籤上指定的電壓與頻率。
- 請不要將任何物件塞入設備的開口。導電的異物可能會導致短路,引起火 災、電擊、或設備損傷。
- 不要對本設備進行機械或電氣修改。對經過修改的產品的安全與法規符合 性,不負任何責任。
- 不要阻礙或覆蓋產品的開口。永遠不要將產品放在靠近輻射來源或熱源的地方。未能依照這些指引, 將可能導致過熱情況,影響產品的可靠性。
- 產品是設計來配合有中性地線的電源系統使用。為降低電擊風險,請不要將產品插入任何其他類型的電源系統。如果您不確定建物提供的電源類型,請向建物管理員或合格電氣技師尋求協助。
- 不是所有的電源線都有相同的電流等級,請千萬不要將隨附於您設備的電源線用在其他產品上。請勿 在產品上使用家用延長電源線。對於那些有多條電源線的產品,請確認您將所有的電源線拔下後,才 算將系統電源完全中斷。
- 甲類警語:

# 警告使用者:

這是甲類的資訊產品,在 居住的環境中使用時,可 警告使用者: 能會造成射頻干擾,在這 種情況下,使用者會被要 求採取某些適當的對策。

> 這是甲類的資訊產品,在 居住的環境中使用時,可 能會造成射頻干擾,在這 種情況下,使用者會被要 求採取某些適當的對策。

### **Taiwan**

### Warning:

This is a Class A product. In a domestic environment this product may cause radio interference in which case the user will be required to take adequate measures.

# 警告使用者:

這是甲類的資訊產品,在 居住的環境中使用時,可 能會造成射頻干擾,在這 種情況下,使用者會被要 求採取某些適當的對策。

#### Korea

### Class A

(Broadcasting Communication Equipment for Office Use)

As an electromagnetic wave equipment for office use (Class A), this equipment is intended to use in other than home area. Sellers or users need to take note of this.

### A급 기기

(업무용 방송통신기자재)

이 기기는 업무용 (A 급 ) 전자파적합기기로서 판매자 또는 사용자는

이 점을 주의하시기 바라며 , 가정외의 지역에서 사용하는 것을

목적으로 합니다 .

#### Class B

(Broadcasting Communication Equipment for Home Use)

As an electromagnetic wave equipment for home use (Class B), this equipment is intended to use mainly for home use and may be used in all areas.

### B급 기기

(가정용 방송통신기자재)

이 기기는 가정용 (B급) 전자파적합기기로서 주로 가정에서 사용하는

것을 목적으로 하며, 모든 지역에서 사용할 수 있습니다.

### **CAUTION:**

This product is equipped with a 3-wire power cord and plug for the user's safety. Use this power cord in conjunction with a properly grounded electrical outlet to avoid electrical shock.

# **Software License Agreement**

Your printer contains, among other software, TallyGenicom operating software including, but not limited to the Embedded Configurable Operating System (the "eCos Software") as embedded software. The terms of this Agreement apply only to the eCos Software, and all other embedded software supplied with the printer. You accept the terms of this Agreement by your initial use of your printer.

### 1. Object Code License

TallyGenicom grants you a nonexclusive license to use the TallyGenicom Software, the eCos Software and all other embedded software (collectively, the "Embedded Software" or the "Software") only in conjunction with the printer. As the rightful possessor of the printer, you may make a reasonable number of copies of the Software as necessary for backup, configuration, and restoration of the printer. You must reproduce the copyright notice and any other legend of ownership on each copy of the Software you make.

You may transfer possession of the Software and its media to another party only with the transfer of the printer on which the Software is used. If you do so, you must give the other party a copy of these terms and provide all user documentation to that party. When you do so, you must destroy any copies of Software not resident in the printer.

Your license for the Software terminates when you no longer rightfully possess the printer. No other rights under this license are granted.

### 2. Source Code

A source code version of eCos Software is available under the terms of the Red Hat eCos Public License v1.1 at www.printronix.com. TallyGenicom grants no rights whatsoever in the source code for the TallyGenicom Software.

### 3. No Warranty

THE EMBEDDED SOFTWARE IS PROVIDED UNDER THIS LICENSE ON AN "AS IS" BASIS, WITHOUT WARRANTY OF ANY KIND, EITHER EXPRESSED OR IMPLIED, INCLUDING, WITHOUT LIMITATION, WARRANTIES THAT THE EMBEDDED SOFTWARE IS FREE OF DEFECTS, MERCHANTABLE, FIT FOR A PARTICULAR PURPOSE OR NON-INFRINGING. THE ENTIRE RISK AS TO THE QUALITY AND PERFORMANCE OF THE EMBEDDED SOFTWARE IS WITH YOU. SHOULD ANY OF THE EMBEDDED SOFTWARE PROVE DEFECTIVE IN ANY RESPECT, YOU (NOT RED HAT, TALLYGENICOM, ANY OTHER CONTRIBUTOR OR ANY DISTRIBUTOR) ASSUME THE COST OF ANY NECESSARY SERVICING, REPAIR OR CORRECTION. THIS DISCLAIMER OF WARRANTY CONSTITUTES AN ESSENTIAL PART OF THIS LICENSE. NO USE OF ANY OF THE EMBEDDED SOFTWARE IS AUTHORIZED HEREUNDER EXCEPT UNDER THIS DISCLAIMER.

### 4. Conflicting Terms

You agree that this Agreement provides you no more rights with regards to warranty, support, indemnity or liability terms with respect to Red Hat, Inc., TallyGenicom Inc, or any contributor to the Embedded Software than that provided by the Red Hat eCos Public License v.1.1 or any express warranty that may be made by TallyGenicom, Inc.

### 5. Limitation of Liability

UNDER NO CIRCUMSTANCES AND UNDER NO LEGAL THEORY, WHETHER TORT (INCLUDING NEGLIGENCE), CONTRACT OR OTHERWISE, SHALL RED HAT, TALLYGENICOM, ANY OTHER CONTRIBUTOR, OR ANY DISTRIBUTOR OF THE EMBEDDED SOFTWARE, OR ANY PART THEREOF, OR ANY SUPPLIER OF ANY OF SUCH PARTIES, BE LIABLE TO YOU OR ANY OTHER PERSON FOR ANY INDIRECT, SPECIAL, INCIDENTAL, OR CONSEQUENTIAL DAMAGES OF ANY CHARACTER INCLUDING, WITHOUT LIMITATION, DAMAGES FOR LOSS OF GOODWILL, WORK STOPPAGE, COMPUTER FAILURE OR MALFUNCTION. OR ANY AND ALL OTHER COMMERCIAL DAMAGES OR LOSSES, EVEN IF SUCH PARTY SHALL HAVE BEEN INFORMED OF THE POSSIBILITY OF SUCH DAMAGES. THIS LIMITATION OF LIABILITY SHALL NOT APPLY TO LIABILITY FOR DEATH OR PERSONAL INJURY RESULTING FROM SUCH PARTY'S NEGLIGENCE

TO THE EXTENT APPLICABLE LAW PROHIBITS SUCH LIMITATION. SOME JURISDICTIONS DO NOT ALLOW THE EXCLUSION OR LIMITATION OF INCIDENTAL OR CONSEQUENTIAL DAMAGES SO THAT EXCLUSION AND LIMITATION MAY NOT APPLY TO YOU.

#### 6. U.S. Government Users

The Embedded Software is a "commercial item," as that term is defined in 48 C.F.R. 2.101 (Oct 1995), consisting of "commercial computer software" and "commercial computer software documentation," as such terms are used in 48 C.F.R 12.212 (Sept. 1995). Consistent with 48 C.F.R. 12.212 and 48 C.F.R. 227.7202-1 through 227.7202-4 (June 1995), all U.S. Government End Users acquire Covered Code with only those rights set forth herein.

#### 7. Miscellaneous

This Agreement represents the complete agreement concerning subject matter hereof. If any provision of this Agreement is held to be unenforceable, such provision shall be reformed only to the extent necessary to make it enforceable. This Agreement shall be governed by California law provisions (except to the extent applicable law, if any, provides otherwise), excluding its conflict-of-law provisions.

### 8. Red Hat Statement With Regards to eCos Software

Part of the software embedded in this product is eCos - Embedded Configurable Operating System, a trademark of Red Hat. Portions created by Red Hat are Copyright (C) 1998, 1999, 2000 Red Hat, Inc. (http://www.redhat.com). All Rights Reserved.

THE SOFTWARE IN THIS PRODUCT WAS IN PART PROVIDED BY RED HAT AND ANY EXPRESS OR IMPLIED WARRANTIES, INCLUDING, BUT NOT LIMITED TO, THE IMPLIED WARRANTIES OF MERCHANT ABILITY AND FITNESS FOR A PARTICULAR PURPOSE ARE DISCLAIMED. IN NO EVENT SHALL THE AUTHOR BE LIABLE FOR ANY DIRECT, INDIRECT, INCIDENTAL, SPECIAL, EXEMPLARY, OR CONSEQUENTIAL DAMAGES (INCLUDING, BUT NOT LIMITED TO, PROCUREMENT OR SUBSTITUTE GOODS OR SERVICES; LOSS OF USE, DATA, OR PROFITS; OR BUSINESS INTERRUPTION) HOWEVER CAUSED AND ON ANY THEORY OF LIABILITY, WHETHER IN CONTRACT, STRICT LIABILITY, OR TORT (INCLUDING NEGLIGENCE OR OTHERWISE) ARISING IN ANY WAY OUT OF THE USE OF THIS SOFTWARE, EVEN IF ADVISED OF THE POSSIBLITY OF SUCH DAMAGE.

### **BSD License**

Portions of this software may have been derived from OpenBSD, FreeBSD or other sources, and are covered by the appropriate copyright disclaimers included herein.

Portions created by Red Hat are Copyright (C) 2002 Red Hat, Inc. All Rights Reserved.

Copyright (c) 1982, 1986, 1988, 1990, 1993, 1994, 1995

The Regents of the University of California. All rights reserved.

Redistribution and use in source and binary forms, with or without modification, are permitted provided that the following conditions are met:

- 1. Redistributions of source code must retain the above copyright notice, this list of conditions and the following disclaimer.
- 2. Redistributions in binary form must reproduce the above copyright notice, this list of conditions and the following disclaimer in the documentation and/or other materials provided with the distribution.
- 3. All advertising materials mentioning features or use of this software must display the following acknowledgement: This product includes software developed by the University of California, Berkeley and its contributors.
- 4. Neither the name of the University nor the names of its contributors may be used to endorse or promote products derived from this software without specific prior written permission.

THIS SOFTWARE IS PROVIDED BY THE REGENTS AND CONTRIBUTORS "AS IS" AND ANY EXPRESS OR IMPLIED WARRANTIES, INCLUDING, BUT NOT LIMITED TO, THE IMPLIED WARRANTIES OF MERCHANTABILITY AND FITNESS FOR A PARTICULAR PURPOSE ARE DISCLAIMED. IN NO EVENT SHALL THE REGENTS OR CONTRIBUTORS BE LIABLE FOR ANY DIRECT, INCIDENTAL, SPECIAL, EXEMPLARY, OR CONSEQUENTIAL DAMAGES (INCLUDING, BUT NOT LIMITED TO, PROCUREMENT OF SUBSTITUTE GOODSOR SERVICES; LOSS OF USE, DATA, OR PROFITS; OR BUSINESS INTERRUPTION) HOWEVER CAUSED AND ON ANY THEORY OF LIABILITY, WHETHER IN CONTRACT, STRICT LIABILITY, OR TORT (INCLUDING NEGLIGENCE OR OTHERWISE) ARISING IN ANY WAY OUT OF THE USE OF THIS SOFTWARE, EVEN IF ADVISED OF THE POSSIBILITY OF SUCH DAMAGE.

256667-001 G